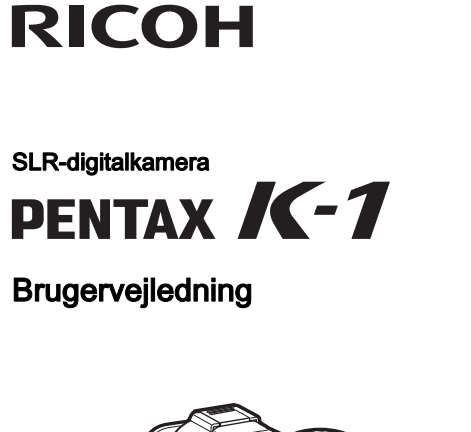

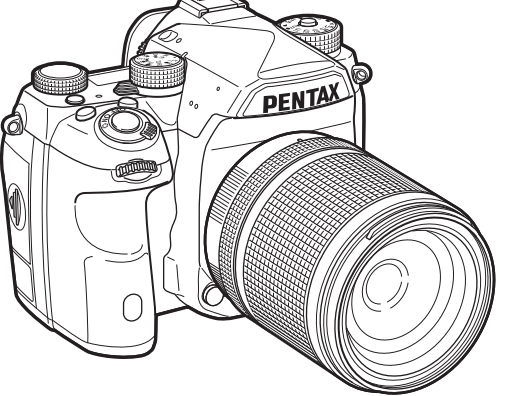

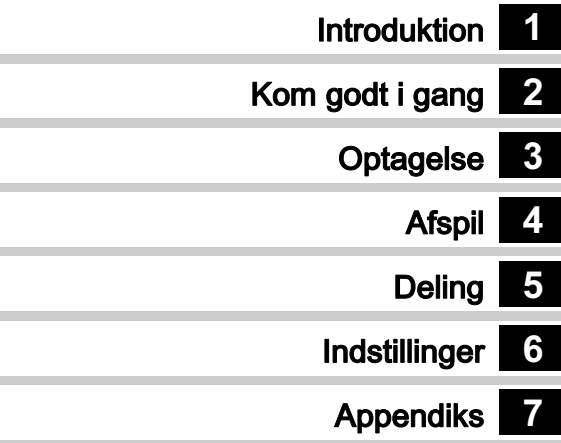

De bedste resultater med dit kamera opnås ved at læse brugervejledningen, inden kameraet tages i brug.

## Kontrol af pakkens indhold

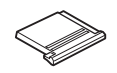

Flashskodæksel FK (Monteret på kameraet)

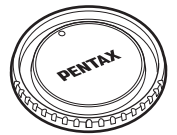

Kamerahusdæksel K II (Monteret på kameraet)

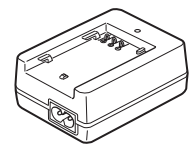

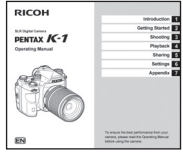

**Brugerveiledning** (denne vejledning)

#### Anvendelige objektiver

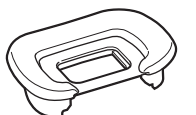

Øjestykke FT (Monteret på kameraet)

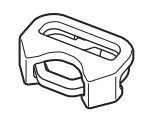

Triangulær ring og beskyttelsesdæksel (Monteret på kameraet)

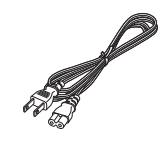

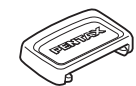

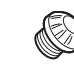

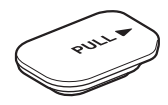

Batterigrebsdæksel (Monteret på kameraet)

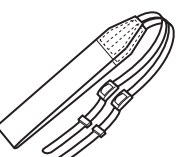

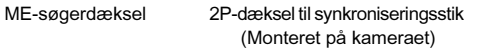

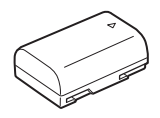

Genopladeligt lithium-ion-batteri D-LI90

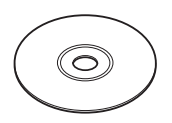

Batterioplader D-BC90 Netledning Rem O-ST162 Software (cd-rom) S-SW162

Til dette kamera kan der anvendes D FA-, DA-, DA L-, FA- og FA J-objektiver samt objektiver, der er udstyret med en  $A$  (Auto)-stilling på blænderingen. Se p.111 for oplysninger om anvendelse af andre objektiver og andet tilbehør.

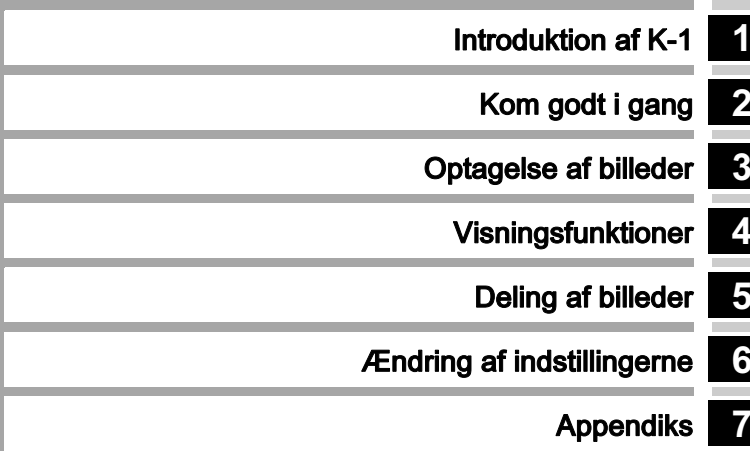

## Sådan bruger du denne brugervejledning

# 1

#### $\Box$  [Kameradelenes navne og funktioner](#page-8-1) ............ [s.7](#page-8-1) - [Skærmindikatorer](#page-12-0) ......................................... [s.11](#page-12-0) - [Sådan ændres funktionsindstillingerne](#page-20-0) ......... [s.19](#page-20-0)  $\Box$  [Menuliste](#page-24-0) ....................................................... [s.23](#page-24-0) Introduktion af K-1 .................................. [s.7](#page-8-0) Giver dig et overblik over K-1. Læs dette og lær dit K-1 at kende!

# 2 Kom godt i gang ...................................... [s.36](#page-37-0)

Forklarer, hvordan du klargør K-1 til optagelse, samt grundlæggende betjening.

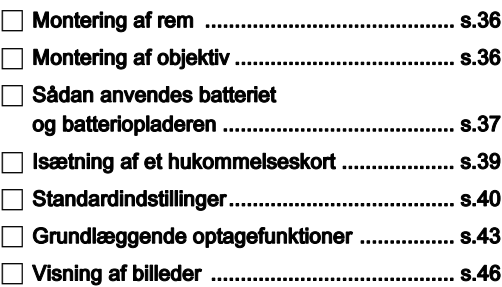

# 3

## Optagelse af billeder..............................[s.47](#page-48-0)

Når du har konstateret, at kameraet fungerer korrekt, bør du prøve at bruge kameraet og tage en masse billeder!

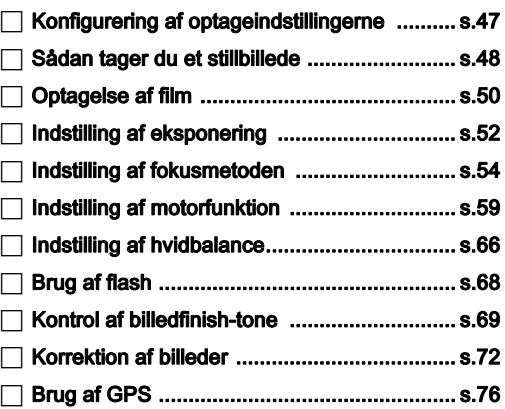

# [4](#page-81-1)

## Visningsfunktioner .................................. [s.80](#page-81-0)

I dette afsnit forklares forskellige funktioner til visning og redigering af billeder.

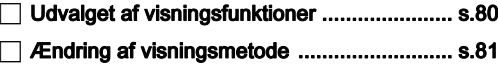

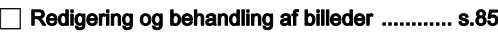

# 5

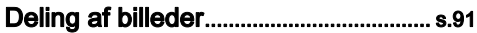

Forklarer, hvordan man tilslutter K-1 til en computer eller kommunikationsenhed for at betjene kameraet og anvende billederne på kameraet.

#### $\Box$  [Anvendelse af kameraet](#page-92-1)  [med en computer](#page-92-1) ......................................... [s.91](#page-92-1) - [Anvendelse af kameraet med](#page-93-0)  [en kommunikationsenhed](#page-93-0) ............................. [s.92](#page-93-0)

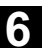

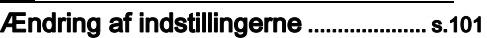

Forklarer, hvordan øvrige indstillinger kan ændres.

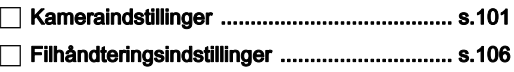

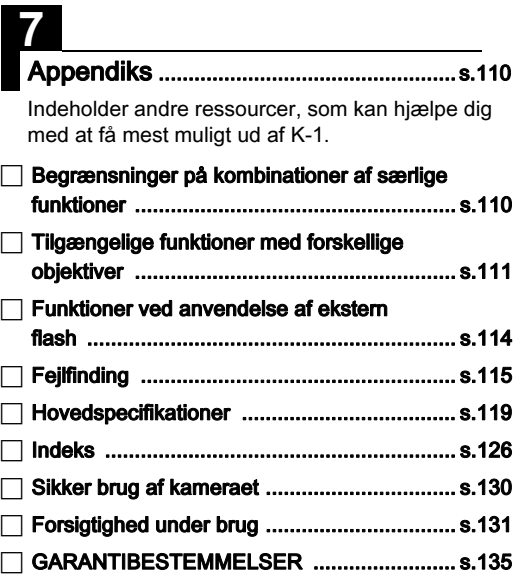

De viste illustrationer og skærmbilleder i denne brugervejledning kan afvige fra de faktiske afbildninger.

# Indhold

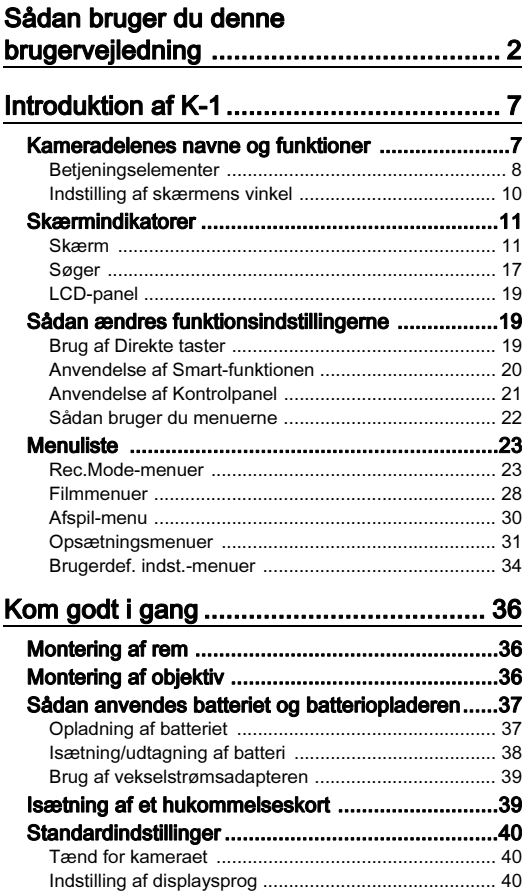

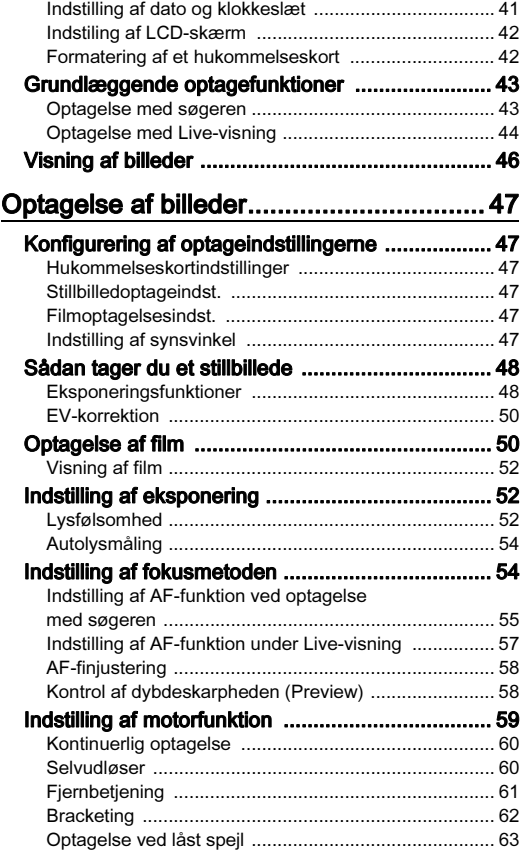

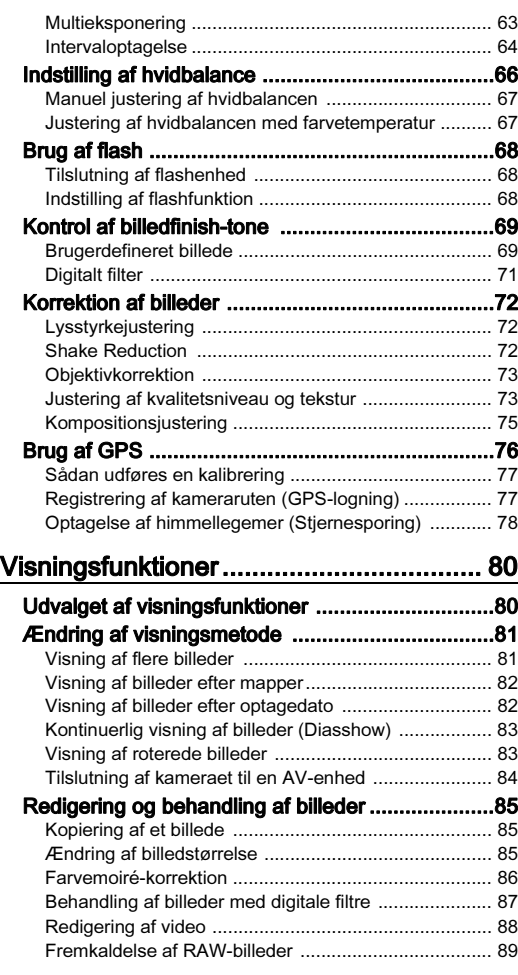

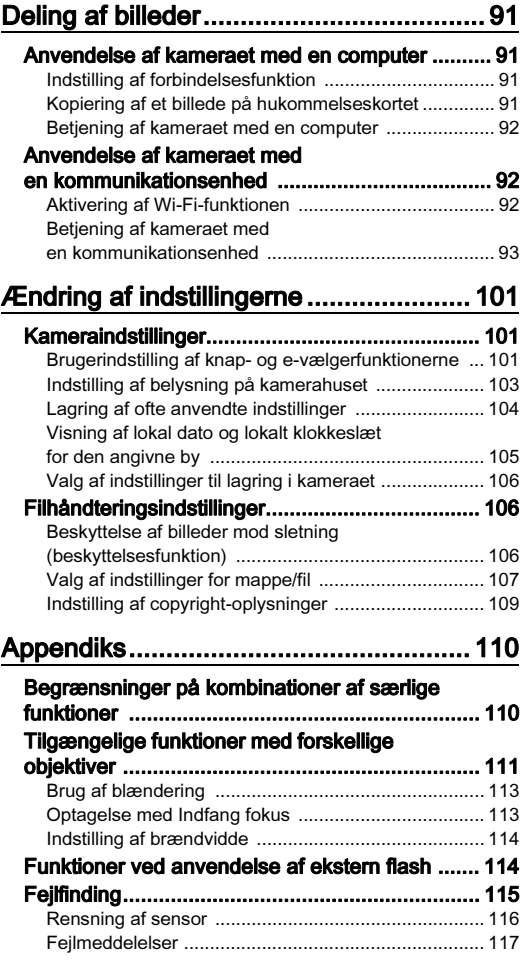

Indhold

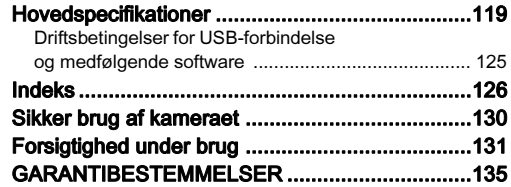

#### Ophavsret

Billeder, der tages med dette kamera til andet formål end personligt brug, må ikke anvendes uden tilladelse, som anført i gældende lov om ophavsret. Vær venligst opmærksom på, at der er tilfælde, hvor der gælder begrænsninger for fotografering, selv til personligt brug, i forbindelse med demonstrationer, forestillinger eller udstillede genstande. Billeder, der tages med henblik på at opnå ophavsret, må ikke anvendes uden for rammerne af en sådan ophavsret som beskrevet i gældende lov om ophavsret, hvilket man også skal være opmærksom på.

#### Til brugere af dette kamera

- Brug ikke, og opbevar ikke enheden i nærheden af udstyr, der genererer kraftig elektromagnetisk stråling eller magnetiske felter. Kraftige ladninger eller magnetiske felter fra udstyr, som f.eks. radiosendere, kan forstyrre skærmen, beskadige data eller påvirke produktets indvendige kredsløb og forårsage funktionsfejl på kameraet.
- Skærmens flydende krystaller er fremstillet under anvendelse af yderst avanceret præcisionsteknologi. Selv om niveauet for fungerende pixel er 99,99 % eller bedre, skal du være opmærksom på, at 0,01 % eller færre pixel ikke tændes eller tændes, når de ikke burde tænde. Dette har dog ingen indvirkning på det optagne billede.
- I denne vejledning refererer den generiske term "computer(e)" til enten en Windows PC eller en Macintosh.
- I denne vejledning refererer termen "batteri(er)" til alle typer batterier, der bruges til kameraet og tilbehøret.

#### Om brugerregistrering

Med henblik på at kunne yde dig en bedre service, anmoder vi om, at du udfylder brugerregistreringen, som kan findes på den cd-rom, der følger med kameraet, eller på vores hjemmeside.

Tak for hjælpen.

#### http://www.ricoh-imaging.com/registration/

## <span id="page-8-1"></span><span id="page-8-0"></span>Kameradelenes navne og funktioner

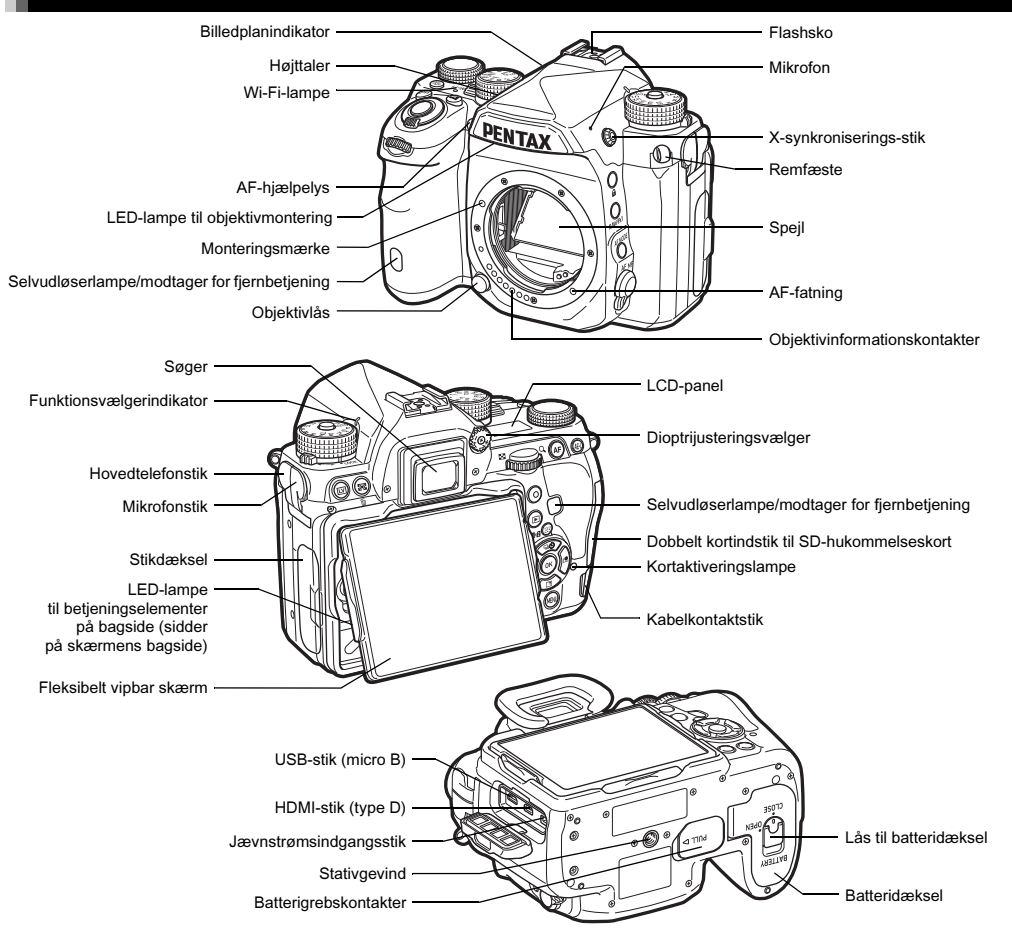

1

## <span id="page-9-0"></span>**Betjeningselementer**

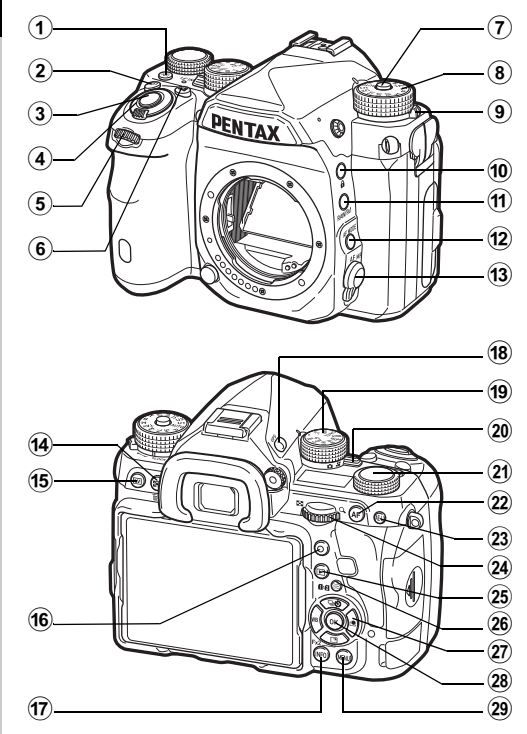

#### 1 Belysningsknap (8)

Leverer belysning af LCD-skærmen,

betjeningselementerne på bagsiden, objektivmonteringen og kortindstikket. Du kan indstille, om belysningen skal slås til eller ej for hvert element. [\(s.103](#page-104-1))

#### $(2)$  ISO-knap  $(50)$

Tryk på knappen for at ændre ISO-lysfølsomheden. ([s.52\)](#page-53-2)

#### 3 Udløserknap (SHUHR)

Tryk for at optage billeder. ([s.44\)](#page-45-1) I visningsfunktionen kan du trykke knappen halvt ned for at skifte til optagefunktion.

#### 4 Tænd/sluk-knap

Tænder/slukker for kameraet eller aktiverer previewfunktionen. ([s.40,](#page-41-1) [s.58\)](#page-59-1)

#### $5$  Forreste e-vælger  $(\cancel{\triangle} \rightarrow)$

Ændrer værdierne for kameraindstillinger som f.eks. eksponering. [\(s.49](#page-50-0)) Du kan skifte menukategorien, når der vises en menuskærm. [\(s.22](#page-23-1)) Bruges til at vælge et andet billede i visningsfunktionen.

#### 6 EV-korrektionsknap ([2])

Tryk på knappen for at ændre eksponeringskorrektionsværdien. [\(s.50](#page-51-1))

#### 7 Funktionslåseknap Tryk for at dreje funktionsknappen. [\(s.43](#page-44-2))

8 Funkt.vælger Anvendes til at skifte optagefunktion. [\(s.48](#page-49-0))

#### 9 Udløserarm til funktionslåseknap

Brug denne arm til at udløse funktionsvælgerlåsen, så funktionsvælgeren kan betjenes uden at trykke på funktionslåseknappen. ([s.45\)](#page-46-0)

#### 0 Låseknap (7)

Anvendes til midlertidigt at deaktivere vælgernes og knappernes funktioner for at forhindre forkert betjening. [\(s.45\)](#page-46-1)

## $(n)$  RAW/Fx1-knap  $(\Box 1)$

Du kan give denne knap en funktion. ([s.101](#page-102-3))

#### <sup>(12)</sup> AF-funktionsknap (*b*)

Tryk på denne knap for at skifte autofokusfunktion eller fokusområde. ([s.55](#page-56-0))

#### (13) Vælger til fokusfunktion

Anvendes til at skifte fokusfunktion. ([s.54\)](#page-55-0)

#### 14 Autolysmåling/Slet-knap (20/M)

Tryk på denne for at skifte lysmålingsmetode. ([s.54](#page-55-1)) Tryk på denne i visningsfunktion for at slette billeder. [\(s.46](#page-47-1))

## $(15)$  Live-visningsknap  $(E)$

Viser Live-visningsbilledet. ([s.44\)](#page-45-0)

#### $(6)$  Grøn knap  $(O)$

Nulstiller den værdi, der justeres. Skifter til ISO AUTO under justering af lysfølsomhed.

#### $(1)$  INFO-knap ( $\blacksquare$  $\blacksquare$ )

Stilændringer på skærmen. [\(s.11,](#page-12-2) [s.15\)](#page-16-0)

#### $(8)$  GPS-knap  $(623)$

Slår GPS-funktionen til eller fra. [\(s.76](#page-77-0))

#### <sup>(19</sup> Funktionsvælger

Vælger en funktion, så man kan ændre funktionens indstillinger med indstillingsvælgeren. (Smart-funktion, [s.20](#page-21-1))

#### 20 Knap til valg af optagefunktion

Skifter mellem  $\bigcirc$  (stillbillede)-funktion og  $\bigcirc$  (film)-funktion. [\(s.43](#page-44-3))

#### 21 Indstillingsvælger

Anvendes til at ændre indstillingerne for den funktion, der er valgt med funktionsvælgeren.

## $(2)$  AF-knap ( $\blacksquare$ )

Kan anvendes til at justere fokus med i stedet for at trykke  $S$ : UTTR halvt ned.  $(s.54)$  $(s.54)$ 

#### $(23)$  AE-låseknap ( $\boxed{13}$ )

Låser eksponeringsværdien før optagelse. I visningsfunktionen kan det sidst tagne JPEG-billede også gemmes i RAW-format. ([s.46](#page-47-2))

## $(24)$  Bageste e-vælger ( $\sqrt{30}$ )

Ændrer værdierne for kameraindstillinger som f.eks. eksponering. [\(s.49](#page-50-1))

Du kan skifte menufaner, når der vises en menuskærm. [\(s.22](#page-23-2))

Du kan ændre kameraindstillingerne, når kontrolpanelet vises. [\(s.21](#page-22-1))

I visningsfunktionen kan du bruge denne til at forstørre billedet eller vise flere billeder samtidigt. ([s.46,](#page-47-1) [s.81](#page-82-1))

## $(25)$  Afspil-knap (回)

Skifter til visningsfunktion. ([s.46](#page-47-0)) Tryk på knappen igen for at skifte til optagefunktion.

#### 26 Skift AF-punkt/kortindstik-knap (图/国)

Gør det muligt at ændre fokusområdet. ([s.55](#page-56-1)) Tryk på denne knap i visningsfunktion for at skifte mellem de hukommelseskort, der er sat i de to indstik SD1 og SD2. [\(s.46\)](#page-47-1)

#### $(27)$  4-veis-navigationsknap ( $\blacktriangle \blacktriangledown \blacktriangle \blacktriangleright$ )

Viser opsætningsmenuen for Motorfunktion, Hvidbalance eller Brugerdefineret billede. ([s.19](#page-20-3))

Brug den til at flytte markøren eller ændre det punkt, som skal indstilles, når en menu eller kontrolpanelet vises. Du kan tildele en funktion til  $\Psi$  og anvende den som  $Fx2$ -knappen  $(F2)$ .  $(s.101)$  $(s.101)$ 

Tryk på ▼ i enkeltbilledvisning under visningsfunktionen for at vise udvalget af visningsfunktioner. ([s.80\)](#page-81-2)

#### $(28)$  OK-knap  $(01)$

Tryk på knappen for at bekræfte det valgte punkt. når en menu eller kontrolpanelet vises.

#### 29 MENU-knap (MENU)

Viser en menu. Tryk på denne knap, mens en menu vises, for at vende tilbage til det forrige skærmbillede. ([s.22\)](#page-23-2)

#### Om 4-vejs-navigationsknappen

I denne vejledning angives hver knap på 4-vejs-navigationsknappen som vist i illustrationen i højre side.

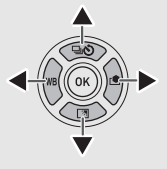

#### Om indikatorlamperne

Du kan indstille belysningsindstillingerne for Wi-Fi-lampen, GPS-indikatorlampen, selvudløserlampen og fiernbetieningens modtagerlampe i [Indikatorlamper] i menuen  $\mathbf{\LARGE 2}$ . [\(s.103](#page-104-2))

## <span id="page-11-0"></span>Indstilling af skærmens vinkel

Skærmen kan bevæges i fire retninger (op, ned, venstre og højre).

1 Hold kameraet med den ene hånd, og hold i både højre og venstre ende af skærmen og træk skærmen ud med den anden hånd.

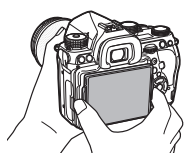

## 2 Juster skærmvinklen.

Skærmens vinkel kan justeres op eller ned med op til ca. 44° og til højre eller venstre med op til ca. 35°.

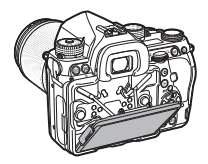

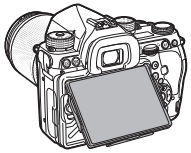

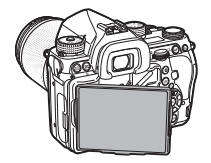

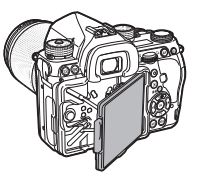

## **Q** Forsigtig

- Du må ikke hive for voldsomt i skærmen eller bruge unødig kraftanvendelse på skærmen.
- Hold skærmen klappet ind, når kameraet bæres.

#### Memo

- Skærmen kan bevæges i fire retninger, når den er placeret på holderen. Når skærmen trækkes op af holderen som vist i illustrationen til højre, kan du tage billeder ved at holde kameraet i hoftehøjde.
- Når skærmen trækkes ud, kan du belyse betjeningselementerne på bagsiden ved at trykke på  $\frac{1}{2}$ .

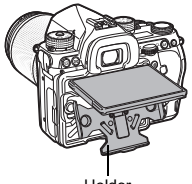

Holde

(Standardindstilling: Fra) Indstillingen kan ændres i [Betj.elem. på bagside] under [Belysningsindstillinger] i menuen  $\blacktriangle$  2. [\(s.103\)](#page-104-1)

• Når skærmen skal skubbes ind igen, skal du placere skærmen på holderen og skubbe både højre og venstre kant på skærmen ind mod kamerahuset.

## <span id="page-12-0"></span>Skærmindikatorer

#### <span id="page-12-1"></span>Skærm

#### <span id="page-12-2"></span>**Optagefunktion**

Med dette kamera kan du tage billeder, mens du kigger gennem søgeren eller mens du ser billedet på skærmen.

Når du bruger søgeren, kan du tage billeder, mens du kontrollerer den statusskærm, der vises på skærmen og i søgeren. ([s.43](#page-44-1)) Når du ikke bruger søgeren, kan du tage billeder, mens Livevisningsbilledet vises på skærmen. ([s.44](#page-45-0))

Kameraet er i "standby-tilstand", når det er klar til at optage, som f.eks. når statusskærmen eller Live-visningsbilledet vises. Tryk på **GNO** i standby-tilstand for at vise "kontrolpanelet" og ændre indstillingerne. [\(s.21\)](#page-22-1) Du kan ændre den type oplysninger, der vises i standby-funktion, ved at trykke på **NFO**, mens kontrolpanelet vises. ([s.14\)](#page-15-0)

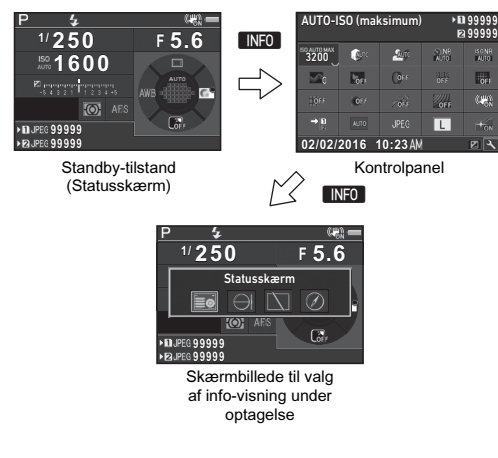

#### ⊗ Memo

• Du kan indstille skærmfarven for statusskærmen, kontrolpanelet og menumarkøren i ["Standardindstillinger"](#page-41-0)   $(s.40)$ .

#### Justering af skærmens lysstyrke

<span id="page-12-3"></span>Hvis det er vanskeligt at se skærmen under optagelse udendørs eller i andre situationer, kan du justere skærmens lysstyrke i [Indst. af udendørsvis.] i menuen 1. Når [Indst. af udendørsvis.] er tildelt til **X** eller **X**. kan du

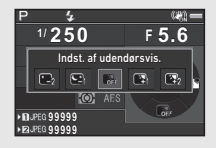

justere skærmens lysstyrke ved blot at trykke på en knap. [\(s.101](#page-102-3)) Som standard er [Indst. af udendørsvis.] tildelt til  $\boxed{52}$  ( $\nabla$ ).

#### <span id="page-13-0"></span>Statusskærm

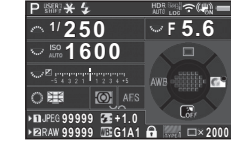

- 1 Optagefunktion [\(s.48\)](#page-49-0) 2 AE-lås
- 3 Flashfunktion ([s.68\)](#page-69-2)
- 4 Klarhed [\(s.73](#page-74-2))/Hudtone  $(s.73)$  $(s.73)$ /Digitalt filter  $(s.71)$  20 HDR-optagelse ([s.72](#page-73-3))/ Pixelskift-opløsning [\(s.73](#page-74-4)) 21
- **5** GPS-positioneringsstatus [\(s.76](#page-77-0))
- 6 Trådløs LAN-status [\(s.92](#page-93-2))
- 7 Shake Reduction [\(s.72](#page-73-2))/ Horisontkorrektion
- 8 Batteristand
- 9 E-knap-guide
- 10 Lukkertid
- 11 Blændeværdi
- 12 Følsomhed ([s.52](#page-53-2))
- 13 EV-korrektion [\(s.50\)](#page-51-1)/ Bracketing [\(s.62](#page-63-0))
- 14 EV-søjleskala
- 15 Betieningsveiledning for Smart-skærm [\(s.20\)](#page-21-1)

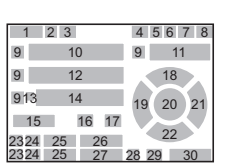

- 16 Autolysmåling ([s.54\)](#page-55-1) 17 Fokusmetode [\(s.54\)](#page-55-0)
- 18 Motorfunktion [\(s.59\)](#page-60-0)
- 19 Hvidbalance ([s.66\)](#page-67-0)
- 20 Fokusområde (AF-punkt) [\(s.55](#page-56-1))
- Brugerdefineret billede [\(s.69](#page-70-1))
- 22 Betieningsveiledning for  $\overline{\mathbb{Z}}$  [\(s.101\)](#page-102-3)
- 23 Kortindstiksnummer
- 24 Filformat [\(s.47\)](#page-48-3)
- 25 Billedlagringskapacitet
- 26 Flash-ekspon.komp. [\(s.68\)](#page-69-3)
- 27 Finiustering af hvidbalancen [\(s.66](#page-67-1))
- 28 Betieningselementer deaktiveret [\(s.45\)](#page-46-1)
- 29 AA-filtersimulator [\(s.74\)](#page-75-0)
- **30** Antal optagelser under multieksponering eller intervaloptagelse

#### <span id="page-13-1"></span>Live-visning

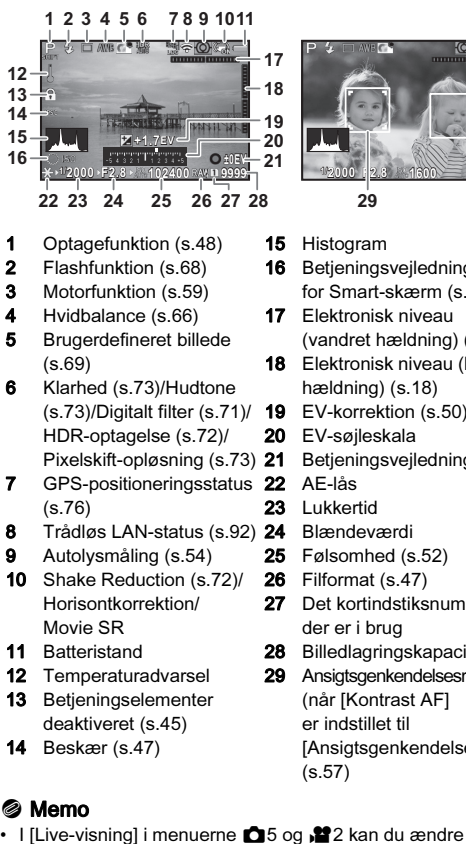

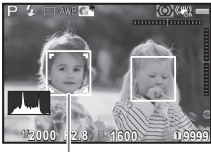

- 15 Histogram 16 Betjeningsvejledning for Smart-skærm ([s.20\)](#page-21-1) 17 Elektronisk niveau (vandret hældning) ([s.18](#page-19-0)) 18 Elektronisk niveau (lodret hældning) [\(s.18\)](#page-19-0) 20 EV-søjleskala **Betjeningsvejledning** AE-lås 23 Lukkertid **Blændeværdi** 25 Følsomhed [\(s.52](#page-53-2)) 26 Filformat ([s.47\)](#page-48-3) 27 Det kortindstiksnummer. der er i brug 28 Billedlagringskapacitet 29 Ansigtsgenkendelsesramme (når [Kontrast AF] er indstillet til [Ansigtsgenkendelse])
	-
- I [Live-visning] i menuerne  $\Box$  5 og  $\Box$  2 kan du ændre skærmindstillingerne for Live-visning. [\(s.26](#page-27-0), [s.29](#page-30-0))
- Du kan få vist gitterlinjer på Live-visningsskærmen vha. Smart-funktionen. [\(s.20\)](#page-21-1)

#### Kontrolpanel

De følgende funktioner vises med standardindstillingen.

#### A-funktion

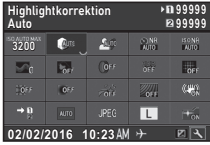

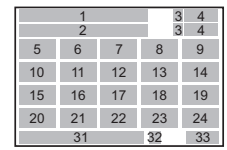

1 2

19 21 12 20

#### C-funktion

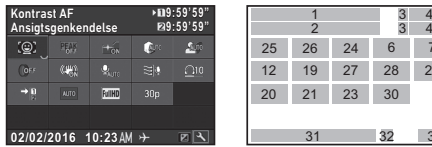

- 1 Funktionsnavn<br>2 Indstilling
- **Indstilling**
- 3 Kortindstiksnummer
- 4 Antal mulige stillbilleder/ mulig filmoptagetid
- 5 AUTO-ISO (maksimum) [\(s.52](#page-53-3))
- 6 Highlightkorrektion ([s.72](#page-73-4))
- 7 Skyggekorrektion [\(s.72](#page-73-4))
- 8 Langsom lukkertid NR [\(s.49](#page-50-2))
- 9 Høj ISO-støjreduktion [\(s.53](#page-54-0))
- 10 Klarhed [\(s.73](#page-74-2))
- **11** Hudtone [\(s.73\)](#page-74-3)
- 12 Digitalt filter ([s.71\)](#page-72-0)
- 13 HDR-optagelse ([s.72](#page-73-3))
- 14 Pixelskift-opløsning [\(s.73](#page-74-4)) 26 Fokus-peaking ([s.58](#page-59-2))

15 Forvrængningskorrekt. [\(s.73](#page-74-0))

31 32 33

27 25 26 24

23 28 30 29

6 7

 $\begin{array}{cc} 3 & 4 \\ 3 & 4 \end{array}$ 

- 16 Periferilyskorrektion [\(s.73](#page-74-0))
- 17 Stiernesporing [\(s.78](#page-79-0))
- 18 AA-filtersimulator [\(s.74\)](#page-75-0)
- 19 Shake Reduction [\(s.72\)](#page-73-2)/ Movie SR
- 20 Hukommelseskortfunk [\(s.47](#page-48-2))
- 21 Beskær [\(s.47](#page-48-5))
- 22 Filformat [\(s.47\)](#page-48-3)
- 23 JPG-optagelse, pixel [\(s.47](#page-48-3))/Filmoptagepixel [\(s.47](#page-48-4))
- 24 AF-hjælpelys ([s.55](#page-56-0))
- 25 Kontrast AF [\(s.57](#page-58-0))
- 
- 27 Lydoptageniveau [\(s.51\)](#page-52-0)
- 28 Reduktion af vindstøj [\(s.51](#page-52-0))
- 31 Aktuel dato og klokkeslæt
- 32 Rejsemål [\(s.105\)](#page-106-0)
- 33 Betjeningsvejledning for brugertilpasning af kontrolpanelet [\(s.21](#page-22-2))
- 29 Afspilningslydstyrke
- 30 Billedfrekvens ([s.47\)](#page-48-4)

#### **@** Memo

- Se ["Anvendelse af Kontrolpanel" \(s.21\)](#page-22-1) for en vejledning i, hvordan kontrolpanelet anvendes.
- De funktioner, der vises på kontrolpanelet, kan tilpasses. [\(s.21](#page-22-2))

#### <span id="page-15-0"></span>Optage-info-visning

Du kan ændre den type oplysninger, der vises i standby-tilstand, ved at trykke på **NFO**, mens kontrolpanelet vises. Brug <>>
but il at vælge den ønskede type, og tryk på  $\Box$ .

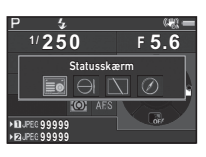

#### Ved optagelse med søgeren

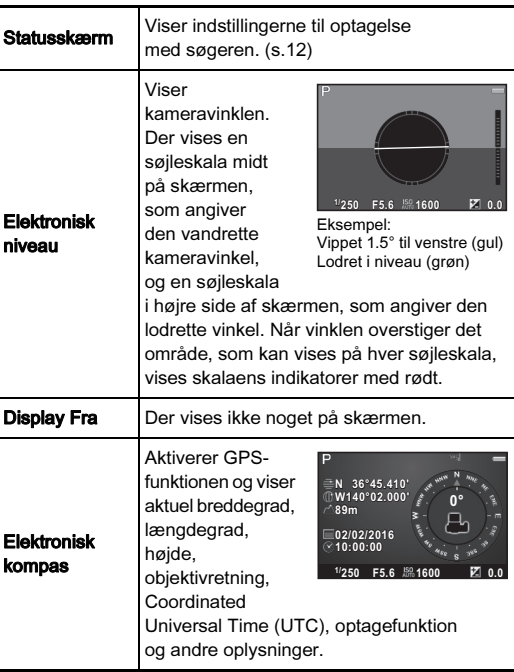

#### Ved optagelse med Live-visning

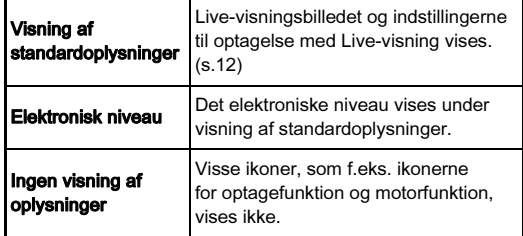

#### **@** Memo

• Det skærmbillede, der blev valgt på skærmbilledet til valg af info-visning under optagelse, vises når kameraet slukkes og tændes igen.

#### <span id="page-15-1"></span>Når kameraet holdes lodret

Når kameraet roteres til lodret stilling, vises statusskærmen i lodret stilling. Hvis statusskærmen ikke skal vises i lodret stilling, skal du indstille [Autoskærmrotation] til  $\square$  (Fra) i [Andre displayindstill.] i menuen  $\Box$ 5. ([s.26](#page-27-1))

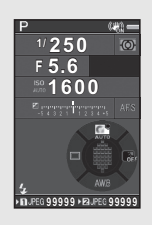

# Introduktion Introduktion

1

#### <span id="page-16-0"></span>Visningsfunktion

Det optagne billede og optageoplysningerne vises under enkeltbilledvisning i visningsfunktionen.

Tryk på **NFO** for at ændre den type oplysninger, der skal vises i enkeltbilledvisning. Brug <>>
til at vælge typen, og tryk på  $\overline{0}$ .

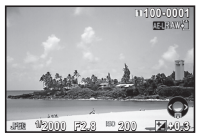

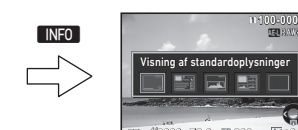

Enkeltbilledvisning (Visning af standardoplysninger)

**1/ 2000 F2.8 200 +0.3** Skærmbillede til valg af oplysninger under visning

Visning af standardoplysninger

 $\blacksquare$ 

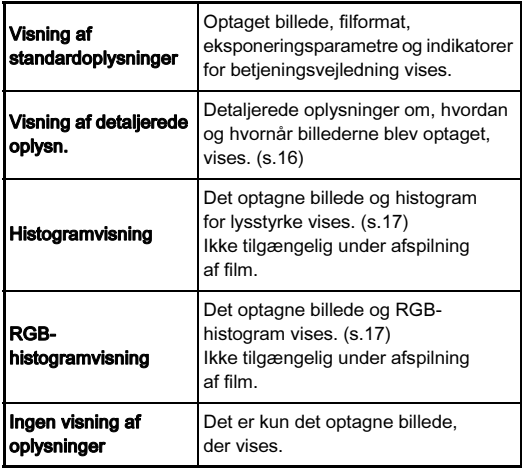

#### **@** Memo

<span id="page-16-1"></span>• Du kan indstille overeksponerede områder til at blinke rødt i Visning af standardoplysninger eller Histogramvisning. Indstilles i [Highlight-alarm] under [Billedvisning] i menuen  $\boxdot$ 1.

• Det skærmbillede, der vælges i Skærmbillede til valg af oplysninger under visning, vises i visningsfunktionen, når kameraet slukkes og tændes igen. Hvis [Playback-infovisning] er sat til  $\Box$  (Fra) i [Hukommelse] i menuen  $\Box$ 5, vises Visning af standardoplysninger altid først, når kameraet tændes. [\(s.106\)](#page-107-1)

#### <span id="page-17-0"></span>Visning af detaljerede oplysn.

#### **Stillbilleder**

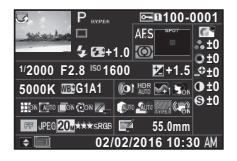

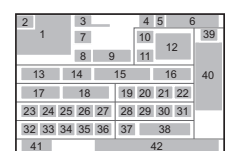

39 40

> [\(s.47](#page-48-4)) 35 JPG-kvalitet ([s.47](#page-48-3))

4 6 5

28 29 31 38

44 11

#### Film

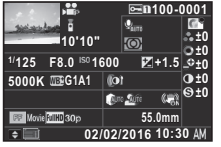

ήÈ

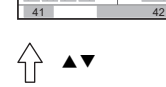

7 43 13 14 15 16 17 18 19

32 33 34 45

1

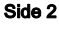

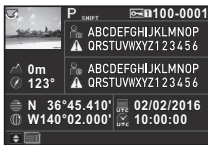

- 1 Optagne billeder
- 2 Rotationsoplysninger [\(s.83](#page-84-1))
- 3 Optagefunktion [\(s.48\)](#page-49-0)
- 4 Beskyt indstilling ([s.106\)](#page-107-2)
- 5 Det kortindstiksnummer. der er i brug
- 6 Mappenummerfilnummer ([s.107\)](#page-108-0)
- 7 Motorfunktion [\(s.59\)](#page-60-0)
- 8 Flashfunktion ([s.68\)](#page-69-2)
- 9 Flash-ekspon.komp. [\(s.68\)](#page-69-3) 19 Digitalt filter ([s.71\)](#page-72-0)

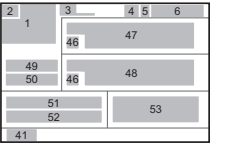

- 10 Fokusmetode [\(s.54\)](#page-55-0)
- 11 Autolysmåling ([s.54\)](#page-55-1)
- 12 Fokusområde (AF-punkt) [\(s.55](#page-56-1))
- 13 Lukkertid
- 14 Blændeværdi
- 15 Følsomhed [\(s.52](#page-53-2))
- 16 EV-korrektion [\(s.50\)](#page-51-1)
- 17 Hvidbalance ([s.66\)](#page-67-0)
- 18 Finjustering af hvidbalancen [\(s.66](#page-67-1))
- 

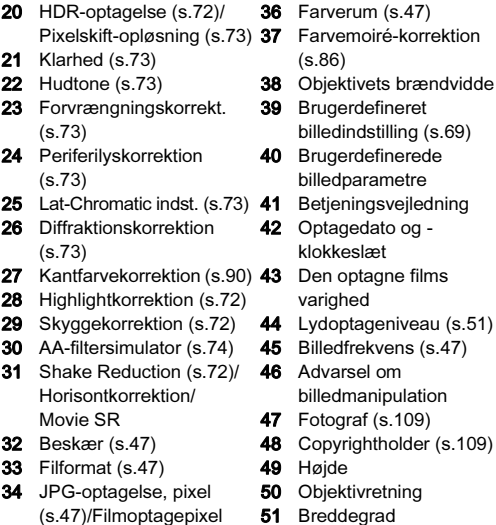

- 51 Breddegrad
- 52 Længdegrad
- **53** Universal Coordinated

Time

#### <span id="page-18-1"></span>**Histogramvisning**

Brug ▲▼ til at skifte mellem lysstyrkehistogram og RGBhistogram.

Lysstyrkehistogram

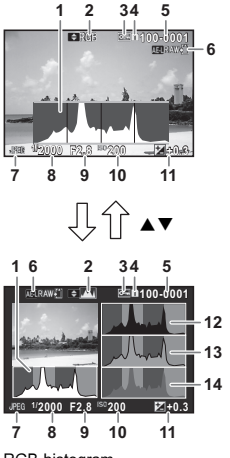

RGB-histogram

- Histogram (Lysstyrke)
- RGB-histogram/ lysstyrkehistogram
- Beskyt indstilling
- Det kortindstiksnummer, der er i brug
- Mappenummerfilnummer
- Gem RAW-data
- Filformat
- 8 Lukkertid
- Blændeværdi
- Følsomhed
- EV-korrektion
- Histogram (R)
- 13 Histogram (G)
- Histogram (B)

<span id="page-18-0"></span>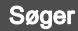

Under optagelse med søgeren vises der oplysninger i søgeren.

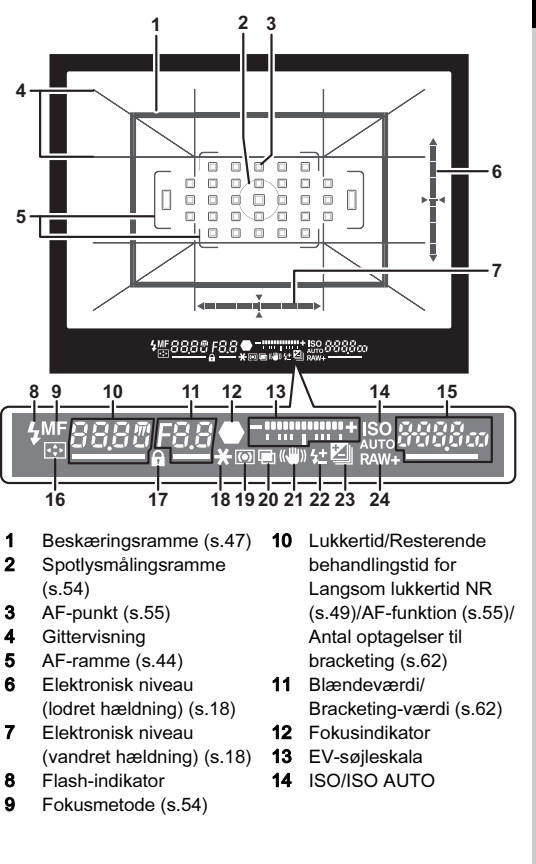

- 1Introduktion Introduktion
- 15 Følsomhed ([s.52](#page-53-2))/ Eksponeringskorrektionsværdi/ Billedlagringskapacitet/ Funktion til valg af fokusområde [\(s.55\)](#page-56-1)  $R - 33$  Auto (33 AFpunkter) **R-9 Zonevalg** SEL / Vælg SEL ? Udvidet AF-område (L)
- 16 Skift AF-punkt ([s.55](#page-56-1))
- 17 Betjeningselementer deaktiveret [\(s.45](#page-46-1))
- 18 AE-lås
- 19 Autolysmåling [\(s.54\)](#page-55-1)
- 20 Multieksponering ([s.63](#page-64-1))
- 21 Shake Reduction [\(s.72](#page-73-2))
- 22 Flash-ekspon.komp. [\(s.68](#page-69-3))
- 23 EV-korrektion [\(s.50\)](#page-51-1)/ Bracketing ([s.62](#page-63-0))
- 24 Filformat [\(s.47](#page-48-3))
- SEL 3 Udvidet AF-område (M) SELY Udvidet AF-område
- - (S)
- SPot Spot

#### **@** Memo

- Informationerne vises i søgeren, når **SHUTHR** trykkes halvt ned, eller under driftstid for måleren (standardindstilling: 10 sek.).
- Det AF-punkt, der anvendes til autofokus, fremhæves når **SHUTER** trykkes halvt ned.
- Du kan justere billedskarpheden i søgeren med dioptrijusteringsvælgeren.
- <span id="page-19-1"></span>• Visning af Gittervisning, Elektronisk niveau, AF-ramme, Spotlysmålingsramme og AF-punkter kan slås til eller fra i [Søger-overlay] i menuen **65**. ([s.26\)](#page-27-2)
- <span id="page-19-2"></span>• Søgeren belyses, når der fokuseres på motivet eller ved ændring af fokusområdet i mørke omgivelser. Du kan ændre belysningsmetoden i [9 Søgerlys] i menuen E2. [\(s.34\)](#page-35-1)

<span id="page-19-0"></span>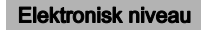

Du kan kontrollere, om kameraet har hældning ved at vise det elektroniske niveau. Det elektroniske niveau for lodret og vandret kameravinkel kan vises i søgeren og på Livevisningsskærmen. [\(s.12\)](#page-13-1)

Vælg, om elektronisk niveau skal vises i [Søger-overlay] og [Live-visning] i menuen **65**. [\(s.26\)](#page-27-2)

#### **@** Memo

• Når [Elektronisk niveau] er tildelt til **X** eller X, kan du slå visning af elektronisk niveau til og fra ved blot at trykke på en knap. ([s.101\)](#page-102-3)

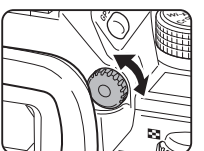

# Introduktion Introduktion

1

## <span id="page-20-1"></span>LCD-panel

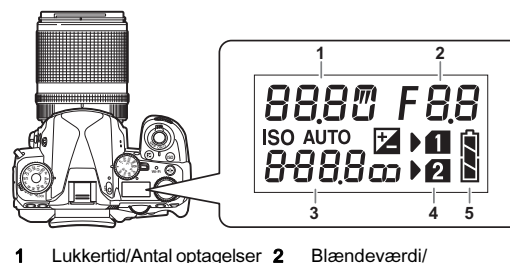

- 1 Lukkertid/Antal optagelser 2 til bracketing [\(s.62](#page-63-0))/USBforbindelsesfunktion [\(s.91](#page-92-2))/Sensorrengøring udføres ([s.116\)](#page-117-1)
	- Bracketing-værdi ([s.62](#page-63-0)) 3 Følsomhed [\(s.52](#page-53-2))/ EEV-korrektion [\(s.50](#page-51-1))
	- 4 Kortindstiksnummer
	- 5 Batteristand

#### @ Memo

• LCD-skærmen belyses, når der trykkes på 8. Du kan indstille LCD-skærmens lysstyrke, når der trykkes på 8, i [Belysningsindstillinger] i menuen \2. [\(s.103](#page-104-1))

## <span id="page-20-0"></span>Sådan ændres funktionsindstillingerne

## <span id="page-20-3"></span><span id="page-20-2"></span>Brug af Direkte taster

Tryk på ▲▼◀▶ i standby-tilstand.

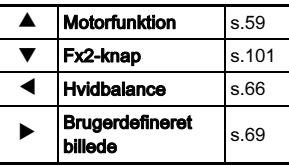

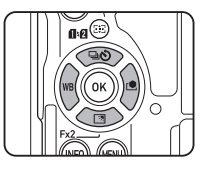

Du kan tildele en funktion til ▼ og anvende den som Fx2-knappen ( $\sqrt{2}$ ). Som standard er [Indst. af udendørsvis.] tildelt. [\(s.11](#page-12-3))

## <span id="page-21-1"></span><span id="page-21-0"></span>Anvendelse af Smart-funktionen

Du kan nemt ændre indstillinger med to vælgere: funktionsvælgeren og indstillingsvælgeren. Brug funktionsvælgeren (1) til at vælge den ønskede funktion, og brug indstillingsvælgeren (2) toil at ændre den pågældende funktions indstillingsværdi.

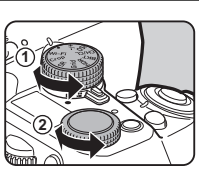

Følgende funktioner kan vælges.

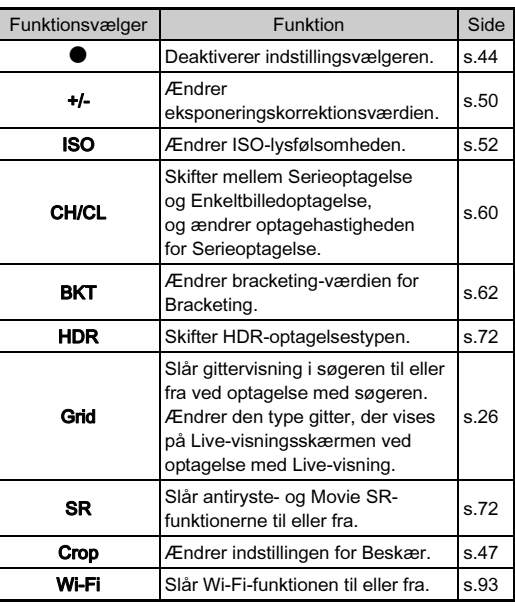

Betjeningsvejledningen for Smartfunktionen vises på statusskærmen og Live-visningsskærmen.

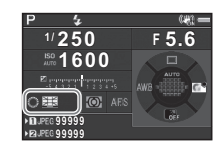

## <span id="page-22-1"></span><span id="page-22-0"></span>Anvendelse af Kontrolpanel

Tryk på **GNFO** i standby-tilstand.

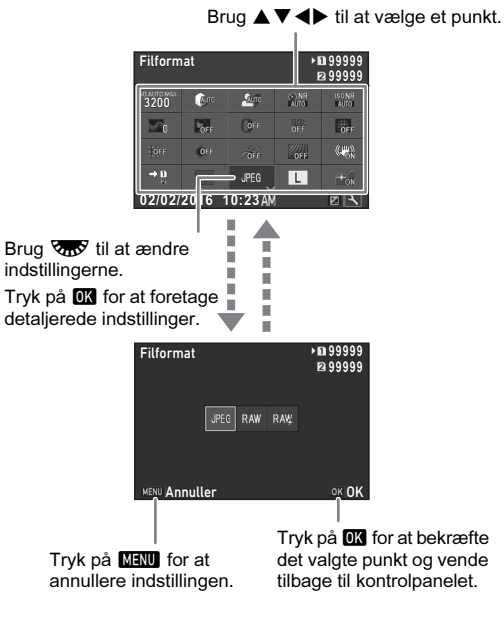

## @ Memo

- De funktioner, der kan vælges, varierer afhængigt af kameraets aktuelle opsætning.
- Hvis der ikke foretages nogen handlinger inden for ca. 1 minut, mens kontrolpanelet vises, vender kameraet tilbage til standby-tilstand.

## <span id="page-22-2"></span>Brugerindstilling af Kontrolpanel

De funktioner, der vises på kontrolpanelet, kan tilpasses.

#### Tryk på **GNFO** i standby-tilstand. Kontrolpanelet vises.

## Tryk på [2].

Skærmbilledet til brugertilpasning vises.

## $3$  Brug  $\triangle \blacktriangledown \blacktriangle \blacktriangleright$  til at vælge den funktion, der skal **ændres.**<br>Tryk på **O** for at nulstille

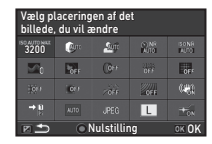

Tryk på **O** for at nulstille<br>til standardindstillingerne.

# $4$  Tryk på  $63$ .

De funktioner, der kan vælges, vises i pop-op-menuen.

## Brug ▲▼ til at vælge den funktion, der skal gemmes.

Vælg [--], hvis du ikke vil gemme nogen funktion.

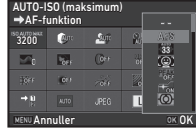

# $6$  Tryk på  $62$ .

Skærmbilledet fra trin 3 vises igen.

## $T$ ryk på  $\Box$ .

Kontrolpanelet vises igen.

## $8$  Tryk på  $R$ .

Kameraet vender tilbage til standby-tilstand.

## <span id="page-23-2"></span><span id="page-23-0"></span>Sådan bruger du menuerne

De fleste funktioner kan indstilles i menuerne.

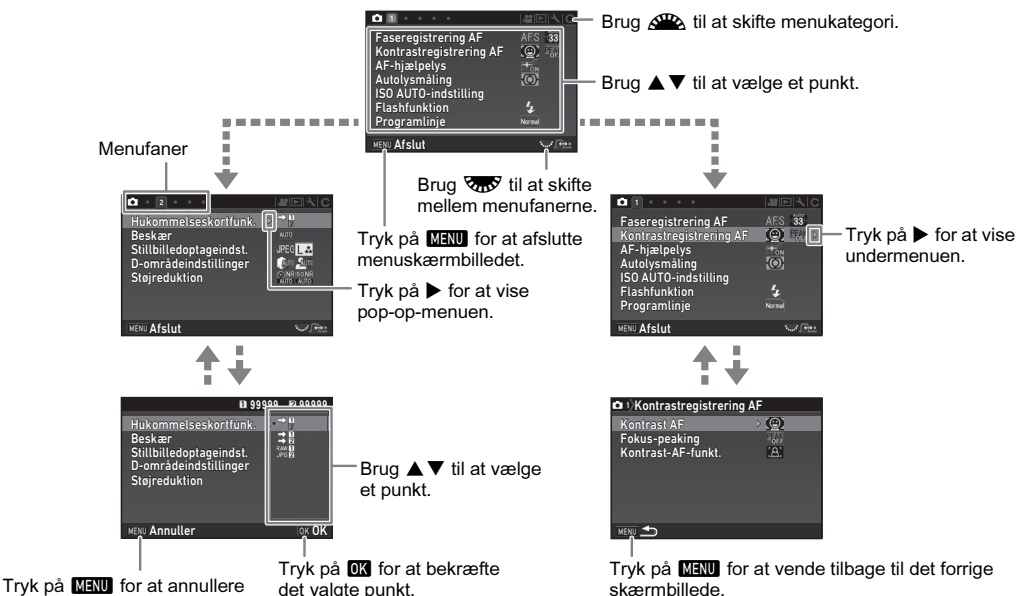

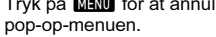

<span id="page-23-1"></span>

#### @ Memo

- For menuen Brugerdef. Indst. (E1-4) kan du vise indstillingsskærmen for det næste punkt i rækkefølgen for den menu, der vises på skærmen, ved at dreje  $\sqrt{2}$ , mens undermenuen for det aktuelt valgte punkt vises.
- Tryk på **MENU** for at vise den første fane i den menu, der passer til de aktuelle kameraindstillinger. Hvis den senest valgte menufane skal vises først, kan dette indstilles i [23 Gem Menu-placering] i menuen C4.
- De indstillinger, der er blevet ændret vha. de direkte taster, Smart-funktionen, kontrolpanelet og menuerne, kan nulstilles til deres standardværdier med [Nulstilling] i menuen 14. Alle indstillinger i menuerne Brugerdef. Indst. kan nulstilles til standardindstillingerne ved at bruge [Nulstil brugerdef. funkt.] i menuen E4. (Gælder ikke for visse indstillinger.)

# <span id="page-24-0"></span>Menuliste

## <span id="page-24-1"></span>Rec.Mode-menuer

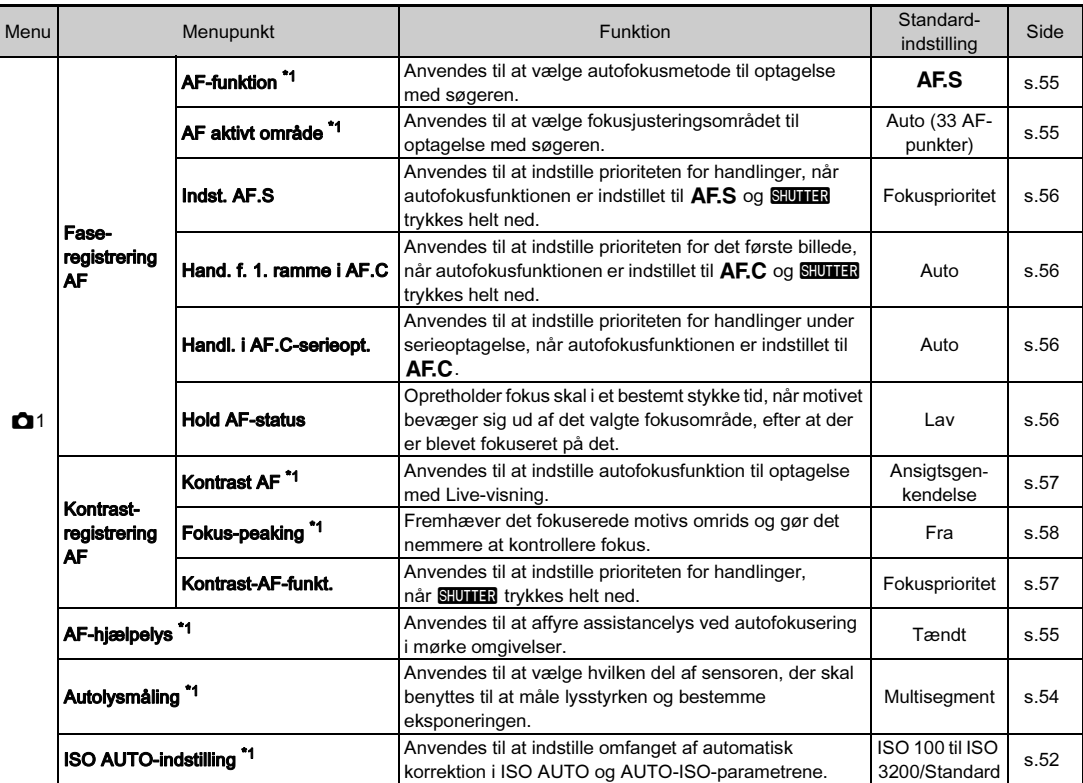

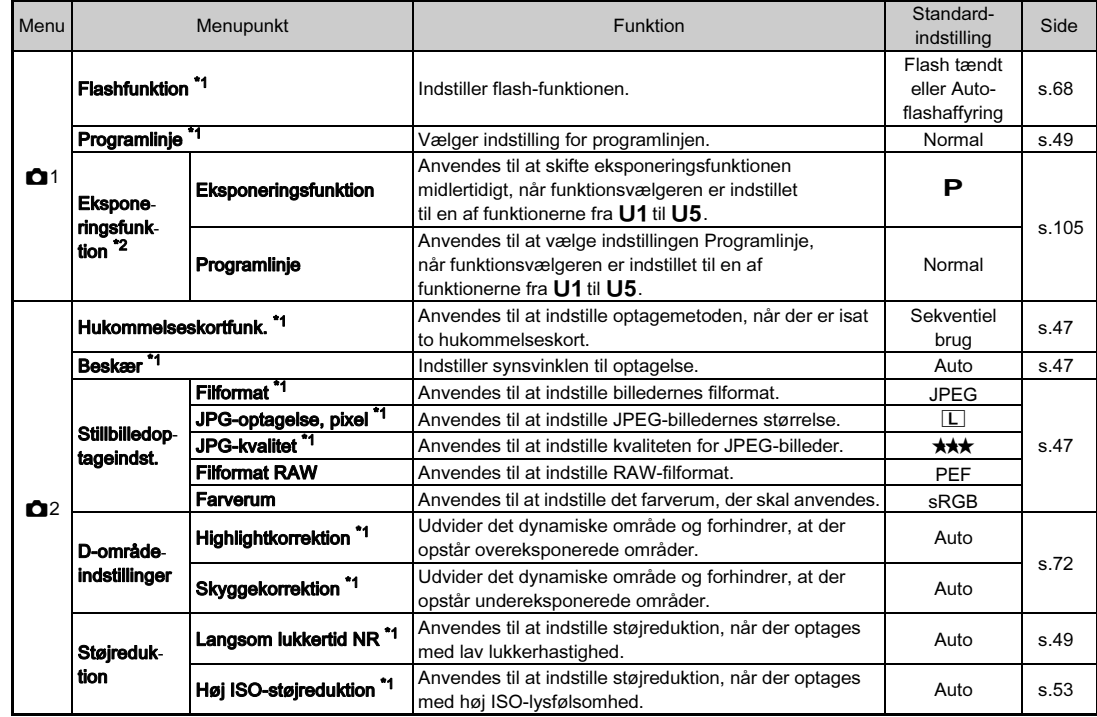

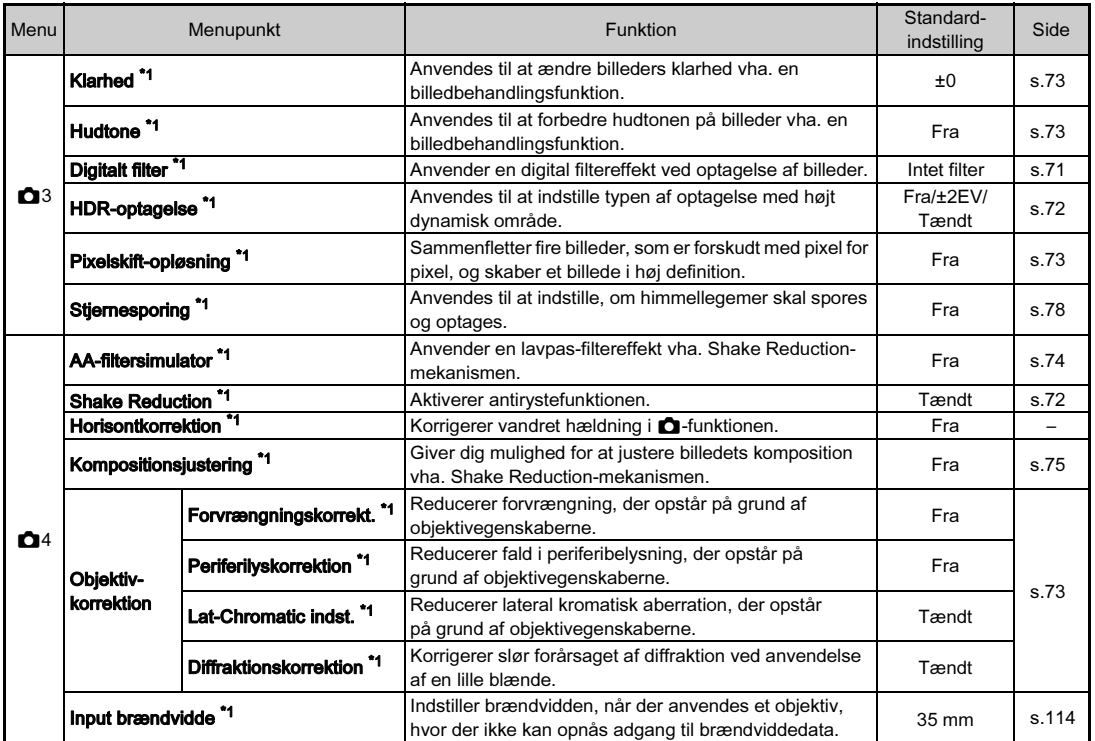

1

<span id="page-27-3"></span><span id="page-27-2"></span><span id="page-27-1"></span><span id="page-27-0"></span>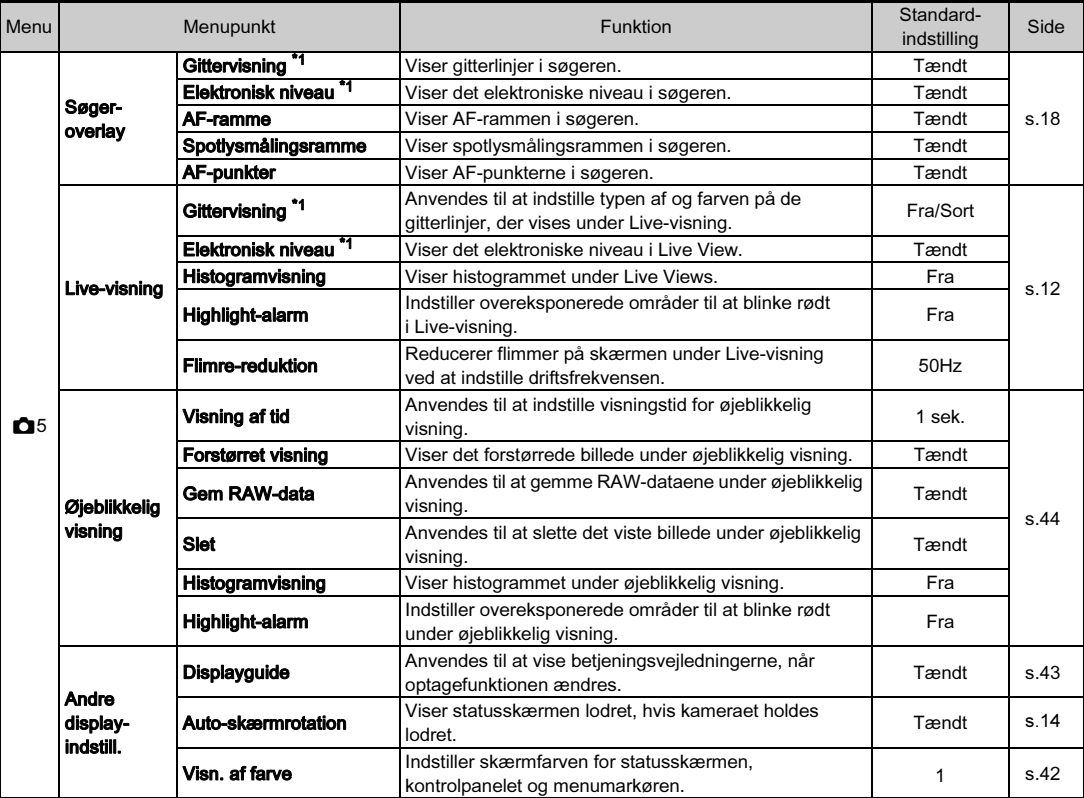

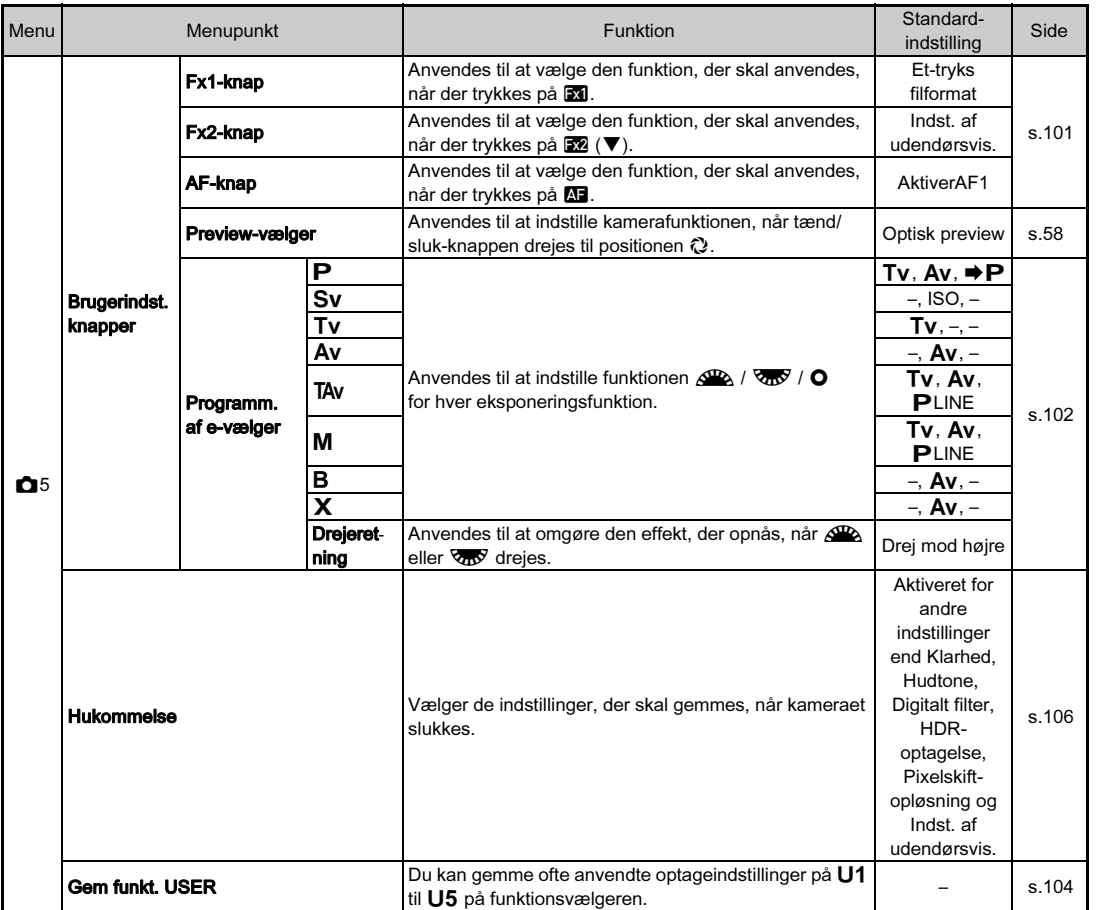

<span id="page-28-0"></span>\*1 Tilgængelig som en funktion i kontrolpanelet.

<span id="page-28-1"></span>\*2 Funktionen vises kun, når funktionsvælgeren er indstillet til en af funktionerne fra U1 til U5.

Introduktion 27<br>27<br>27

## <span id="page-29-0"></span>Filmmenuer

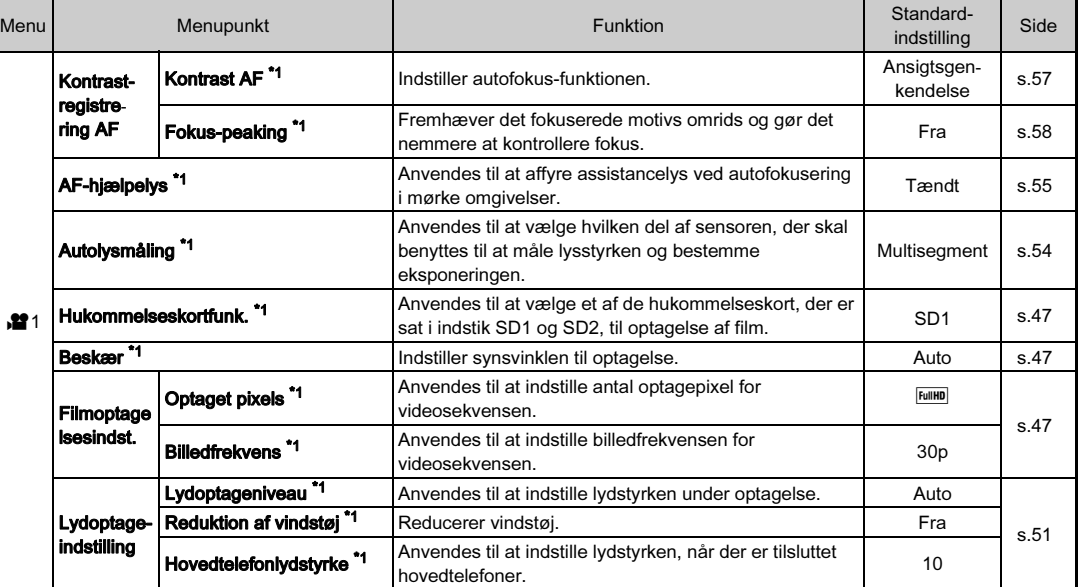

<span id="page-30-0"></span>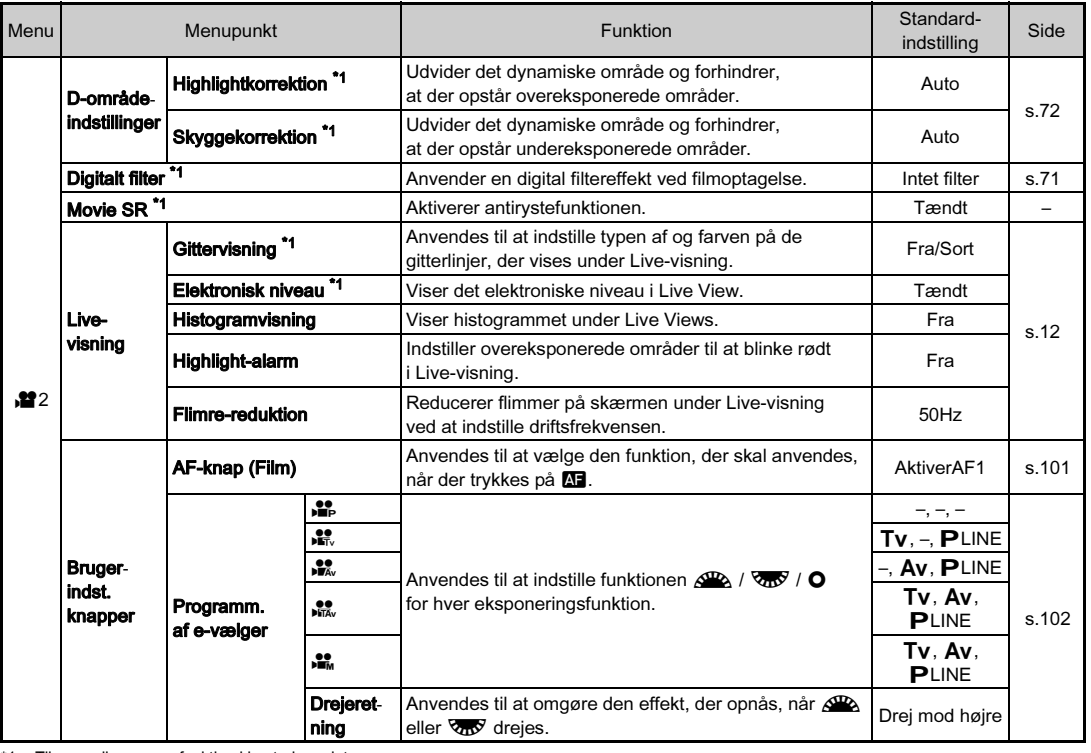

<span id="page-30-1"></span>\*1 Tilgængelig som en funktion i kontrolpanelet.

1

Introduktion

# <span id="page-31-0"></span>Afspil-menu

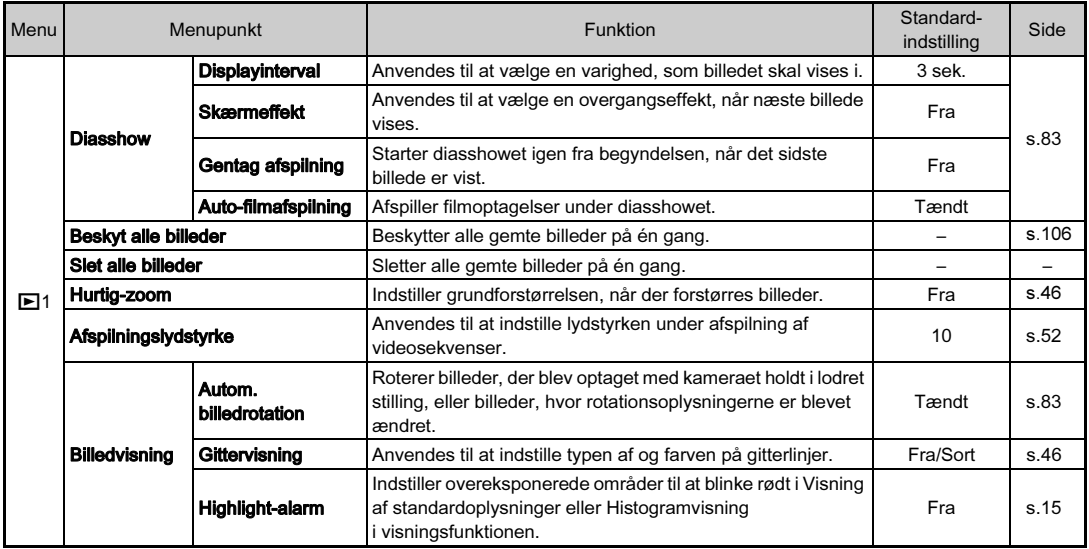

## <span id="page-32-0"></span>Opsætningsmenuer

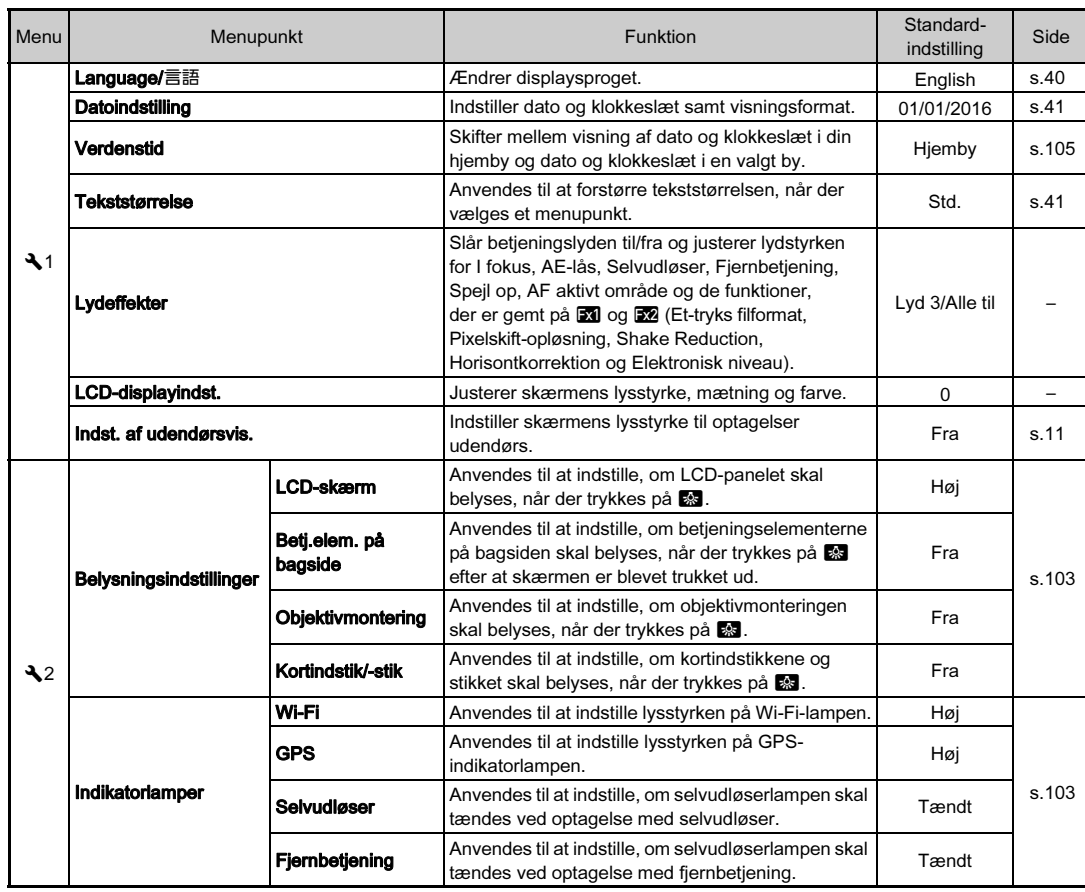

1 Introduktion 31Introduktion

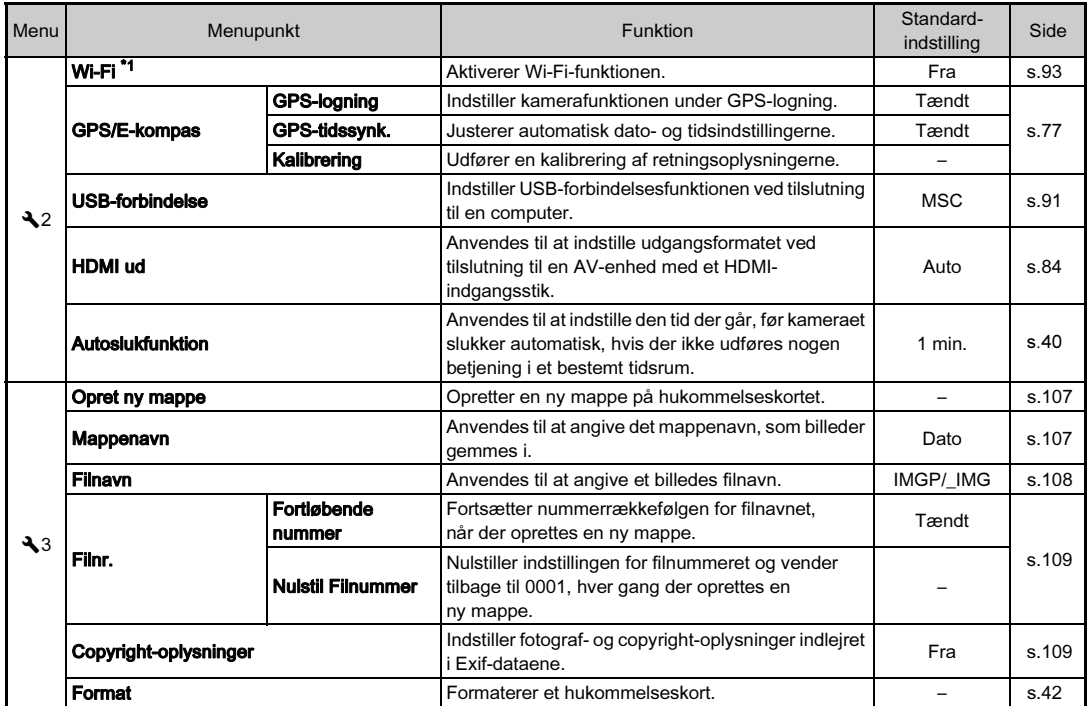

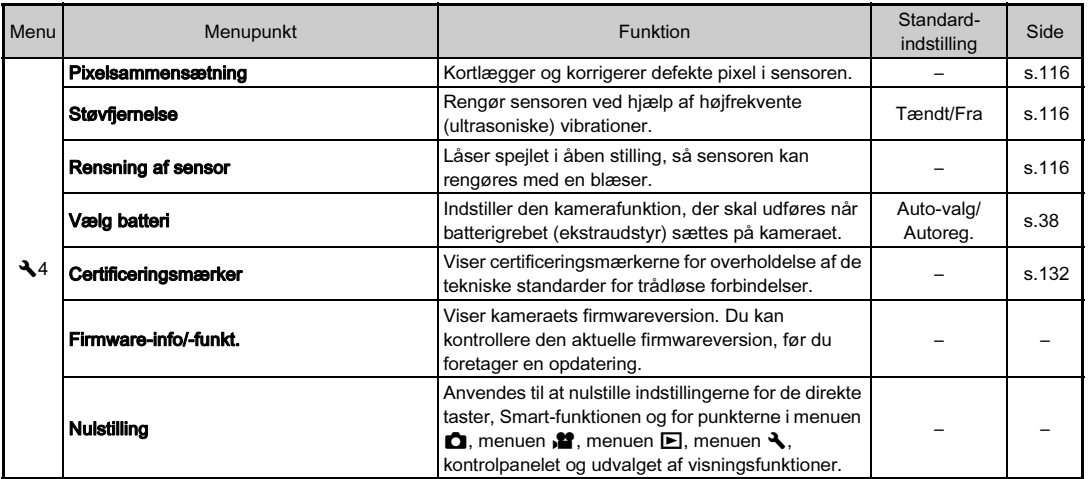

<span id="page-34-0"></span>\*1 Tilgængelig som en funktion i kontrolpanelet.

## <span id="page-35-0"></span>Brugerdef. indst.-menuer

<span id="page-35-1"></span>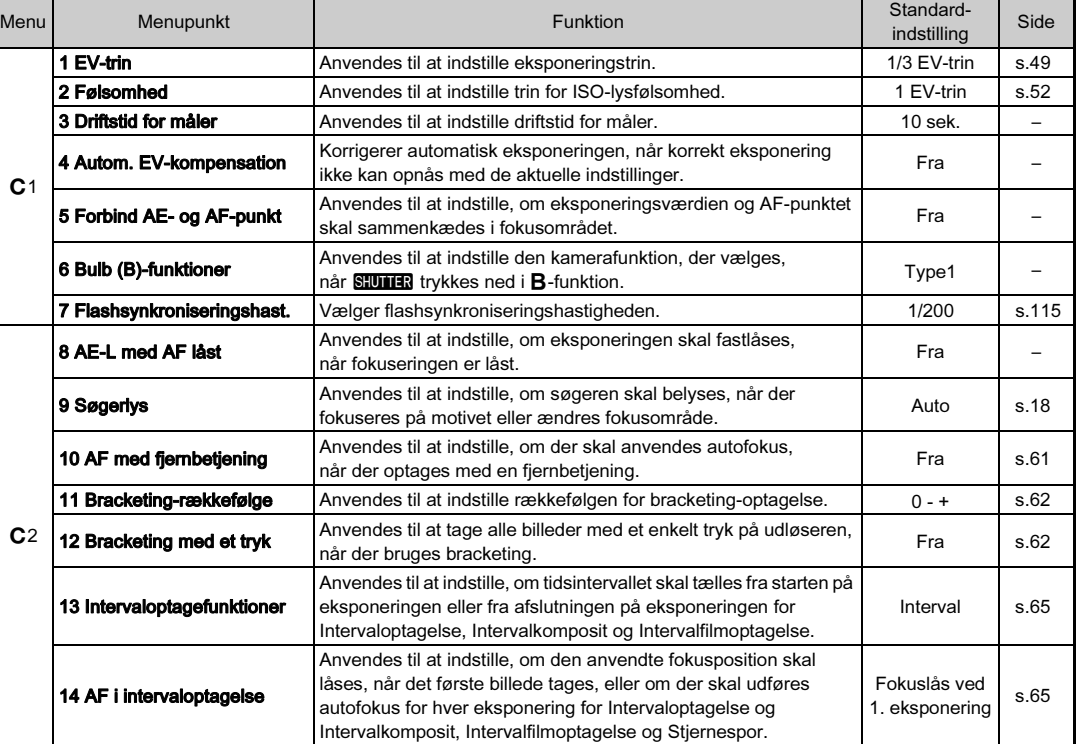
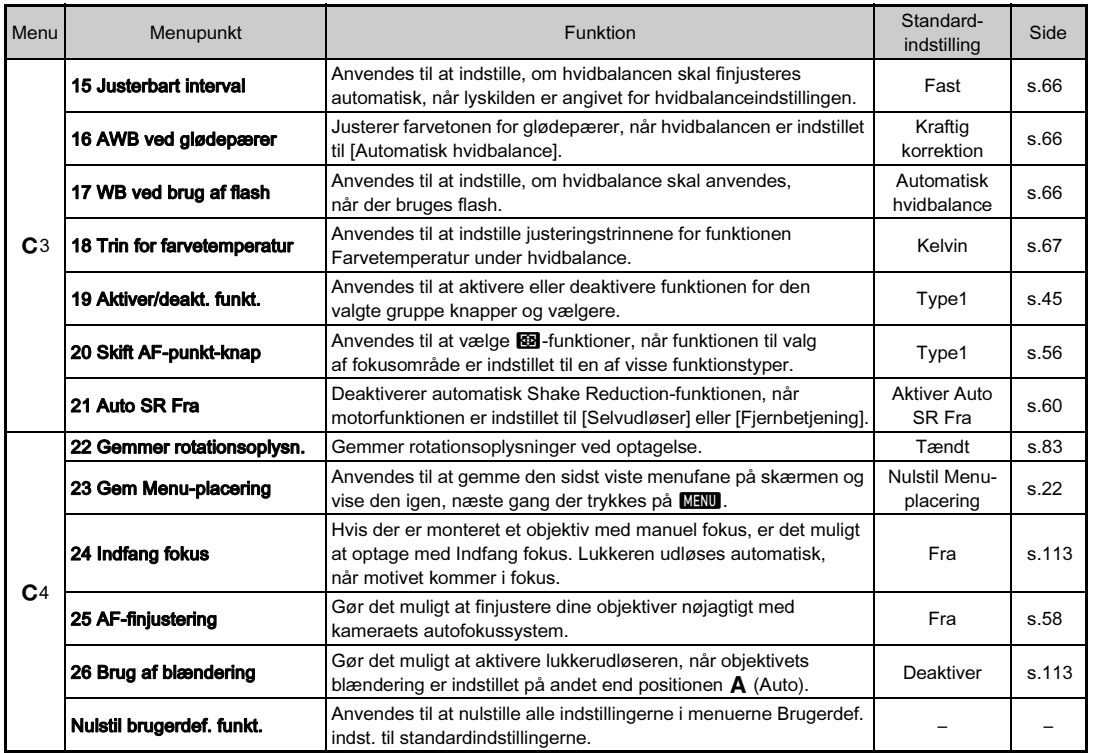

# Montering af rem

Stik enden af remmen gennem den trekantede ring.

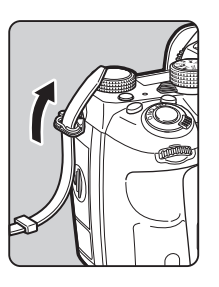

 $Z$  Fastgør remmen inde i hægten.

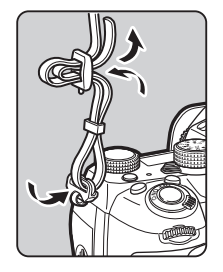

### Når batterigrebet anvendes

Når batterigrebet D -BG6 (ekstraudstyr) anvendes, kan du montere den ene ende af remmen på batterigrebet.

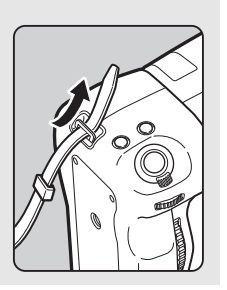

# Montering af objektiv

# 1 Forvis dig om, at kameraet er slukket.

# $\mathbb Z$  Fjern kamerahusdækslet  $(1)$  og objektivdækslet  $(2)$ .

Drej kamerahusdækslet mod uret, mens objektivlåseknappen<br>(3) trykkes ned.

Når du har fjernet dækslet, skal du sørge for at sætte objektivet ned, så objektivmonteringssiden vender opad.

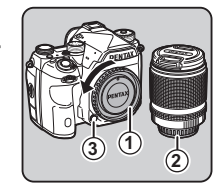

 $3$  Sørg for, at objektivmonteringen (de røde mærker: 4) på kameraet og objektivet er ud for hinanden, og lås objektivet på plads ved at dreje det i urets retning, indtil der høres et klik.

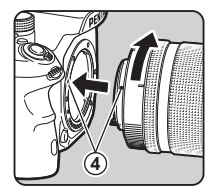

### Sådan fiernes objektivet

Sæt objektivhætten på, og drej så objektivet mod urets retning, mens objektivlåseknappen trykkes ned.

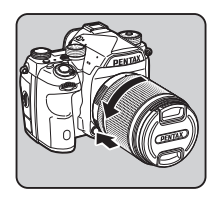

### $\odot$  Forsigtig

- Når du monterer eller afmonterer objektivet, skal du vælge et miljø, der er relativt frit for snavs og støv.
- Behold kamerahusdækslet på kameraet, når der ikke er monteret et objektiv.
- Sørg for at montere objektivdækslet og objektivfrontdækslet på objektivet, når du har afmonteret det fra kameraet.
- Sæt ikke fingre ind i kameraets bajonet, og rør ikke ved spejlet.
- Kamerahuset og objektivets monteringskrans er udstyret med kontakter til objektivinformationer. Snavs, støv eller korrosion på kontakterne kan beskadige det elektriske system. Kontakt dit nærmeste servicecenter for at få udført professionel rengøring.
- Når der er monteret et objektiv, som kan trækkes tilbage, og objektivet ikke er kørt ud, kan du ikke tage billeder eller anvende visse funktioner. Hvis objektivet trækkes tilbage under optagelse, holder kameraet op med at fungere. Se trin ["Sådan bruges et tilbagetrækkeligt objektiv" \(s.45\)](#page-46-1) for detaljerede oplysninger.
- Vi påtager os intet ansvar for ulykker, skader og fejlfunktioner, som skyldes brug af objektiver, der er fremstillet af andre producenter.

### **@** Memo

- Se detaljerede oplysninger om de forskellige ojektivers funktioner i ["Tilgængelige funktioner med forskellige](#page-112-0)  [objektiver" \(s.111\).](#page-112-0)
- Du kan slå belysning af objektivmonteringen til ved at trykke på **8.** (Standardindstilling: Fra) Objektivmonteringen belyses, også når kameraet er slukket. Indstillingen kan ændres i [Objektivmontering] under [Belysningsindstillinger] i menuen  $\mathbf{\LARGE 2}$ . [\(s.103](#page-104-0))

# Sådan anvendes batteriet og batteriopladeren

Anvend udelukkende batteriet D-LI90 og batteriopladeren D-BC90, som er udviklet specielt til dette kamera.

# Opladning af batteriet

# Sæt netledningen i batteriopladeren.

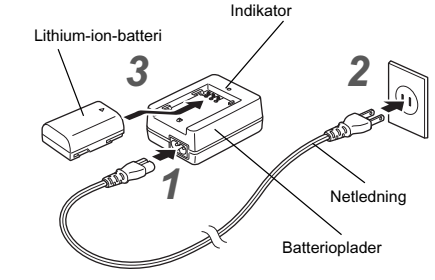

# 2 Sæt netledningen i stikkontakten.

### Sørg for, at  $\triangle$ -mærket på batteriet vender opad, og sæt batteriet i batteriopladeren.

Indikatoren lyser under opladningen og slukkes, når batteriet er fuldt opladet.

### **A** Forsigtig

- Batteriopladeren D-BC90 må ikke anvendes til opladning af andre batterier end D-LI90. Opladning af andre batterier kan medføre beskadigelse eller overophedning.
- Udskift batteriet med et nyt i de følgende situationer:
	- Hvis indikatoren blinker eller ikke lyser, efter batteriet er blevet sat korrekt i.
	- Hvis batteriet begynder at aflade hurtigere, selv efter det er blevet opladet (batteriet kan være udtjent).

• Den maksimale opladningstid er ca. 390 minutter (opladningstiden afhænger af temperaturen og af, hvor meget batterispænding, der er tilbage). Oplad batteriet på et sted, hvor temperaturen er mellem 0 °C og 40 °C.

# Isætning/udtagning af batteri

### **4** Forsigtig

- Sæt batteriet korrekt i. Hvis batteriet sættes forkert i, kan det muligvis ikke fjernes igen.
- Aftør batteriets elektroder med en blød, tør klud, før det sættes i.
- Batteridækslet må ikke åbnes, og batteriet må ikke tages ud, når kameraet er tændt.
- Vær forsigtig, da kameraet eller batteriet kan blive varmt, når kameraet bruges uafbrudt i længere tid.
- Tag batteriet ud, hvis du ikke skal bruge kameraet i længere tid, da batteriet kan lække og beskadige kameraet, hvis det sidder for længe i batterikammeret, mens kameraet ikke bruges. Hvis det udtagne batteri ikke skal bruges i seks måneder eller længere, skal du oplade batteriet i ca. 30 minutter, før du lægger det væk. Sørg for at genoplade batteriet hvert halve til hele år.
- Opbevar batteriet et sted, hvor temperaturen forbliver ved eller under stuetemperatur. Undgå steder med høje temperaturer.
- Dato og klokkeslæt kan blive nulstillet, hvis du tager batteriet ud af kameraet i længere tid. Hvis dette sker, skal du indstille aktuel dato og klokkeslæt.

# 1 Åbn batteridækslet.

Løft låsearmen til batteridækslet, drej den mod OPEN for at låse op, og åbn derefter dækslet.

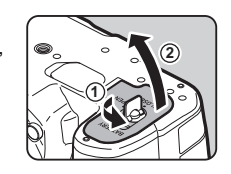

 $\mathbb Z$  Sørg for, at  $\blacktriangle$ -mærket vender mod kameraets yderside, og skub batteriet ind, indtil det går i indgreb. Batteriet fjernes ved at skubbe

batterilåsearmen i retning  $mod(3)$ .

# 3 Luk batteridækslet.

Drej låseknappen til batteridækslet mod CLOSE for at låse, og fold den derefter ned.

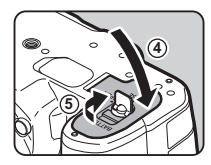

### **@** Memo

- Batteriniveauet vises muligvis ikke korrekt, hvis kameraet bruges ved lave temperaturer eller til langvarig serieoptagelse.
- Ved lave temperaturer nedsættes batteriets kapacitet midlertidigt. Hvis kameraet anvendes i koldt vejr, anbefales det at have ekstra batterier klar og holde disse varme i lommen. Ved normale temperaturer får det svækkede batteri igen sin normale kapacitet.
- Hav ekstra batterier klar på rejser eller når du tager mange billeder.
- Når batterigrebet D-BG6 (ekstraudstyr) anvendes, kan de følgende indstillinger foretages i [Vælg batteri] i menuen  $\blacktriangleleft 4$ .
	- Prioritetsrækkefølge for batteribrug
	- Den type AA-batterier, der skal anvendes

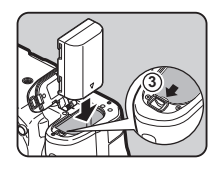

# 2Kom godt i gang Kom godt i gang

Hvis skærmen bruges i længere tid ad gangen eller ved tilslutning af kameraet til en computer eller AV-enhed, anbefales det at bruge vekselstrømsadaptersættet K-AC132 (ekstraudstyr).

### Sørg for, at kameraet er slukket, og åbn stikdækslet.

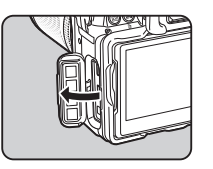

 $\angle$  Sørg for, at  $\triangle$ -mærkerne på vekselstrømsadapterens jævnstrømsstik og jævnstrømsindgangsstikket på kameraet er ud for hinanden, og tilslut.

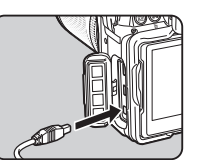

 $3$  Tilslut vekselstrømsadapteren til netledningen, og sæt netledningen i stikkontakten.

### **Q** Forsigtig

- Sørg for, at kameraet er slukket, før vekselstrømsadapteren tilsluttes eller frakobles.
- Kontroller tilslutningerne mellem stikkene. Hukommelseskortet eller dataene på det vil blive ødelagt, hvis forbindelsen til strømforsyningen mistes, mens der læses data til eller fra kortet.
- Sørg for at læse brugervejledningen til vekselstrømadaptersættet, før du bruger det.

# Brug af vekselstrømsadapteren **Isætning af et hukommelseskort**

De følgende hukommelseskort kan bruges med dette kamera.

- SD-hukommelseskort
- SDHC-hukommelseskort
- SDXC-hukommelseskort

I denne vejledning refereres der til kortene som hukommelseskort.

# 1 Forvis dig om, at kameraet er slukket.

2 Skub hukommelseskortdækslet i retning af  $(1)$ , og drej dækslet for at åbne det som vist under 2.

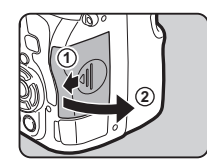

 $3$  Skub et kort helt ind i hvert hukommelseskortindstik med hukommelseskortmærkaten vendende mod siden med skærmen.

> Tryk hukommelseskortet ind én gang, og slip det så for at tage det ud.

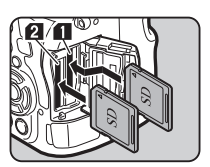

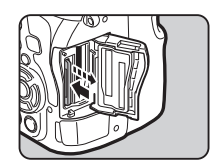

### Drej hukommelseskortdækslet som vist under 3, og skub det derefter i retning mod  $\langle 4 \rangle$ .

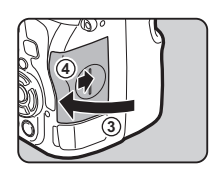

### *<b>* Forsigtig

- Tag ikke hukommelseskortet ud, når kortaktiveringslampen lyser.
- Hvis hukommelseskortdækslet åbnes, mens kameraet er tændt, slukkes kameraet. Åbn ikke dækslet, mens kameraet er i brug.
- Brug dette kamera til at formatere (initialisere) et hukommelseskort, hvis det er ubrugt eller har været anvendt i et andre enheder. ([s.42\)](#page-43-0)
- Brug et hukommelseskort til høj hastighed, når du optager film. Hvis skrivehastigheden ikke kan følge med optagehastigheden, så kan skrivning stoppe under optagelse.

# **@** Memo

- Se ["Hukommelseskortindstillinger" \(s.47\)](#page-48-0) for detaljerede oplysninger om, hvordan dataene optages, når der isættes to hukommelseskort.
- Du kan slå belysning af kortindstikskammeret til ved at trykke på 8. (Standardindstilling: Fra) Kortindstikskammeret belyses, også når kameraet er slukket. Indstillingen kan ændres i [Kortindstik/-stik] under [Belysningsindstillinger] i menuen  $\blacktriangle$  2. [\(s.103](#page-104-0))

# **Standardindstillinger**

Tænd kameraet, og udfør standardindstillingerne.

# Tænd for kameraet

### Drej tænd/sluk-knappen til [ON] (Til).

Den første gang, kameraet tændes, vises skærmen [Language/言語].

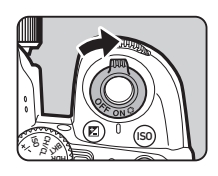

# **@** Memo

• Kameraet slukkes automatisk, hvis det ikke betjenes inden for et bestemt tidsrum (standardindstilling: 1min.). Du kan ændre indstillingen i [Autoslukfunktion] i menuen  $\blacktriangle$ 2.

# Indstilling af displaysprog

# Brug AV**I** Dil at vælge det ønskede sprog, og tryk på **EX**.

Skærmbilledet [Grundindstilling] vises på det valgte sprog. Fortsæt til trin 6, hvis  $\bigtriangleup$  (Hiemby) ikke skal ændres.

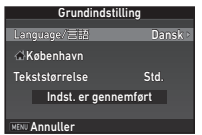

# $2$  Tryk på  $\blacktriangledown$  for at flytte rammen til  $\triangle$ , og tryk på  $\blacktriangleright$ .

Skærmbilledet [ $\Delta$  Hjemby] vises.

# Brug  $\blacktriangleleft$  til at vælge en by.

Brug **V<sub>OD</sub>** til at ændre området. I ["Liste over bynavne med](#page-125-0)  [internationale tidszoner" \(s.124\)](#page-125-0)  findes en liste over de byer, der kan angives som hjemby.

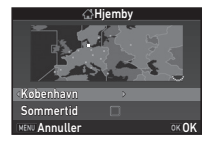

Tryk på  $\nabla$  for at vælge [Sommertid], og brug  $\nabla$ til at vælge  $\Box$  eller  $\boxtimes$ .

# $5$  Tryk på  $62$ .

Kameraet vender tilbage til skærmbilledet [Grundindstilling].

# $6$  Tryk på  $\blacktriangledown$  for at vælge [Tekststørrelse], og tryk på  $\blacktriangleright$ .

 $\overline{\phantom{a}}$  Brug  $\blacktriangle \blacktriangledown$  til at vælge [Std.] eller [Stor], og tryk på **EX**. Valg af [Stor] øger tekststørrelsen

på de valgte menupunkter.

Grundindstilling Language/言語 Std. Stor København Tekststørrelse Indst. er gennemf **Annuller** and OK OK

# $8$  Tryk på  $\blacktriangledown$  for at vælge [Indst. er gennemført], og tryk på **EX**.

Skærmbilledet [Datoindstilling] vises.

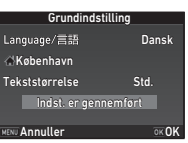

# Indstilling af dato og klokkeslæt

Tryk på ▶, og brug ▲ ▼ til at vælge datoformat.

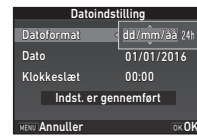

# $2$  Tryk på  $\blacktriangleright$ , og brug  $\blacktriangle\blacktriangledown$  til at vælge [24t] eller [12t].

# $3$  Tryk på  $62$ .

Rammen flytter tilbage til [Datoformat].

# $4$  Tryk på  $\blacktriangledown$ , og tryk på  $\blacktriangleright$ .

Rammen flytter til måneden, hvis datoformatet er indstillet til [mm/dd/åå].

### 5 Brug  $\triangle \blacktriangledown$  til at indstille måneden.

Indstil dag, år og klokkeslæt på samme måde.

# $6$  Tryk på  $\nabla$  for at vælge [Indst. er gennemført], og tryk på **ER**.

Skærmbilledet [LCD-display] vises.

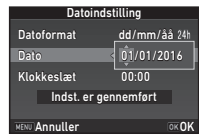

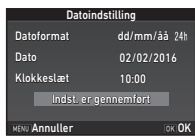

# Indstiling af LCD-skærm

### Brug <**I** til at vælge en farve.

Vælg skærmfarven for statusskærmen, kontrolpanelet og menumarkøren blandt farve 1 til 12.

### **1/125 <sup>F</sup> 5.6** Visn. af farve LCD-display **Annuller** New OK OK

# $Z$  Tryk på  $@3$ .

Kameraet skifter til optagefunktionen og er klar til at tage et billede.

### **@** Memo

- Du kan ændre sprog, tekststørrelse, dato og klokkeslæt fra menuen  $\blacktriangle$  1, og skærmfarven fra [Andre displayindstill.] i menuen  $\bullet$ 5. ([s.26](#page-27-0), [s.31](#page-32-0))
- Når GPS er aktiveret, justeres dato- og tidsindstillingerne vha. oplysninger hentet fra satellitter. [\(s.76](#page-77-0))

```
Formatering af et hukommelseskort \sqrt{3}
```
# Tryk på **MENU**.

Menuen **C**11 vises.

- Brug  $\triangle$  eller  $\overline{\triangleleft}$  for at få vist menuen  $\triangleleft$  3.
- Brug  $\blacktriangle \blacktriangledown$  til at vælge [Format], og tryk på  $\blacktriangleright$ . Skærmbilledet [Format] vises.
- Brug  $\blacktriangle \blacktriangledown$  til at vælge det hukommelseskortindstik, hvor det hukommelseskort, som skal formateres, er isat, og tryk på  $\blacktriangleright$ .

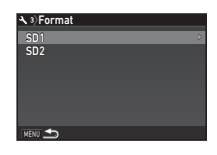

# 5 Tryk på A for at vælge [Format], og tryk på **EX**.

Formateringen starter. Når formateringen er afsluttet, vises skærmbilledet fra trin 4 igen.

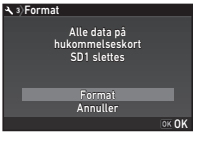

# $6$  Tryk to gange på  $EM$ .

# *G* Forsigtig

- Tag ikke hukommelseskortet ud under formatering, da kortet ellers kan blive beskadiget.
- Formatering sletter alle data, uanset om det er beskyttede data eller ej.

### **@** Memo

• Når et hukommelseskort formateres, får kortet tildelt lageretiketten "K-1". Når dette kamera tilsluttes til en computer, registreres hukommelseskortet som en flytbar disk med navnet "K-1".

# <span id="page-44-1"></span>Grundlæggende optagefunktioner

Tag billeder med funktionen AUTO (Auto-analyse af scenarie), hvor kameraet analyserer optageforholdene og automatisk vælger de optimale optageindstillinger.

# <span id="page-44-0"></span>Optagelse med søgeren

Fiern objektivfrontdækslet ved at trykke på den øverste og nederste del som vist på illustrationen.

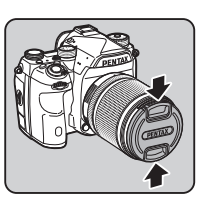

Når der er monteret et tilbagetrækkeligt objektiv, skal man køre objektivet ud, før kameraet tændes.

 $\mathcal{C}_{\mathcal{F}}$  Sådan bruges et tilbagetrækkeligt objektiv ([s.45](#page-46-1))

# 2 Tænd for kameraet.

 $3$  Drej knappen til valg af optagefunktion til  $\mathbf \Omega$ .

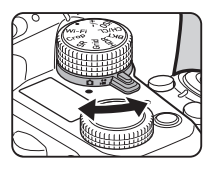

Indstil fokusfunktionsknappen til AF.

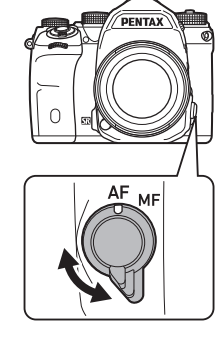

2

 ${\bf 5}$  Drei funktionsvælgeren til AUTO, mens du trykker på funktionslåseknappen.

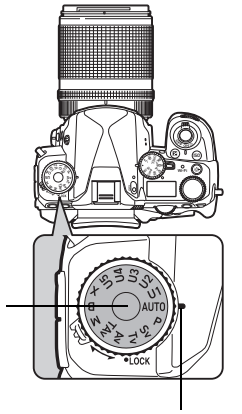

Funktionslåseknap

Funktionsvælgerindikator

Den valgte optagefunktion vises på skærmen (Displayguide).

 $\mathcal{C}_{\mathcal{F}}$  Displayguideindstillinger [\(s.26](#page-27-1))

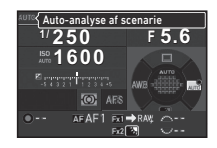

# <span id="page-45-0"></span>6 Se gennem søgeren for at se motivet.

Når du anvender et zoomobjektiv, kan du dreje zoomringen mod højre eller venstre for at ændre synsvinklen.

### Placer motivet inden for AF-rammen, og tryk SHUTHR halvt ned.

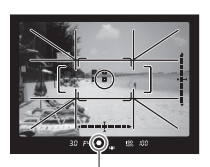

Fokusindikator

- Fokusindikatoren (·) vises, og der lyder et lydsignal, når motivet er i fokus.
	- $\mathcal{C}_{\mathcal{F}}$  Lydeffekt-indstillinger [\(s.31](#page-32-1))

### Tryk **SHUMER** helt ned.

Det optagne billede vises på skærmen (Øjeblikkelig visning).

### Tilgængelige funktioner under øjeblikkelig visning

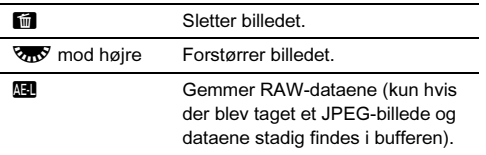

# Optagelse med Live-visning

 $\overline{\textbf{1}}$  Tryk på  $\overline{\text{w}}$  i trin 6 på ["Optagelse med søgeren"](#page-44-0)  [\(s.44](#page-45-0)).

Live-visning vises på skærmen.

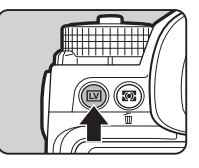

### 2 Placer motivet inden for AF-rammen på skærmen, og tryk **SHUHER** halvt ned.

AF-rammen bliver grøn, og der lyder et lydsignal, når motivet er i fokus.

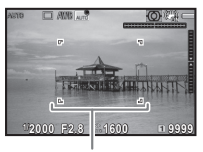

AF-ramme

### Tilgængelige funktioner under Live-visning

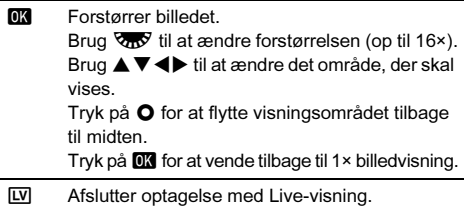

De efterfølgende trin er de samme som for optagelse med søgeren.

### @ Memo

- Du kan bruge **AF** til at fokusere på motivet. [\(s.54](#page-55-0))
- Du kan få vist billedet på skærmen og kontrollere dybdeskarpheden, før du tager billeder. [\(s.58](#page-59-1))
- Du kan indstille funktioner og skærmindstillinger for øjeblikkelig visning i [Øjeblikkelig visning] i menuen A5. [\(s.26\)](#page-27-2) Når [Visning af tid] er indstillet til [Hold], vises øjeblikkelig visning indtil den næste betjening.
- Når funktionsvælgeren er indstillet til  $\bullet$ , kan du forstørre billedet vha. indstillingsvælgeren.

# $Q$  Forsigtig

• Nogle funktioner er ikke tilgængelige i funktionen  $\blacksquare$ .

### Nem betjening af funktionsvælgeren

Hvis du udløser funktionslåseknappen med udløserarmen til funktionslåseknappen, kan du nemt betjene funktionsvælgeren uden at skulle trykke funktionslåseknappen ned.

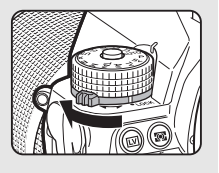

**1/ 250 1600**

 $\overline{SO}$  AE

**99999 99999** **<sup>F</sup> 5.6**

### <span id="page-46-0"></span>Deaktivering af betjeningselementer

Knapper og vælgeres funktion kan deaktiveres midlertidigt for at forhindre fejlbetjening under optagelse. Hvis man drejer  $\nabla$ mens man trykker  $\Gamma$ ned, deaktiveres knappernes og vælgernes funktion. Deres funktioner aktiveres igen, når man drejer på **V<sub>m</sub> i**gen.  $\theta$  vises på statusskærmen. Live-visningsskærmen og i søgeren, når knappernes og vælgernes funktion er deaktiveret. Den gruppe knapper og vælgere, der skal deaktiveres, kan vælges i [19 Aktiver/deakt. funkt.] i menuen E3.

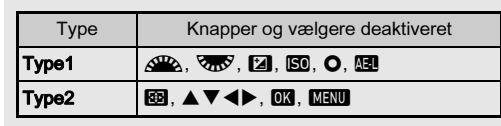

### <span id="page-46-1"></span>Sådan bruges et tilbagetrækkeligt objektiv

Hvis kameraet tændes mens der er monteret et tilbagetrækkeligt objektiv, som f.eks. HD PENTAX-DA 18-50 mm F4-5.6 DC WR RE, og objektivet ikke er kørt ud, vises der en fejlmeddelelse på skærmen. Drej zoomringen i retning mod (2), mens du trykker på knappen på ringen  $(1)$  for at

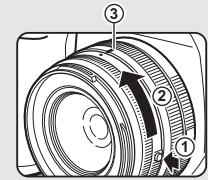

køre objektivet ud. Når objektivet skal trækkes tilbage, skal du dreie zoomringen i modsat retning i forhold til 2. mens du trykker på knappen på ringen og justerer den hvide prik til positionen 3.

# Visning af billeder

Se det optagne billede på skærmen.

# $1$  Tryk på  $\Box$ .

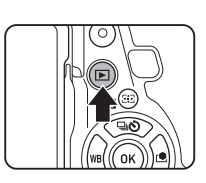

**1/ 2000 F2.8 200 0.0**

**100-0001 00-0001**

Kameraet skifter til visningsfunktion, og det senest optagne billede vises (enkeltbilledvisning).

# 2 Se det optagne billede.

### Tilgængelige funktioner

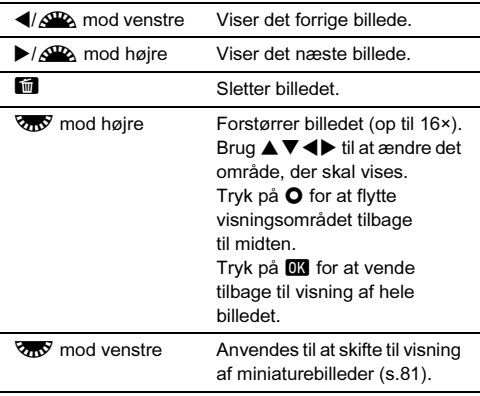

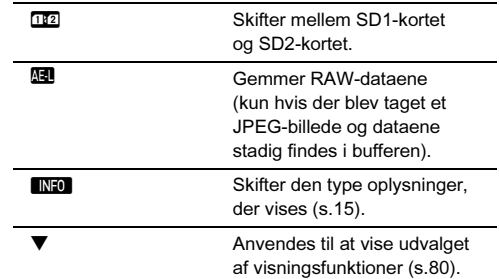

### **@** Memo

- Når  $\sqrt{2}$  drejes mod højre for at forstørre billedet, vises forstørrelsen nederst til højre på skærmen. **100%** vises, når billedet vises med den faktiske pixelstørrelse (1× billedvisning). Du kan indstille standardforstørrelsen for forstørrelse af billeder i [Hurtig-zoom] i menuen **■**1.
- Når **Hu RAW!** vises på skærmen, kan det sidst tagne JPEGbillede også gemmes i RAW-format (Gem RAW-data).
- Du kan få vist gitterlinjer i enkeltbilledvisning. indstilles i [Gittervisning] under [Billedvisning] i menuen **■1.** [\(s.30\)](#page-31-0)

# Konfigurering af optageindstillingerne

### <span id="page-48-0"></span>Hukommelseskortindstillinger **C**<sub>2/</sub><sub>21</sub>

Når der er isat to hukommelseskort, kan optagemetoden indstilles i [Hukommelseskortfunk.] i menuen  $\bigcirc$ 2.

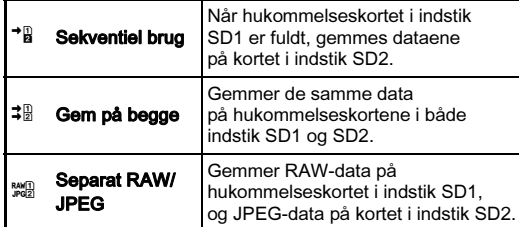

I funktionen  $\mathbf{P}$  gemmes data enten på kortet i indstik SD1 eller SD2.

# Stillbilledoptageindst.

Indstil filformatet for stillbilleder i [Stillbilledoptageindst.] i menuen  $\mathbf{\Omega}$ 2.

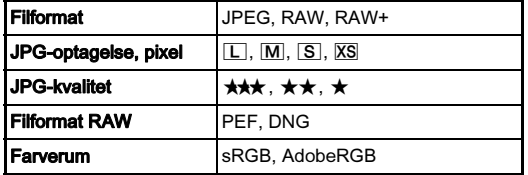

### $Q$  Forsigtig

• Når [Hukommelseskortfunk.] er indstillet til [Separat RAW/ JPEG], er [Filformat] indstillet fast til [RAW+].

### ⊗ Memo

- Når [Filformat] er sat til [RAW+], gemmes der et JPEG-billede og et RAW-billede med samme filnummer samtidigt.
- Du kan ændre indstillingen, så du kan optage billeder i et andet format, når der trykkes på **XI** eller **X** (s. 102)
- [PEF] under [Filformat RAW] er et originalt PENTAX RAWfilformat.

### Filmoptagelsesindst. C1

Indstil filformatet for videosekvenser i [Filmoptagelsesindst.] i menuen  $\mathbf{P}$ 1.

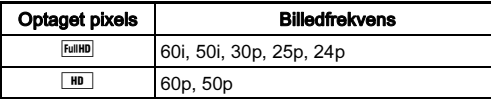

### Indstilling af synsvinkel **A2/C12/C12**

Du kan ændre synsvinklen i [Beskær] i menuerne **02 og , 21**.

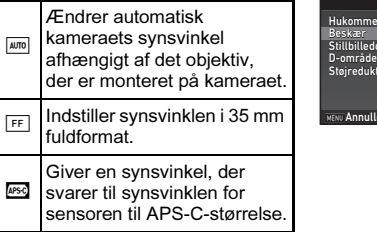

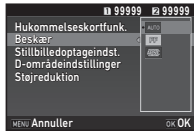

### **@** Memo

- Synsvinklen kan også ændres vha. Smart-funktionen. ([s.20\)](#page-21-0)
- Vælg **I seg når du ønsker en ramme, der svarer til sensoren for** APS-C-størrelse, uanset hvilket objektiv der anvendes (enten DA-objektiver eller 35 mm fuldformat-kompatible objektiver, som f.eks. D FA-objektiver). Vælg **[400]** når du ønsker, at kameraet automatisk skal vælge synsvinklen blandt 35 mm fuldformat og APS-C-størrelse, afhængigt af det anvendte objektiv.
- Når synsvinklen ændres, vises beskæringsrammen i søgeren. [\(s.17](#page-18-0))

# Sådan tager du et stillbillede

Vælg den optagefunktion, der passer til motivet og optageforholdene.

De følgende optagefunktioner er tilgængelige på dette kamera.

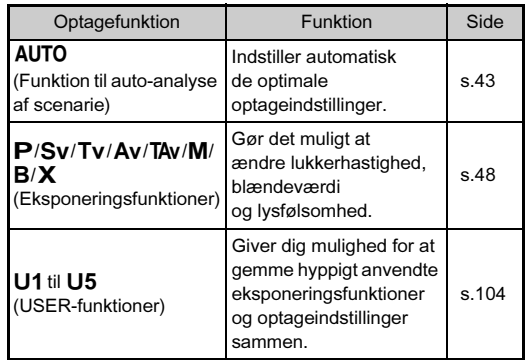

### <span id="page-49-0"></span>Eksponeringsfunktioner

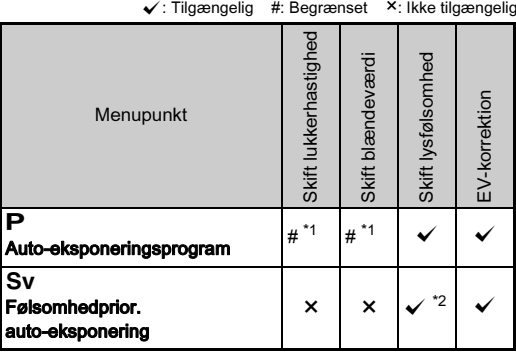

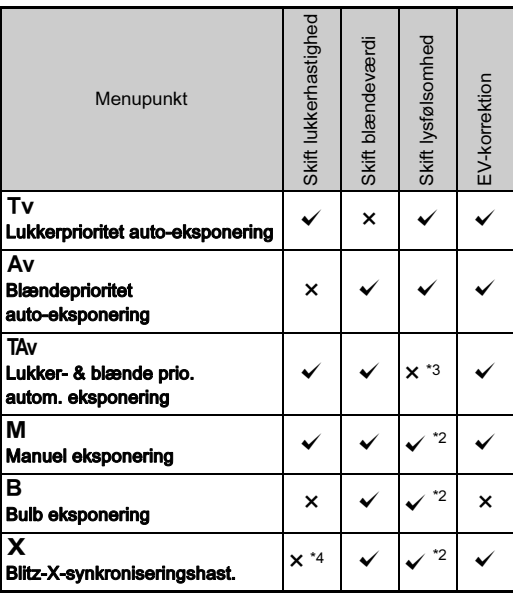

<span id="page-49-1"></span>\*1 Du kan vælge den værdi, der skal ændres, i [Programm. af e-vælger] under [Brugerindst. knapper] i menuen **0**5. [\(s.102\)](#page-103-1)

- <span id="page-49-2"></span>\*2 [ISO AUTO] er ikke til rådighed.
- <span id="page-49-3"></span>\*3 Indstillet fast til [ISO AUTO].
- <span id="page-49-4"></span>\*4 Du kan indstille flashsynkroniseringshastigheden i [7 Flashsynkroniseringshast.] i menuen  $C$ 1.

# 1 Indstil funktionsvælgeren på den ønskede eksponeringsfunktion.

**Q<sup>D</sup>** eller  $\sqrt{\sigma}$  vises på statusskærmen for den værdi, som kan ændres.

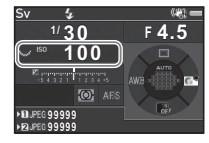

Den værdi, der kan ændres, er understreget i søgeren.

Værdierne for de aktuelle kameraindstillinger vises på LCD-skærmen.

Under Live-visning vises  $\blacktriangleright$ på skærmen for den værdi, som kan ændres.

# $2$  Drej  $\sqrt{2}$ .

Blændeværdien kan ændres i funktionen Av. TAv. M. B eller  $X$ . Lysfølsomheden kan ændres i funktionen Sv.

# $3$  Drej  $\mathbb{Z}$ .

Lukkerhastigheden kan ændres  $i$  funktionen  $Tv$ . TAv eller M.

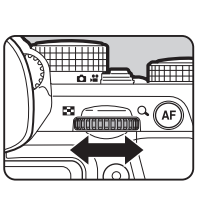

**54.5 100** 

30 F45

30 **ISO** 100 **BO 100** 

 $\overline{\mathbf{a}}$ 

 $\odot$ 

**CHARLES HI** 

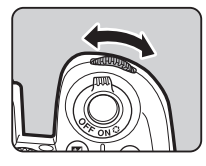

# **@** Memo

- Indstillingerne for eksponeringen kan angives i trin på 1/3 EV-trin. I [1 EV-trin] i menuen C1 kan du ændre justeringstrinnene til 1/2 EV-trin.
- $\cdot$  I funktionen  $M$  eller  $X$  vises afvigelsen fra den korrekte eksponering på EV-søjleskalaen, mens eksponeringen justeres.
- For hver eksponeringsfunktion kan du indstille de kamerafunktioner, der udføres når **A eller R drejes**<br>eller der tarkkes nå **O**dertilles i IProgramme af e vælger eller der trykkes på **O**. Indstilles i [Programm. af e-vælger]<br>under [Brugerindet, knapper] i menuen **O**.5. (s.102) under [Brugerindst. knapper] i menuen **Co.** (s. 102)

# **4** Forsigtig

- Det er muligt, at den korrekte eksponering ikke opnås med den valgte lukkerhastighed og blændeværdi, når lysfølsomheden er indstillet fast til en bestemt værdi.
- I funktionen **B** kan motorfunktionen ikke indstilles til [Serieoptagelse], [Bracketing] eller [Intervaloptagelse].

### Støjreduktion, når der optages med lav Sugreduktion, nar der optages med lav<br>lukkerhastighed

Ved optagelse med lav lukkerhastighed kan billedstøjen reduceres i [Langsom lukkertid NR] under [Støjreduktion] i menuen  $\mathbf{\Omega}$ 2.

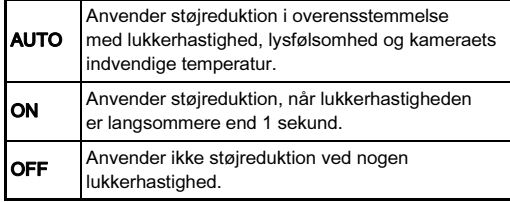

### Programlinje A1

I [Programlinie] i menuen **C**11 kan du angive, hvordan eksponeringen kontrolleres.

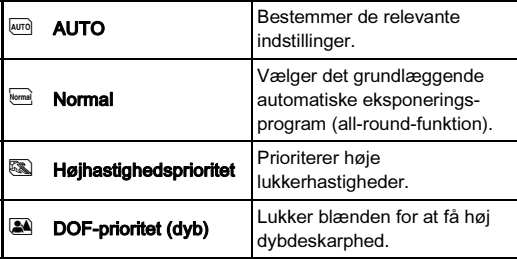

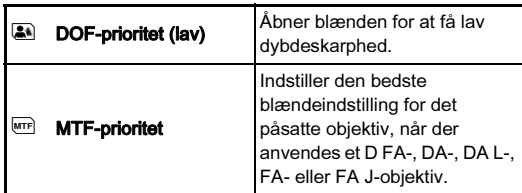

Programlinje-indstillingen er aktiveret i de følgende situationer.

- $\cdot$  I funktionen  $\mathsf{P}$  eller Sv
- Når  $\blacktriangleright$  LINE er indstillet for  $\blacktriangleright$ -handlingen for TAV eller M i [Programm. af e-vælger] under [Brugerindst. knapper] i menuen  $\Box$ 5

# EV-korrektion

Korrektionsværdien kan indstilles mellem -5 og +5 EV (-2 og +2 EV i funktionen  $\mathbf{P}$ ).

# Tryk på  $[2]$ , og drej  $\sqrt{3}$ .

**E** og korrektionsværdien vises på statusskærmen, LCD-skærmen, Livevisningsskærmen og i søgeren under justering.

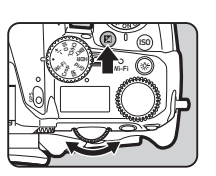

### Tilgængelige funktioner

**E** Starter/afslutter justering af korrektionsværdien.

**O** Nulstiller justeringsværdien til standardindstillingen.

### @ Memo

• Korrektionsværdien kan også ændres vha. Smart-funktionen. [\(s.20](#page-21-0))

# Optagelse af film

### **Drej knappen til valg af optagefunktion til £2.** Live-visning vises.

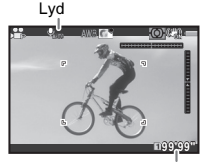

Optagebar tid

# 2 Anvend funktionsvælgeren til at vælge en eksponeringsfunktion.

P. Tv. Av. TAv eller M kan vælges.

Brug  $\mathcal{L}_2$  eller  $\mathcal{L}_3$  til at indstille eksponeringen.

# 4 Fokuser på motivet.

Tryk  $\frac{1}{2}$  halvt ned i funktionen  $\overline{AF}$ .

# Tryk **SHUMER** helt ned.

Filmoptagelsen starter.

"REC" blinker i skærmens øverste venstre hjørne, og størrelsen på den videofil, der optages, vises.

# $6$  Tryk  $50000$  helt ned igen.

Filmoptagelsen standser.

# *G* Forsigtig

- Når der optages en film med lyd, optages kameraets betjeningslyde også.
- Når der optages en film med en billedbehandlingsfunktion som f.eks. digitalt filter, kan filmfilen blive gemt med nogle af de enkelte billeder udeladt.
- Hvis der opstår høj temperatur indvendigt i kameraet under optagelse, kan det ske, at optagelsen afbrydes.
- Hvis der er monteret et tilbagetrækkeligt objektiv, standser optagelsen hvis objektivet trækkes tilbage under optagelsen, hvorefter der vises en fejlmeddelelse.
- I funktionen **2** er Wi-Fi-funktionen deaktiveret.

### **@** Memo

- Når funktionsvælgeren er indstillet til andet end de funktioner, der er beskrevet under trin 2, anvender kameraet funktionen G.
- Du kan ændre videoindstillingerne i menuerne  $\mathbf{P}$ 1-2. ([s.28](#page-29-0)) Lydniveauet for videooptagelser kan indstilles i **[Lydoptageindstilling] i menuen P1.**

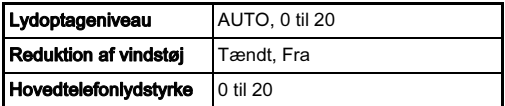

Hvis man aktiverer funktionen til reduktion af vindstøj, fjernes lavfrekvente lyde. Det anbefales, at denne funktion indstilles til [Fra], når den ikke er nødvendig.

• Du kan optage film uafbrudt op til 4 GB eller 25 minutter. Når hukommelseskortet er fuldt, standser optagelsen.

### Brug af mikrofon eller hovedtelefoner

Du kan reducere muligheden for at optage kamerabetjeningslyde ved at tilslutte en kommercielt tilgængelig stereomikrofon til kameraets mikrofonstik. De følgende specifikationer anbefales for eksterne mikrofoner.

Hovedtelefonstik

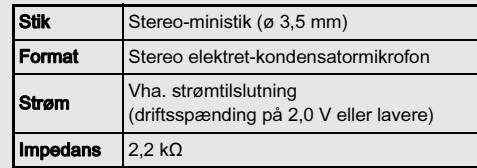

Du kan optage og afspille film, mens du lytter til lyden, ved at tilslutte kommercielt tilgængelige hovedtelefoner til hovedtelefonstikket.

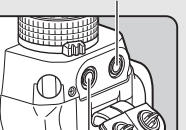

Mikrofonstik

# Visning af film

 $\boldsymbol{\ell}$  Vis den film, der skal afspilles i enkeltbilledvisning under playback-funktionen.

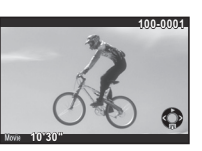

### Tilgængelige funktioner

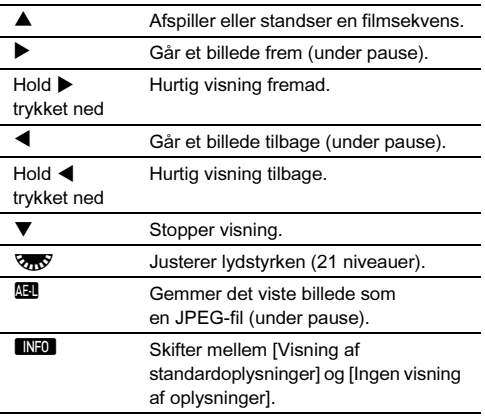

### **@** Memo

- Lydniveauet i starten af videooptagelser kan indstilles i  $[Afspi]$ lningslydstyrke $]$  i menuen  $\blacksquare$ 1. ([s.30](#page-31-1))
- I [Videoredigering] under udvalget af visningsfunktioner kan man opdele en videofil i flere segmenter eller slette udvalgte enkeltbilleder. [\(s.88](#page-89-0))

# Indstilling af eksponering

### Lysfølsomhed

Tryk på  $\boxtimes$ , og drej  $\overline{\otimes}$ . Den lysfølsomhed, der vises på statusskærmen, Live Viewskærmen, LCD-skærmen og i søgerændringer, ændres. Tryk på **O** for at indstille<br>lysfølsomheden til [ISO AUTO].

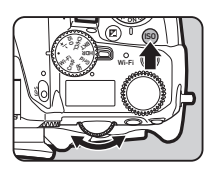

### @ Memo

- Lysfølsomheden kan også ændres vha. Smart-funktionen. [\(s.20](#page-21-0))
- I funktionen  $\mathbf{M}$  kan lysfølsomheden indstilles fra ISO 100 til ISO 3200.
- Justeringstrinnene for lysfølsomhed er 1 EV-trin. Lysfølsomheden kan justeres i overensstemmelse med indstillingen for EV-trin, der gælder for eksponeringen, i  $[2]$  Trin for følsomhed $]$  i menuen  $C$ 1.

### Indstilling af området for ISO AUTO **AND**1

Du kan indstille det område, hvori lysfølsomheden automatisk justeres, når lysfølsomheden er indstillet til [ISO AUTO]. Indstilles i [ISO AUTOindstilling] i menuen  $\bigcap$ 1. Den måde, hvorpå lysfølsomheden øges, kan angives i [AUTO-ISOparametre].

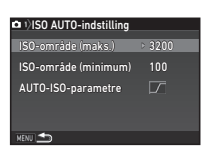

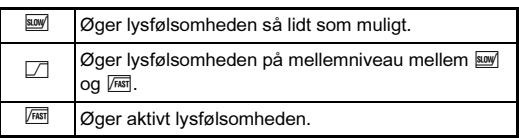

### *Q* Forsigtig

• Når [HDR-optagelse] i menuen  $\bigcirc$ 3 er aktiveret, og [Autom. justering] er indstillet til @ (Tændt), er [AUTO-ISOparametre] indstillet fast til  $\sqrt{100}$ .

# Støjreduktion, når der optages med høj ISO-**Citation**<br>lysfølsomhed

Du kan indstille støjreduktionen, når der optages med høj ISOlysfølsomhed.

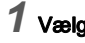

Vælg [Støjreduktion] i menuen **△**2, og tryk på ▶. Skærmbilledet [Støjreduktion] vises.

# $2$  Vælg [Høj ISO-støjreduktion], og tryk på  $\blacktriangleright$ .

3 Vælg støjreduktionsniveauet, og tryk på  $@3$ .

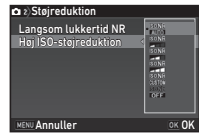

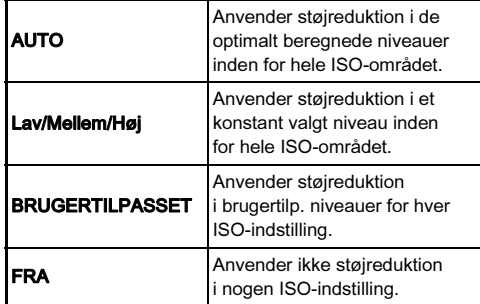

Fortsæt til trin 7, hvis der er valgt andet end [BRUGERTILPASSET].

4 Vælg [Indstilling], og tryk på  $\blacktriangleright$ .

### $5$  Vælg støjreduktionsniveauet for hver ISO-indstilling.

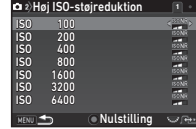

### Tilgængelige funktioner

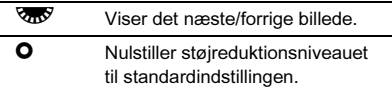

# $6$  Tryk på  $km$ .

Skærmbilledet fra trin 3 vises igen.

# $\overline{7}$  Tryk to gange på  $E.$

# Autolysmåling **Autolysmåling**

Vælg hvilken del af sensoren, der skal benyttes til at måle lysstyrke og bestemme eksponeringen.

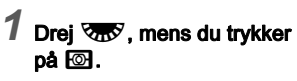

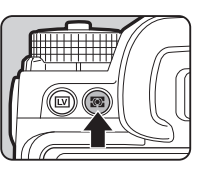

**1/ 250 1600 <sup>F</sup> 5.6 99999 99999**

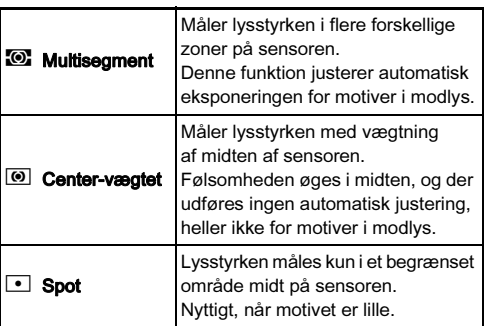

### @ Memo

• Du kan også indstille lysmålingsmetoden i [Autolysmåling] i menuerne  $\Box$ 1 og  $\Box$ 1.

# Indstilling af fokusmetoden

Indstil fokusfunktionsknappen til AF eller MF.

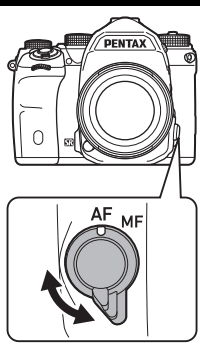

Autofokusmetoden til optagelse med søgeren afviger fra metoden til optagelse med Live-visning.

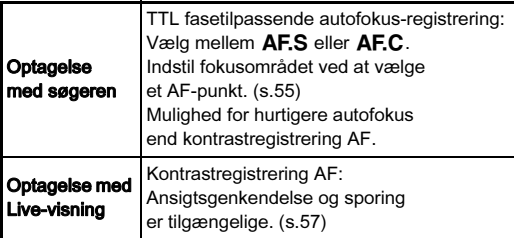

### <span id="page-55-0"></span>Fokusering på motivet vha. knappen M

Du kan bruge **II** til at fokusere på motivet. **M-**knappens funktion kan indstilles i [Brugerindst. knapper] i menuerne  $\bigcirc$  5 og  $\bigcirc$  2. [\(s.101](#page-102-0))

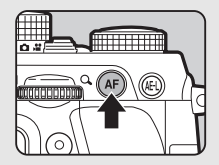

Indstilling af AF-funktion ved optagelse mastilling af Ar-funktion ved optagelse

1 Drej  $\mathbb{R}$ , mens du trykker på k $\overline{b}$ .

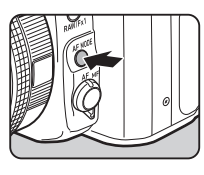

<del>1/</del> **250 1600**  $\frac{48}{5.6}$ **99999 99999**

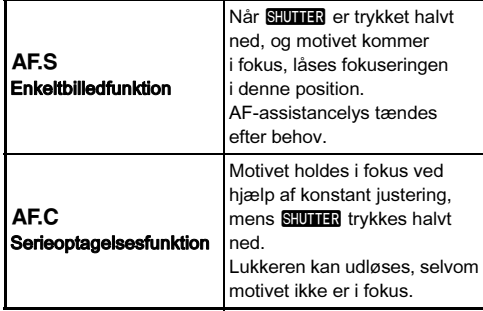

### **4** Forsigtig

• I funktionen AUTO er autofokusfunktionen indstillet fast til  $\ddotsc$ AF.S.

### <span id="page-56-0"></span>Valg af fokusområde (AF-punkt) A1

# 1 Drej **R**, mens du trykker på **med**.

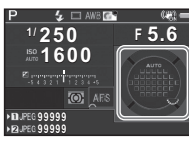

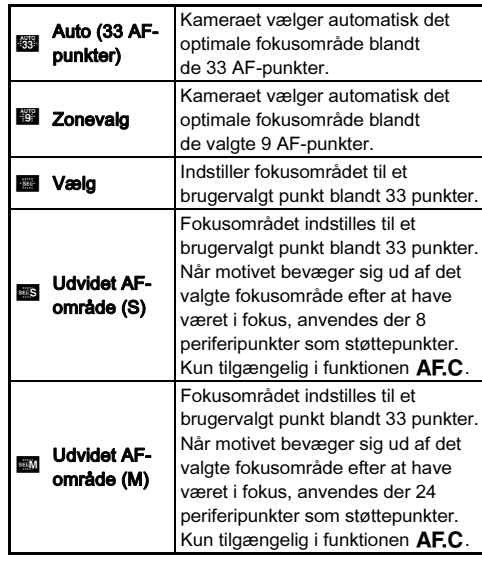

# 3Optagelse

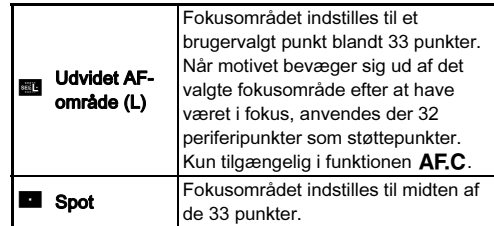

Fortsæt til trin 2, hvis der er valgt en anden funktion end eller $\blacksquare$ .

# $\mathbb Z$  Vælg det ønskede AF-punkt.

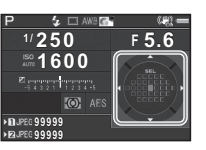

### Tilgængelige funktioner

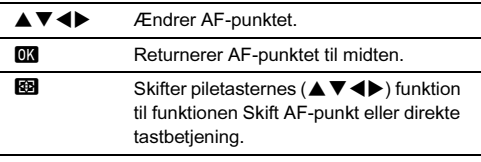

### *Q* Forsigtig

• I funktionen AUTO er funktionen til valg af fokusområde indstillet fast til **网**.

### Memo

- $\overline{\mathbb{Q}}$  vises i søgeren, når AF-punktet kan ændres. Det valgte AF-punkt kan også kontrolleres i søgeren. ([s.17](#page-18-0))
- Når der anvendes autofokus ved optagelse med søgeren, kan de følgende indstillinger foretages i [Faseregistrering AF] i menuen  $\mathbf{\Omega}$ 1.

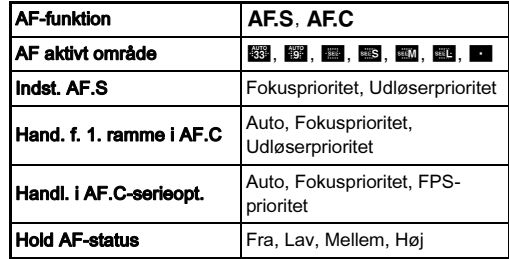

I [Hold AF-status] kan du indstille, om autofokus skal reaktiveres med det samme eller om fokus skal opretholdes i et bestemt tidsrum, før autofokus reaktiveres, når motivet bevæger sig ud af det valgte fokusområde, efter at der er fokuseret. Standardindstillingen er at reaktivere autofokus lidt efter, at motivet kommer ud af fokus.

<span id="page-57-0"></span>• Du kan indstille knapfunktionen ved skift af fokusområde i [20 Skift AF-punkt-knap] i menuen C3.

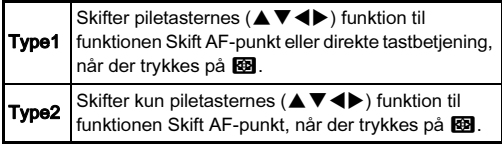

<span id="page-58-0"></span>Indstilling af AF-funktion under Live-visning at Ar-turn work under **C**1/<sub>2</sub>1

 $1$  Drej  $\sqrt{3}$ , mens du trykker  $p\hat{a}$   $\overline{b\hat{b}}\hat{b}$ .

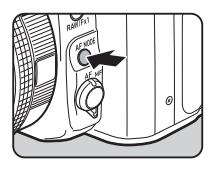

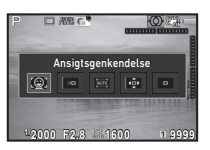

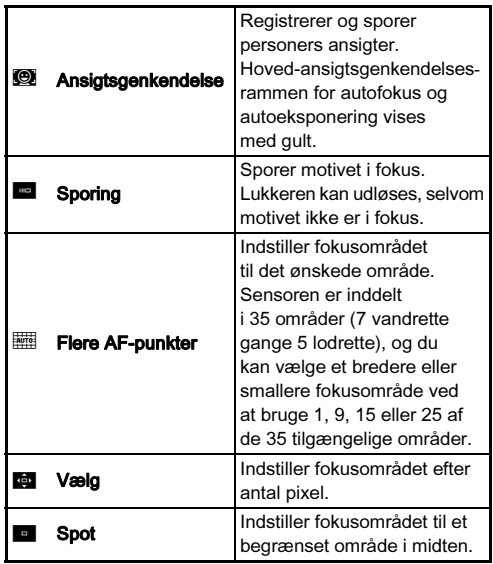

# $Q$  Forsigtig

• I funktionen AUTO er autofokusfunktionen indstillet fast til  $\Theta$ .

# Valg af det ønskede fokusområde

Du kan indstille autofokusområdets position og rækkevidde (AF area).

**1** Indstil flashfunktionen til  $\overline{\mathbb{H}}$  eller  $\overline{\mathbb{Q}}$ .

# $2$  Tryk på  $\otimes$ .

# 3 Vælg AF-området.

Brug den ramme, der vises på skærmen, til at ændre AFområdets placering og størrelse.

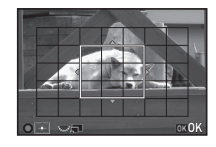

### Tilgængelige funktioner

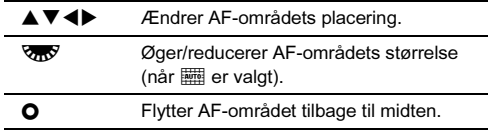

# $4$  Tryk på  $63$ .

AF-området er indstillet.

### **@** Memo

• Når der anvendes autofokus ved optagelse med Live-visning, kan de følgende indstillinger foretages i [Kontrastregistrering AF] i menuerne  $\Box$ 1 og  $\Box$ 1.

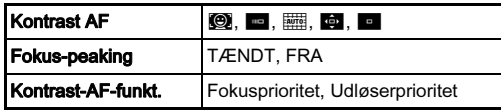

Når [Fokus-peaking] er sat til [TÆNDT], fremhæves det fokuserede motivs omrids, hvilket gør det nemmere at kontrollere fokus. Denne funktion virker både i funktionen AF og MF.

# <span id="page-59-0"></span>AF-finjustering E4

Du kan justere dine objektiver nøjagtigt med kameraets autofokussystem.

Vælg [25 AF-finjustering] i menuen C4, og tryk på D.

Skærmbilledet [25 AF-finjustering] vises.

# Vælg [Anvend alle] eller [Anvend en], og tryk på  $[$ .

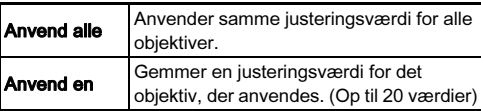

3 Vælg [Indstilling], og juster værdien.

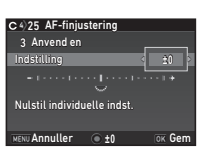

### Tilgængelige funktioner

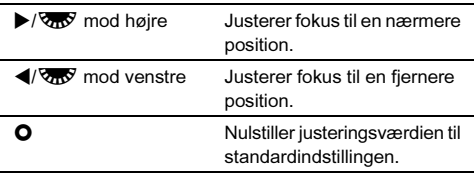

# Tryk på **EX**.

Indstillingsværdien gemmes.

# Tryk to gange på **MENU**.

Kameraet vender tilbage til standby-tilstand.

# <span id="page-59-1"></span>Kontrol af dybdeskarpheden (Preview)

Drej tænd/sluk-knappen til  $\mathbb Q$  for at bruge preview-funktionen. Der findes to preview-metoder.

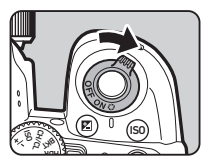

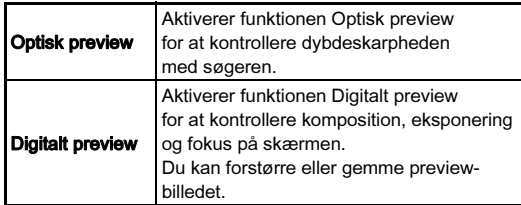

### Indstilling af preview-metoden **A5**5

# Vælg [Brugerindst. knapper] i menuen  $\bigcirc$ 5, og tryk på  $\blacktriangleright$ .

Skærmbilledet [Brugerindst. knapper] vises.

# $\angle$  Vælg [Preview-vælger], og tryk på  $\blacktriangleright$ .

Skærmbilledet [Preview-vælger] vises.

### Vælg [Optisk preview] eller [Digitalt preview], og tryk på **ER**.

For Digitalt preview kan handlingerne og de viste oplysninger under preview indstilles.

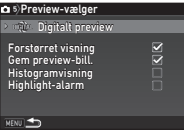

# Tryk tre gange på **MENU.**

Kameraet vender tilbage til standby-tilstand.

3

### **@** Memo

- Optisk preview anvendes altid i de følgende situationer, uanset indstilling.
	- Når motorfunktionen er indstillet til [Optagelse ved låst spejl], [Multieksponering] eller [Intervaloptagelse]
	- Ved anvendelse af funktionen Stjernesporing
	- $\cdot$  I funktionen  $\mathbf{P}$

# *<b>* Forsigtig

• Virkningerne af nogle funktioner kan ikke kontrolleres under digitalt preview eller anvendes ikke på det gemte previewbillede.

# Indstilling af motorfunktion

# $1$  Tryk på  $\triangle$  i standby-tilstand.

Skærmbilledet Motorfunktion vises.

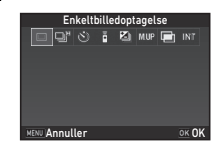

# 2 Vælg en motorfunktion.

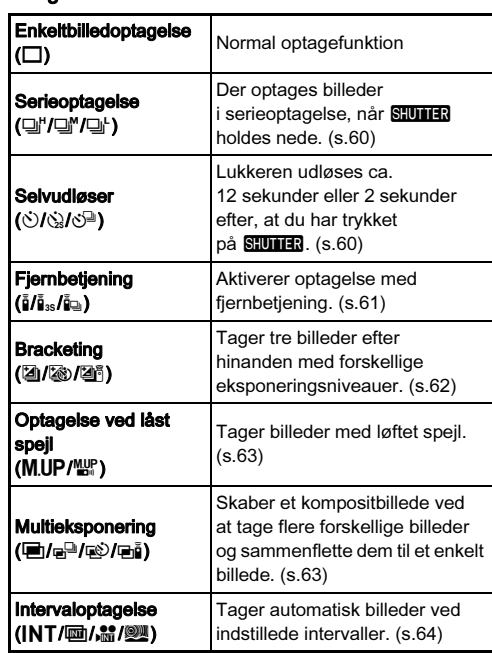

### **Q** Forsigtig

• Der er restriktioner på visse motorfunktioner, når de anvendes sammen med andre funktioner. ([s.110](#page-111-0))

### **@** Memo

- Motorfunktionsindstillingen forbliver også gemt, efter kameraet slukkes. Hvis [Motorfunktion] er sat til  $\Box$  (Fra) i [Hukommelse] i menuen **0**5, vender indstillingen tilbage til [Enkeltbilledoptagelse], når kameraet slukkes. [\(s.106](#page-107-0))
- <span id="page-61-0"></span>• [Shake Reduction] i menuen  $\bigcap$ 4 indstilles automatisk til [FRA], når motorfunktionen er indstillet til [Selvudløser], [Fjernbetjening] eller [Optagelse ved låst spejl]. Hvis du ikke ønsker at deaktivere funktionen Shake Reduction, kan dette indstilles i [21 Auto SR Fra] i menuen C3.

### Hvis der kommer lys ind gennem søgeren

Når man vælger den motorfunktion, der anvender selvudløser eller fiernbetiening, kan eksponeringen blive påvirket, hvis der trænger lys ind i søgeren. I sådanne tilfælde skal du bruge AE-låsefunktionen eller montere ME-søgerdækslet (ekstraudstyr). Fiern øjestykket, før du monterer MEsøgerdækslet.

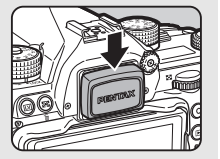

# <span id="page-61-1"></span>Kontinuerlig optagelse

Vælg  $\Box^{\dagger}$  på skærmbilledet Motorfunktion, og tryk på  $\nabla$ .

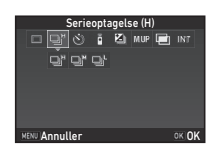

# 2 Brug  $\blacktriangleleft$  til at vælge  $\boxdot$ ",  $\boxdot$ " eller  $\boxdot$ ', og tryk på OK.

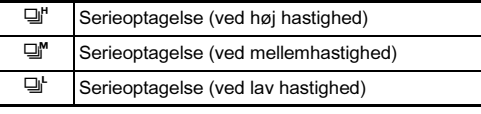

Kameraet vender tilbage til standby-tilstand.

### @ Memo

- 델, 델 og 델 kan også skiftes vha. Smart-funktionen. [\(s.20\)](#page-21-0)
- Når autofokus-funktionen er indstillet til AF.S, låses fokuspositionen fra det første billede.

### <span id="page-61-2"></span>Selvudløser

Vælg  $\circ$ ) på skærmbilledet Motorfunktion, og tryk på  $\Psi$ .

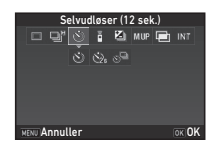

# **2** Brug  $\blacktriangleleft$  til at vælge  $\Diamond$ ,  $\Diamond$  eller  $\Diamond$ <sup>n</sup>.

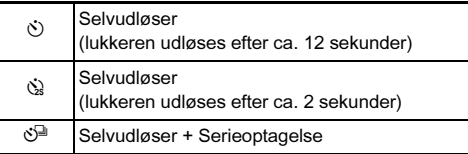

Fortsæt til trin 6, hvis  $\circlearrowright$  eller  $\circledast$  er valgt.

# $3$  Tryk på  $\blacksquare$ .

Indstil [Optagehastighed] og [Antal optagelser].

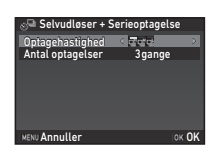

# Tryk på **ER**.

Skærmbilledet fra trin 1 vises igen.

# $6$  Tryk på  $63$ .

Kameraet vender tilbage til standby-tilstand.

# Tryk SIUMER halvt ned, og derefter helt ned.

Lukkeren udløses efter ca. 12 sekunder eller 2 sekunder.

# <span id="page-62-0"></span>Fjernbetjening

Vælg i på skærmbilledet Motorfunktion, og tryk på  $\nabla$ .

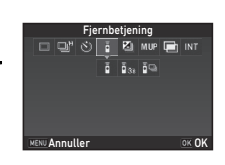

# 2 Brug  $\blacktriangleleft$  b til at vælge  $\mathbf{i}$ ,  $\mathbf{i}$ <sub>ss</sub> eller  $\mathbf{i}$ <sub>9</sub>.

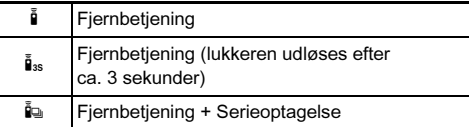

Fortsæt til trin 6, hvis  $\tilde{\mathbf{g}}$  eller  $\tilde{\mathbf{g}}_{\infty}$  er valgt.

# $3$  Tryk på  $\overline{\mathbb{M}}\overline{\mathbb{O}}$ .

# Indstil [Optagehastighed].

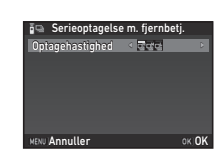

# $5$  Tryk på  $62$ .

Skærmbilledet fra trin 1 vises igen.

# $6$  Tryk på  $63$ .

Kameraet vender tilbage til standby-tilstand.

# $7$  Tryk  $5.0003$  halvt ned.

Ret fjernbetjeningsenheden mod kameraets fiernbetieningsmodtager på forsiden af kameraet, og tryk på udløserknappen på fjernbetjeningsenheden.

# **@** Memo

- Fjernbetjeningsenhedens maksimale effektive rækkevidde er ca. 4 m foran kameraet.
- Hvis fokus skal kunne justeres med fjernbetjeningen, kan dette indstilles i  $110$  AF med fiernbetiening i menuen  $C<sub>2</sub>$ .
- Når du anvender den vandtætte fjernbetjening O-RC1, kan autofokussystemet betienes med %-knappen på fiernbetieningen.  $Fn$ -knappen kan ikke anvendes.

### <span id="page-63-0"></span>**Bracketing**

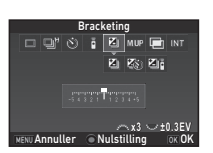

# **2** Brug  $\blacktriangleleft$  b til at vælge  $\boxtimes$ ,  $\boxtimes$  eller  $\boxtimes$ .

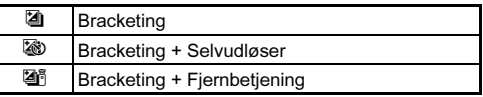

Fortsæt til trin 6, hvis [4] er valgt.

# $3$  Tryk på  $\blacksquare$ .

# Vælg en driftsfunktion.

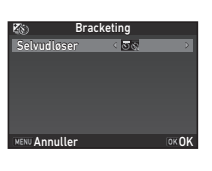

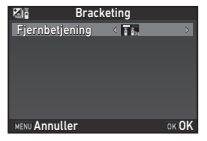

# $5$  Tryk på  $62$ .

Skærmbilledet fra trin 1 vises igen.

# $6$  Indstil antal optagelser og bracketing-værdi.

### Tilgængelige funktioner

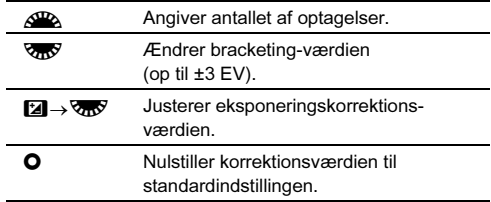

# $7$  Tryk på  $63$ .

Kameraet vender tilbage til standby-tilstand.

# 8 Optag.

Når billederne er taget, vender kameraet tilbage til standbyfunktionen.

### @ Memo

- Bracketing-værdien kan indstilles i trin på 1/3 EV eller 1/2 EV i overensstemmelse med indstillingen for [1 EV-trin] i menuen C<sub>1</sub>.
- De følgende bracketing-indstillinger kan indstilles i menuen E2.

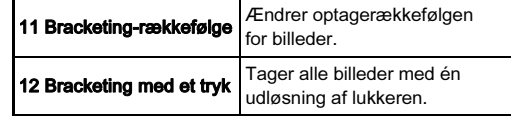

• Bracketing-værdien kan også ændres vha. Smart-funktionen. [\(s.20](#page-21-0))

# <span id="page-64-0"></span>Optagelse ved låst spejl

Vælg M.UP på skærmbilledet Motorfunktion, og tryk på  $\nabla$ .

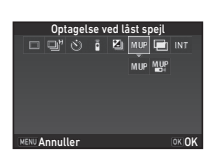

# 2 Brug  $\blacktriangleleft$  b til at vælge M.UP eller  $\mathbb{W}$ .

M.UP Optagelse ved låst spejl Mallen Optagelse ved låst spejl + Fjernbetjening

# $3$  Tryk på  $62$ .

Kameraet vender tilbage til standby-tilstand.

# Tryk **SHUTHR** halvt ned, og derefter helt ned.

Spejlet løftes op, og AE-låsefunktionen aktiveres.

# 5 Tryk 0 helt ned igen.

Speilet vender tilbage til dets oprindelige position, når billedet er taget.

# **@** Memo

• Spejlet vender automatisk tilbage til dets oprindelige position, hvis der går 1 minut efter at spejlet løftes op.

# *G* Forsigtig

• Optagelse ved låst spejl kan ikke vælges, når der optages med Live-visning.

# <span id="page-64-1"></span>Multieksponering

Vælg in på skærmbilledet Motorfunktion, og tryk på  $\Psi$ .

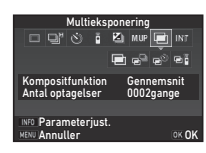

# 2 Brug  $\blacktriangleleft$  til at vælge  $\blacksquare$ ,  $\blacksquare$ ,  $\clubsuit$  eller  $\blacksquare$ .

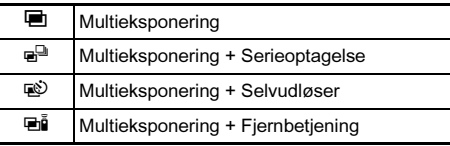

Fortsæt til trin 6, hvis du ikke behøver at ændre optagebetingelserne.

# $3$  Tryk på  $\blacksquare$

# 4 Indstil optagebetingelserne.

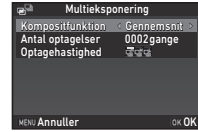

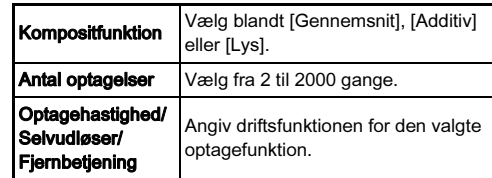

# Tryk på FR.

Skærmbilledet fra trin 1 vises igen.

# $6$  Tryk på  $62$ .

Kameraet vender tilbage til standby-tilstand.

# Optag.

Øjeblikkelig visning vises.

### Tilgængelige funktioner under øjeblikkelig visning

**Let als** Kasserer billeder, der er taget op til dette tidspunkt, og tager billeder igen fra det første billede.

MENU Gemmer billeder, der er taget op til dette tidspunkt, og viser menuen **a.** 

Når det angivne antal billeder er taget, vender kameraet tilbage til standby-funktionen.

### **@** Memo

• Kompositbilleder oprettes på følgende måde i hver kompositfunktion.

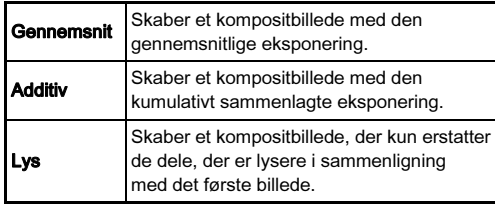

### <span id="page-65-0"></span>Intervaloptagelse

# Vælg INT på skærmbilledet Motorfunktion, og tryk på  $\Psi$ .

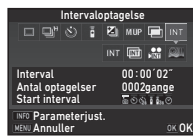

# 2 Brug  $\blacktriangleleft$  by til at vælge INT,  $\text{m}$ ,  $\text{m}$  eller  $\text{m}$ .

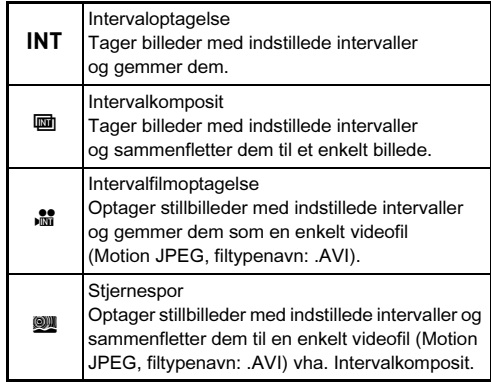

Fortsæt til trin 6, hvis du ikke behøver at ændre optagebetingelserne.

# $3$  Tryk på  $\Box$  $\Box$

# Indstil optagebetingelserne.

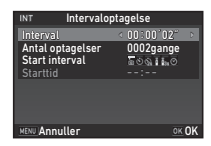

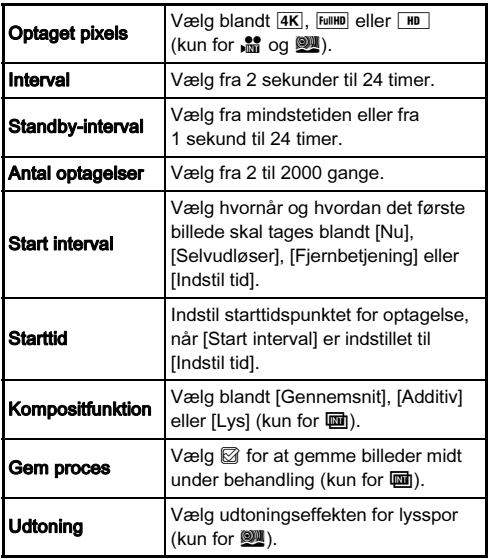

# $5$  Tryk på  $62$ .

Skærmbilledet fra trin 1 vises igen.

# Tryk på **ER**.

Kameraet vender tilbage til standby-tilstand.

# Tryk på SHUTTER.

Når [Start interval] er indstillet til [Nu], tages det første billede straks. Ved indstilling til [Indstil tid], begynder optagelsen på det indstillede tidspunkt.

Du kan annullere optagelsen ved at dreje tænd/slukknappen til [FRA].

Når det angivne antal billeder er taget, vender kameraet tilbage til standby-funktionen.

# ⊗ Memo

- For  $\overline{INT}$  og  $\overline{BD}$  oprettes der en ny mappe, som de optagne billeder gemmes i.
- Den korteste tid, der kan indstilles for [Interval], er 10 sekunder når [Digitalt filter], [Klarhed] eller [Hudtone] er valgt, og 20 sekunder når [HDR-optagelse] er valgt.
- Den anden og efterfølgende eksponeringer starter efter de tidsintervaller, der er indstillet i [Interval]. Hvis eksponeringstiden er længere end tidsintervallet, der er indstillet i [Interval], vil nogle af de billeder, som skulle tages efter det angivne interval, ikke blive optaget. Hvis den indstillede tid i [Interval] f.eks. er 2 sekunder og eksponeringstiden er 3 sekunder, er den første eksponering endnu ikke afsluttet på det tidspunkt, hvor den anden eksponering skulle starte (2 sekunder efter at optagelsen er startet), og derfor tages det andet billede ikke. Resultatet bliver, at intervaloptagelsen afsluttes før det angivne antal billeder er taget. I sådanne tilfælde kan du indstille [Standby-interval] i [13 Intervaloptagefunktioner] i menuen C<sub>2</sub> således, at hvert billede tages ved det indstillede interval efter afslutningen på hver eksponering. Det viste skærmbillede i trin 4 varierer afhængigt af indstillingen for [13 Intervaloptagefunktioner].
- For INT og I låses den fokusposition, der blev anvendt til at tage det første billede. Hvis der skal udføres autofokus for hver eksponering, skal man indstille [14 AF i intervaloptagelse] til [Justerer fokus for hver opt.] i menuen E2.
- For  $\overline{u}$  og  $\overline{w}$  skal man stille kameraet på et fast underlag. som f.eks. et stativ, under optagelse.
- For  $\frac{1}{100}$  og  $\frac{1}{200}$  er [Shake Reduction] i menuen  $\bigcirc$  4 indstillet fast til **IFRA**I.
- For  $\mathbb{R}$  anvender kameraet funktionen  $M$ , uanset funktionsvælgerens indstilling.

# <span id="page-67-1"></span>Indstilling af hvidbalance

# $1$  Tryk på  $\triangleleft$  i standby-tilstand.

Skærmbilledet til indstilling af hvidbalance vises. Drej tænd/sluk-knappen til  $\bullet$  for at bruge Digitalt preview ved optagelse med søgeren.

### Vælg den ønskede hvidbalanceindstilling.

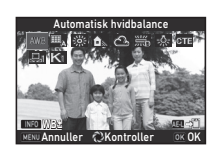

For  $\ddot{\mathfrak{m}}$ ,  $\Box$  og **K** skal man dreje  $\sqrt{d}$  for at vælge hvidbalancetypen.

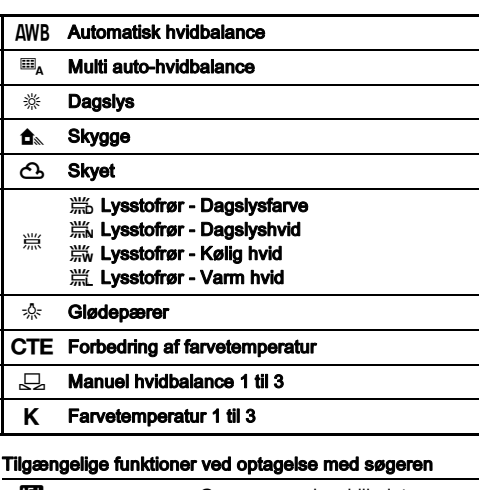

**H** Gemmer preview-billedet (kun, når billedet kan gemmes).

Fortsæt til trin 5, hvis du ikke behøver at finjustere hvidbalancen.

# Tryk på **INFO**.

Finjusteringsskærmbilledet vises.

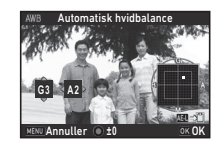

### Tilgængelige funktioner

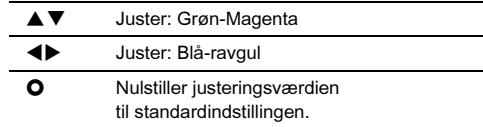

# Tryk på **EX**.

Skærmbilledet fra trin 2 vises igen.

# $5$  Tryk på  $62$ .

Kameraet vender tilbage til standby-tilstand.

# *G* Forsigtig

- $\cdot$  I funktionen  $AUTO$  er hvidbalancen indstillet fast til  $AWB$ .
- Den digitale preview-handling i trin 1 ker deaktiveret, når motorfunktionen er indstillet til [Optagelse ved låst spejl], [Multieksponering] eller [Intervaloptagelse].

### <span id="page-67-0"></span>@ Memo

- Når  $\overline{\mathbb{H}}_A$  er valgt, vil kameraet, selv når der findes forskellige lyskilder på optagestedet, automatisk justere hvidbalancen i overensstemmelse med lyskilden i hvert enkelt område. ( $\mathbb{E}_{\mathsf{A}}$  er ikke tilgængelig i funktionen  $\mathbf{E}$ .)
- De følgende hvidbalanceindstillinger kan indstilles i menuen  $C$ 3.

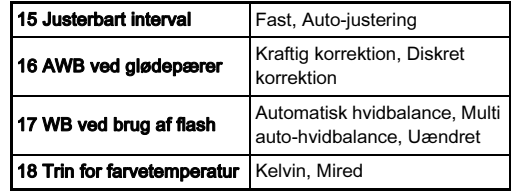

# Manuel justering af hvidbalancen

Du kan måle hvidbalancen for et valgt område.

# Vælg  $\Box$  i trin 2 under "Indstilling af hvidbalance" [\(s.66\).](#page-67-1)

# $\mathbb Z$  Brug  $\overline{\mathbb{CP}}$  til at vælge 1 til 3.

1 til 3 er de placeringer, hvor du kan gemme tre forskellige manuelle hvidbalanceindstillinger.

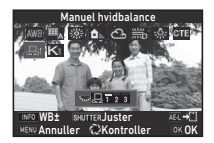

# $3$  Vælg et hvidt område som motiv under det lys, du vil måle hvidbalancen for, og tryk **SHUHER** helt ned.

Det optagne billede vises.

# Brug  $\blacktriangle \blacktriangledown \blacktriangle \blacktriangleright$  til at angive måleområdet.

Tryk på **O** for at flytte<br>måleområdet tilbage til midten.

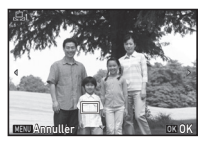

# $5$  Tryk på  $62$ .

Skærmbilledet til indstilling af hvidbalance vises igen. Meddelelsen [Handlingen kunne ikke afsluttes korrekt] vises, hvis målingen ikke lykkes. Tryk på **EX** for at måle hvidbalancen igen.

### **@** Memo

• Du kan kopiere hvidbalanceindstillingerne for et optaget billede, og gemme dem som  $\Box$  1 til  $\Box$  3 i [Gem som manuel WBI i udvalget af visningsfunktioner. ([s.80\)](#page-81-0)

# Justering af hvidbalancen med farvetemperatur

Angiv hvidbalancen med farvetemperaturen.

- Vælg K i trin 2 under "Indstilling af hvidbalance" [\(s.66\)](#page-67-1).
- 2 Brug  $\sqrt{2}$  til at vælge 1 til 3.

# $3$  Tryk på  $60$ .

4 Juster farvetemperaturen. Indstil farvetemperaturværdien i området fra 2.500K til 10.000K.

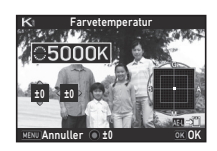

### Tilgængelige funktioner

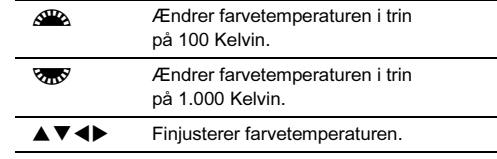

# $5$  Tryk på  $62$ .

Skærmbilledet til indstilling af hvidbalance vises igen.

### <span id="page-68-0"></span>**@** Memo

• Vælg [Mired] i [18 Trin for farvetemperatur] i menuen  $C<sub>3</sub>$ for at indstille farvetemperaturen i Mired-enheder. Farvetemperaturen kan ændres med 20 Mired-enheder med <u>ARA</u> og 100 mired-enheder med R<del>oo</del><sup>g</sup>.<br>Værdierne vil dog blive omregnet til og vist i Kelvin.

# Brug af flash

Når der er tilsluttet en ekstern flashenhed (ekstraudstyr) til kameraet, kan man affyre en flash under optagelse.

# Tilslutning af flashenhed

Fjern flashskodækslet fra kameraet, og monter en ekstern flashenhed.

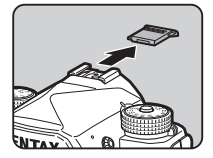

### **@** Memo

• Se detaljerede oplysninger om de forskellige objektivers funktioner i ["Funktioner ved anvendelse af ekstern flash"](#page-115-0)  [\(s.114\)](#page-115-0).

# Indstilling af flashfunktion Antiocom Andrew Computer

# Vælg [Flashfunktion] i menuen △1, og tryk på ▶.

Skærmbilledet Flashfunktion vises.

2 Vælg en flashfunktion.

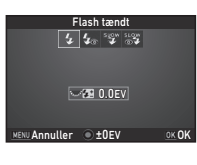

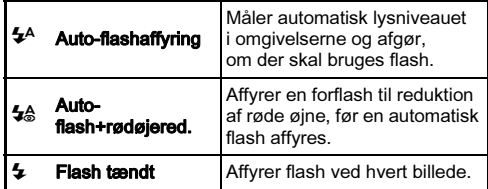

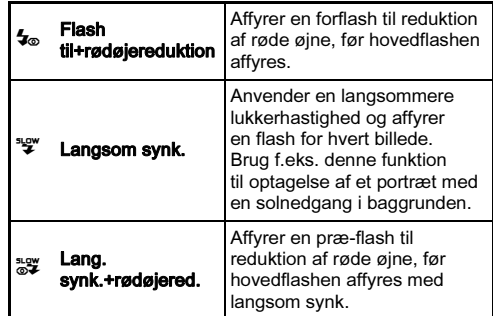

### Tilgængelige funktioner

Kompenserer for flasheksponering.<br>
O Nulstiller korrektionsværdien til <sup>M</sup> Nulstiller korrektionsværdien til standardindstillingen.

# $3$  Tryk på  $63$ .

# Tryk på **MENU**.

Kameraet vender tilbage til standby-tilstand.

### **@** Memo

• De flashfunktioner, der kan vælges, varierer afhængigt af optagefunktionen.

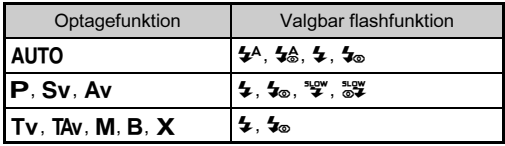

- Når flashen anvendes i funktionen  $Av$ . ændres lukkerhastigheden automatisk i et område fra 1/200 sekund til en langsom lukkerhastighed, afhængigt af det anvendte objektiv. Lukkerhastigheden fastlåses til 1/200 sekund, når der anvendes et andet objektiv end et D FA-, DA-, DA L-, FA-, FA J- eller F-objektiv.
- Når flashen anvendes i funktionen  $Tv$ . TAv eller M, kan man indstille enhver ønsket lukkerhastighed fra 1/200 sekund eller langsommere.
- Når [Flashfunktion] er tildelt til **XI** eller **XI**, kan du få vist skærmbilledet Flashfunktion i trin 2 ved blot at trykke på en knap. [\(s.101](#page-102-0))

# Kontrol af billedfinish-tone

### <span id="page-70-0"></span>Brugerdefineret billede

# Tryk på  $\blacktriangleright$  i standby-tilstand.

Skærmbilledet til brugerdefinerede billedindstillinger vises.

# 2 Vælg en billedfinish-tone.

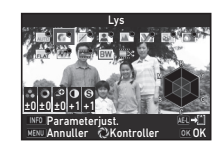

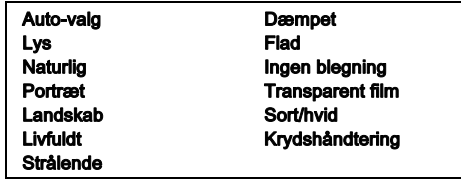

### Tilgængelige funktioner ved optagelse med søgeren

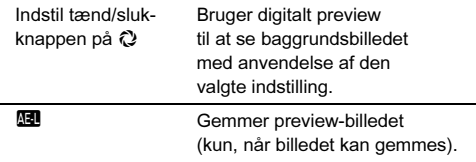

Fortsæt til trin 6, hvis du ikke behøver at ændre parametrene.

# $3$  Tryk på  $\blacksquare$ .

Skærmbilledet parameterindstilling vises.

# Indstil parametrene.

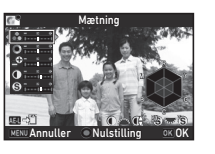

### Tilgængelige funktioner

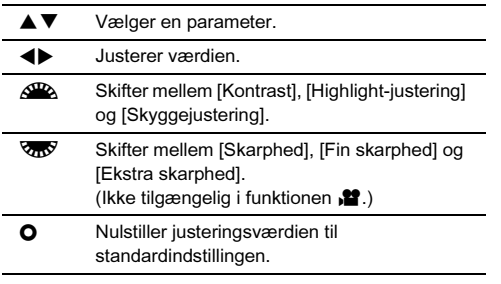

# $5$  Tryk på  $62$ .

Skærmbilledet fra trin 2 vises igen. Justeringsværdierne for parametrene vises.

# $6$  Tryk på  $6\%$ .

Kameraet vender tilbage til standby-tilstand.

# *Q* Forsigtig

- I funktionen AUTO er billedfinish-tonen indstillet fast til [Auto-valg].
- Den digitale preview-handling i trin 2 er deaktiveret, når motorfunktionen er indstillet til [Multieksponering] eller [Intervaloptagelse].

### Lagring af krydshåndteringsindstillinger på et optaget billede

Resultatet af krydshåndtering varierer fra billede til billede. Hvis du tager et krydshåndteret billede, som du synes om, kan du gemme krydshåndteringsindstillingerne, du brugte på det pågældende billede, så du kan indlæse og anvende de samme indstillinger igen.

### Tryk på ▼ i enkeltbilledvisning i visningsfunktionen. Udvalget af visningsfunktioner vises.

# $\mathbb Z$  Vælg  $\square$ , og tryk på  $\square$ .

Kameraet søger efter krydsbehandlede billeder, og starter fra det sidst tagne billede. Hvis der ikke findes nogen krydshåndterede billeder, vises [Intet tværg. behandlet billede].

# Brug  $\triangle$  til at vælge et krydshåndteret billede.

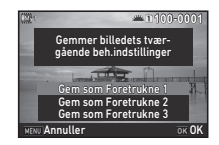

### 4 Vælg "Foretrukne" nummer 1, 2 eller 3 for at gemme indstillingerne, og tryk på **DK**.

Indstillingerne for det valgte billede gemmes som dine "Foretrukne" indstillinger.

# **Memo**

• De gemte krydshåndteringsindstillinger kan indlæses ved at vælge [Krydshåndtering] i trin 2 under ["Brugerdefineret](#page-70-0)  [billede" \(s.69\)](#page-70-0), og vælge en af indstillingerne 1 til 3 for Foretrukne for parameteren.
## <span id="page-72-0"></span>Digitalt filter **And C20/C2**

#### 12. Vælg [Digitalt filter] i menuen <a>
13 eller <a>
12</a> og tryk på  $\blacktriangleright$ .

Skærmbilledet til indstilling af digitalt filter vises.

## Vælg et filter.

Vælg [Intet filter], hvis du ikke vil optage med et digitalt filter.

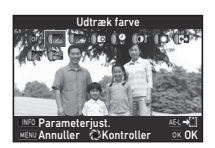

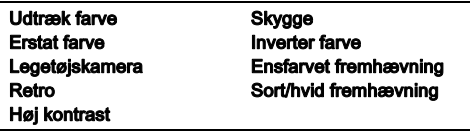

#### Tilgængelige funktioner ved optagelse med søgeren

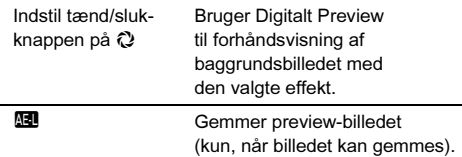

Fortsæt til trin 6, hvis du ikke behøver at ændre parametrene.

## Tryk på **GNFO.**

Skærmbilledet parameterindstilling vises.

## Indstil parametrene.

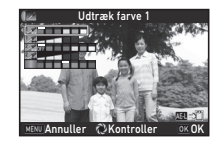

#### Tilgængelige funktioner

- $\overline{\text{A}}$  Vælger en parameter.
	- Justerer værdien.

## $5$  Tryk på  $62$ .

Skærmbilledet fra trin 2 vises igen.

## $6$  Tryk på  $62$ .

## Tryk på **MENU**.

Kameraet vender tilbage til standby-tilstand.

## *G* Forsigtig

- Denne funktion kan ikke anvendes sammen med visse andre funktioner. ([s.110\)](#page-111-0)
- Den digitale preview-handling i trin 2 er deaktiveret, når motorfunktionen er indstillet til [Multieksponering] eller [Intervaloptagelse].
- Afhængigt af det filter, der anvendes, kan det tage længere tid at gemme dem.

## @ Memo

• Stillbilleder kan også behandles med digitale filtre i visningsfunktionen. [\(s.87](#page-88-0))

## Korrektion af billeder

## **Lysstyrkejustering**

#### **Highlightkorrektion** nigriligrilikorrektion A2/C2/22<br>Skyggekorrektion

Udvider det dynamiske område og gør det muligt for CMOSsensoren at optage et bredere udvalg af farvetoner og reducerer forekomsten af over- og undereksponerede områder. Indstil korrektionsfunktionerne i [D-områdeindstillinger] i menuen  $\triangle$ 2 eller  $\triangle$ 2.

## **Q** Forsigtig

• Når lysfølsomheden er indstillet til mindre end ISO 200, kan [Highlightkorrektion] ikke indstilles til [TÆNDT].

## @ Memo

• [Highlightkorrektion] i funktionen  $\mathbf{P}$  kan indstilles til [AUTO] eller [FRA].

## HDR-optagelse **A33**

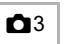

Tager tre billeder efter hinanden med tre forskellige eksponeringsniveauer for at skabe et enkelt kompositbillede med dem.

## Vælg [HDR-optagelse] i menuen  $\bigcirc$ 3, og tryk på  $\blacktriangleright$ .

Skærmbilledet [HDR-optagelse] vises.

## Vælg optagetypen, og tryk på **ER**.

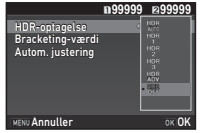

## 3 Indstil det område, hvori eksponeringen skal ændres, i [Bracketing-værdi].

Vælg blandt [±1EV], [±2EV] eller [±3EV].

## 4 Vælg, om Autom. justering skal bruges eller ej.

**Z** Bruger Autom. justering

□ Bruger ikke Autom. justering.

## $5$  Tryk to gange på  $F_{\rm F}$ .

Kameraet vender tilbage til standby-tilstand.

## @ Memo

• HDR-typen kan også ændres vha. Smart-funktionen. ([s.20](#page-21-0))

## **A** Forsigtig

- HDR-optagelse er ikke tilgængelig i funktionen  $\mathbf{B}$ .  $\mathbf{X}$  eller  $\mathbf{M}$ .
- HDR-optagelse kan ikke anvendes sammen med visse andre funktioner. ([s.110\)](#page-111-0)
- Når motorfunktionen er indstillet til [Intervaloptagelse] eller [Intervalfilmoptagelse], er [Autom. justering] indstillet fast til  $\Box$  (Fra).
- Når [Autom. justering] er indstillet til  $\Box$  (Fra), er [Shake Reduction] i menuen  $\Box$ 4 indstillet fast til [FRA].
- Ved HDR-optagelse kombineres flere billeder for at oprette et enkelt billede, så det kan tage lidt tid at gemme billedet.

## <span id="page-73-0"></span>Shake Reduction A4

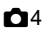

Ved at bruge kameraets indbyggede Shake Reduction-enhed kan problemer med uskarpe billeder reduceres. Indstilles i [Shake Reduction] i menuen  $\Box$ 4.

## **@** Memo

- Shake Reduction-funktionen kan også slås til og fra vha. Smart-funktionen. [\(s.20](#page-21-0))
- Når [Shake Reduction] er tildelt til **X** eller X, kan du slå Shake Reduction til og fra ved blot at trykke på en knap. [\(s.101](#page-102-0))

## Objektivkorrektion A44

De følgende funktioner kan indstilles i [Objektivkorrektion] i menuen  $\Box$ 4.

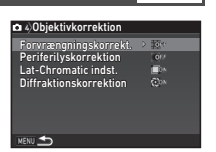

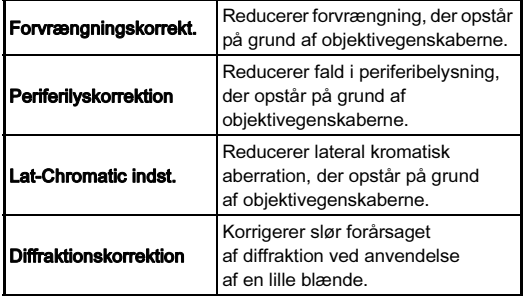

#### **@** Memo

- Korrektionerne kan kun udføres, når der er monteret et kompatibelt objektiv. [\(s.111](#page-112-0)) Funktionerne deaktiveres, når der anvendes tilbehør som f.eks. konvertere, der er monteret mellem kamera og objektiv.
- Når [Filformat] er indstillet til [RAW] eller [RAW+] i [Stillbilledoptageindst.] i menuen **C**2, gemmes korrektionsoplysningerne som en RAW-filparameter, og du kan vælge, om korrektionen skal anvendes på billederne, når du fremkalder dem. [Kantfarvekorrektion] kan også indstilles for RAW-fremkaldelsesfunktionen. ([s.89\)](#page-90-0)

## $Q$  Forsigtig

• Objektivkorrektionsfunktionerne er ikke tilgængelige, når [Beskær] i menuerne **C12 og L1** er indstillet til FF], mens der er monteret et DA- eller DA L-objektiv (undtagen  $DA*200$  mm F2.8 ED [IF] SDM, DA<sup>\*</sup>300 mm F4 ED [IF] SDM og DA 560 mm F5.6 ED AW-objektiver).

## Justering af kvalitetsniveau og tekstur

#### Klarhed A3

Ved at anvende en billedbehandlingsfunktion kan tekstur og overfladedetaljer justeres i et område fra -4 til +4. Indstilles i [Klarhed] i menuen  $\bigcap$ 3.

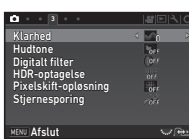

#### Hudtone **Castle A3** and A3

Hudtonen på portrætter kan forbedres. Vælg [Type1] eller [Type2] under [Hudtone] i menuen  $\Box$ 3.

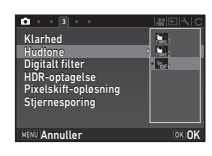

#### <span id="page-74-0"></span>Pixelskift-opløsning A33

Pixelskift-opløsning er en funktion, der gør det muligt at skabe et billede i høj definition af et stillestående motiv ved at sammenflette fire billeder, der er forskudt med pixel for pixel ved hjælp af Shake Reduction-mekanismen.

Indstilles i [Pixelskift-opløsning] i menuen  $\bigcap$ 3.

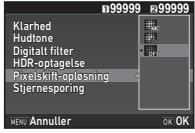

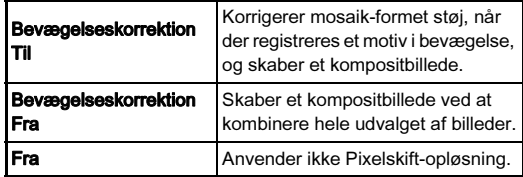

Når optagelsen udføres, vises de optagne fire billeder efter hinanden, hvorefter de sammenflettes til et enkelt billede.

## **A** Forsigtig

- Denne funktion kan ikke bruges i de følgende situationer.
	- $\cdot$  I funktionen **B** eller  $\boldsymbol{X}$
	- $\cdot$  I funktionen  $\mathbf{P}$
- Denne funktion kan ikke anvendes sammen med visse andre funktioner. ([s.110\)](#page-111-0)
- Når denne funktion anvendes, er [Shake Reduction] i menuen  $\Box$ 4 indstillet fast til [FRA].

## **@** Memo

- Når [Pixelskift-opløsning] er tildelt til **XI** eller **X**, kan du ændre [Pixelskift-opløsning]-indstillingen ved blot at trykke på en knap. [\(s.101\)](#page-102-0)
- Hvis der er et motiv i bevægelse i rammen, kan der forekomme mosaik-formet støj på billedet. I så tilfælde skal man vælge [Bevægelseskorrektion Til].
- Ved optagelse af billeder med Pixelskift-opløsning skal man anvende et stativ og montere kameraet forsvarligt på stativet. Det anbefales også at anvende Selvudløser, Fiernbetiening eller Optagelse ved låst spejl.

Ved at ryste Shake Reduction-enheden, kan der opnås en moiré-reducerende effekt, der simulerer effekten fra et lavpasfilter.

## Vælg [AA-filtersimulator] i menuen  $\Box$ 4, og tryk på  $\blacktriangleright$ .

 $2$  Vælg en type, og tryk på  $\mathbf{\alpha}$ .

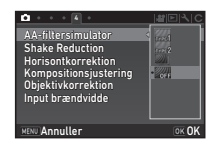

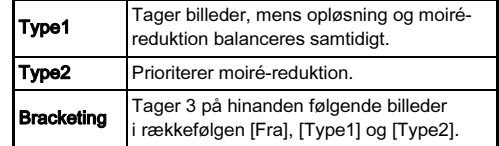

## $Q$  Forsigtig

- Denne funktion kan ikke anvendes i visse optagefunktioner eller sammen med visse andre funktioner. ([s.110](#page-111-0))
- [Bracketing] kan ikke vælges i de følgende situationer.
	- $\cdot$  I funktionen  $B$
	- Når motorfunktionen er indstillet til andet end [Enkeltbilledoptagelse], [Selvudløser] (12 sekunder, 2 sekunder) eller [Fjernbetjening] (nu, efter 3 sekunder)
	- Når HDR-optagelse er valgt
- Når lukkerhastigheden er hurtigere end 1/1000 sekund, kan denne funktions fulde effekt ikke opnås.

## Kompositionsjustering A4

Kompositionen af billedet kan justeres med Shake Reductionmekanismen. Brug denne funktion, når du vil justere kompositionen, f.eks. når du bruger et stativ under optagelse med Live-visning.

## 1 Vælg [TÆNDT] i [Kompositionsjustering] i menuen  $\mathbf{\Omega}$ 4.

## $2$  Tryk på  $E.$

Kameraet vender tilbage til standby-tilstand.

## $3$  Tryk på  $\boxdot$ .

Live-visning vises, og meddelelsen [Juster billedets komposition] vises.

## 4 Juster billedets komposition.

Justeringsmængden (antal trin) vises øverst til højre på skærmen.

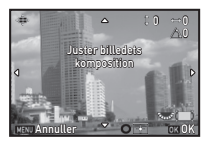

## Tilgængelige funktioner

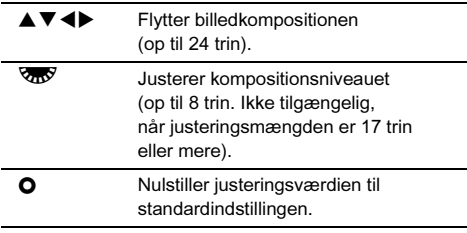

## $5$  Tryk på  $62$ .

Kameraet vender tilbage til standby-tilstand i Live View.

## *<u>A* Forsigtig</u>

• Du kan ikke anvende denne funktion, mens funktionen Stjernesporing er i brug.

## **@** Memo

• Den justerede komposition gemmes også hvis Live-visning afsluttes eller kameraet slukkes. For at nulstille den gemte justeringsværdi, når Live-visning afsluttes, skal du indstille  $[Komposition$ sitionsjustering] til  $\square$  (Fra) i [Hukommelse] i menuen  $\blacksquare$ 5. ([s.106](#page-107-0))

## Brug af GPS

De følgende funktioner er tilgængelige med kameraets indbyggede GPS-enhed.

GPS-logning Gemmer de modtagne GPS-positionsdata på hukommelseskortet med jævne mellemrum. ([s.77](#page-78-0)) **Stjernesporing** Sporer og optager himmellegemer. [\(s.78\)](#page-79-0) Ved at matche bevægelserne i kameraets indbyggede Shake Reduction-enhed med himmellegemers bevægelser, kan himmellegemer optages som individuelle punkter, selv ved optagelse med lang eksponeringsindstilling. GPS-tidssynk. Justerer kameraets dato- og tidsindstillinger med oplysninger, der er hentet fra GPS-satellitter.

Tryk på **ER** for at aktivere GPS. GPS-indikatorlampen tænder. Tryk på **EPS** igen for at deaktivere GPS.

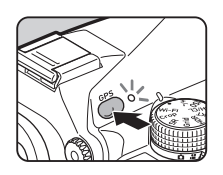

Du kan kontrollere GPS-positionsstatus på statusskærmen og Live-visningsskærmen. Ikonfarven angiver den igangværende handling.

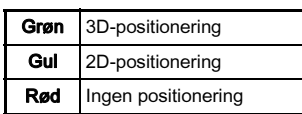

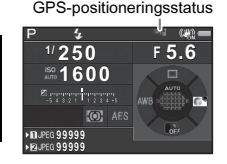

Når der tages et billede mens GPS er aktiveret, registreres GPS-oplysningerne internt i billedfilen. GPS-oplysningerne gemmes ikke i videofilen. Du kan kontrollere GPSoplysningerne i Visning af detaljerede oplysn. i visningsfunktionen. ([s.16](#page-17-0))

## *G* Forsigtig

- Batteriet drænes hurtigere end normalt, mens GPS er aktiveret.
- Hvis du anvender kameraet tæt på genstande, som danner et magnetfelt, som f.eks. magneter, eller er i nærheden af magnetiske objekter som f.eks. jern, fungerer det elektroniske kompas muligvis ikke korrekt.
- De GPS-oplysninger, der er gemt i billedet, kan ikke slettes. Hvis du ikke ønsker at dele oplysninger om optagestedet med offentligheden, når du poster billedet på SNS osv., skal du slå GPS fra før du optager.
- Du kan ikke bruge GPS-enheden O-GPS1 (ekstraudstyr) sammen med dette kamera.
- Se ["Om GPS" \(s.133\)](#page-134-0) for andre forholdsregler vedrørende GPS.

## @ Memo

• Når der kan modtages GPS-oplysninger, registreres Coordinated Universal Time (UTC) som optagedato og -tid for billeder. På skærmen Elektronisk kompas ([s.14](#page-15-0)) vises tidspunktet, når forskellen mellem UTC og klokkeslettet på optagestedet er blevet korrigeret.

## <span id="page-78-1"></span>Sådan udføres en kalibrering Dans D2

<span id="page-78-0"></span>

Udfør en kalibrering for at sørge for, at GPS-enheden fungerer korrekt.

## Vælg [GPS/E-kompas] i menuen  $\lambda$  2, og tryk på  $\blacktriangleright$ .

Skærmbilledet [GPS/E-kompas] vises.

## 2 Vælg [Kalibrering], og tryk på D.

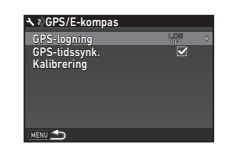

Skærmbilledet [Kalibrering] vises.

#### Roter kameraet i henhold til anvisningerne på skærmen. Resultatet af kalibreringen vises.

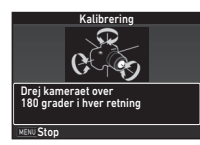

## Tryk på **ER**.

Skærmbilledet fra trin 2 vises igen.

Hvis [Handlingen kunne ikke afsluttes korrekt] vises, skal du ændre kameraets retning og udføre en kalibrering igen.

## $Q$  Forsigtig

- Når du udfører en kalibrering, skal du passe på at du ikke taber kameraet. Læg remmen omkring dit håndled eller tag andre forholdsregler.
- Hvis batteriet fjernes, skal du udføre en kalibrering igen, når batteriet er blevet sat i igen.
- Hvis man skifter objektiv eller ændrer skærmens vinkel efter en kalibrering, kan det påvirke det omgivende magnetfelt. I så tilfælde skal man udføre en kalibrering igen.

## **@** Memo

• Når [GPS-tidssynk.] er indstillet til Ø på skærmbilledet i trin 2, justeres kameraets dato- og tidsindstillinger automatisk.

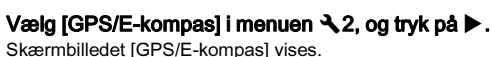

## Vælg [GPS-logning], og tryk på ▶.

Skærmbilledet [GPS-logning] vises. GPS aktiveres automatisk.

### Indstil logningsbetingelserne.

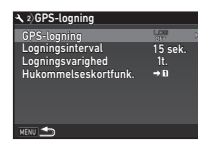

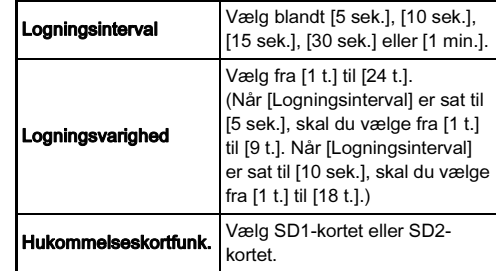

## Vælg [GPS-logning], og tryk på ▶.

Skærmbilledet til bekræftelse af handlingen vises.

## Vælg [Start], og tryk på  $@$ .

GPS-logning starter. Skærmbilledet fra trin 3 vises igen.

## *G* Forsigtig

• GPS-logdata kan ikke registreres mens kameraet er tilsluttet til en computer via USB.

## Memo

- Under GPS-logning vises "LOG" under ikonet for GPSpositionsstatus på statusskærmen. Når det tidsrum, der er indstillet i [Logningsvarighed], er gået, vises "LOG END", og der gemmes en GPS-logfil.
- Vælg [Afslut] i trin 5 for at standse GPS-logning. Der gemmes en GPS-logfil.
- Når GPS deaktiveres ved at trykke på **628**, standses GPSlogningen midlertidigt. (Nedtællingen for [Logningsvarighed] fortsætter.) GPS-logningen starter igen, når GPS aktiveres.
- Hvis der findes GPS-data, som skal gemmes som en logfil, vises "LOG END" i [GPS-logning] på skærmbilledet i trin 3. Vælg [Gem] i trin 5 for at gemme GPS-logdataene som en logfil. "LOG END" vises også, når kameraet slukkes pga. lav batteristand eller når batteriet udskiftes. I så tilfælde skal man gemme GPS-logfilen før man genstarter GPS-logningen.
- Under GPS-logning kan du ikke gemme indstillingerne for [Logningsinterval] og [Logningsvarighed].
- Der gemmes en logfil (KML-format) i mappen "GPSLOG" på hukommelseskortet med et filnavn bestående af et fortløbende nummer fra 001 til 999 samt måned og dag (eksempel: 001\_0505). Hvis der ikke foreligger nogen GPSlogdata, der skal gemmes, oprettes der dog hverken en logfil eller en mappe. Hvis logfilen "999\_ $\star\!\star\!\star\!\star$ " er blevet gemt, kan der desuden ikke gemmes en ny logfil.
- Du kan vise kameraruten på Google Earth osv. ved at overføre en logfil til en computer og importere den.

#### <span id="page-79-0"></span>Indstilling af Stjernesporing

- Tryk på GES.
- $2$  Vælg [Stjernesporing] i menuen  $\textsf{a}_3$ , og tryk på  $\blacktriangleright$ . Skærmbilledet [Stjernesporing] vises.
- Vælg [Stjernesporing], og tryk på  $\blacktriangleright$ .
- Vælg [TÆNDT], og tryk på **ER**.

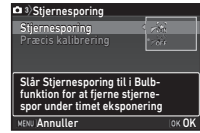

## $5$  Vælg [Præcis kalibrering], og tryk på  $\blacktriangleright$ .

Skærmbilledet [Præcis kalibrering] vises. Se ["Sådan udføres en kalibrering" \(s.77\)](#page-78-1) for detaljerede oplysninger om at udføre en kalibrering.

## Tryk på **EX**.

Skærmbilledet [Stjernesporing] vises.

## $\sqrt{ }$  Tryk to gange på  $\boxed{$

Kameraet vender tilbage til standby-tilstand.

## $\odot$  Forsigtig

- Magnetfelter varierer afhængigt af optagestedet, så derfor skal der udføres en nøjagtig kalibrering på hvert optagested, når der optages billeder af himmellegemer med Stiernesporing.
- Hvis man skifter objektiv eller ændrer skærmens vinkel efter en nøjagtig kalibrering, kan det påvirke det omgivende magnetfelt. I så tilfælde skal man udføre en kalibrering igen.

#### Optagelse med Stjernesporing

## $1$  Indstil eksponeringsfunktionen til B, og indstil  $f$ okusmetoden til M $F$ .

2 Indstil optagebetingelserne.

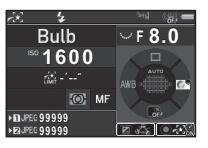

#### Tilgængelige funktioner

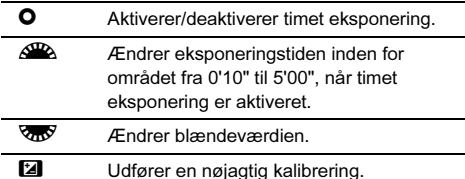

## $3$  Juster fokus, og tryk  $5.0113$  helt ned.

Optagelse starter.

## $4$  Tryk  $50003$  helt ned igen.

Optagelsen standser.

Når timet eksponering er aktiveret, afsluttes optagelsen automatisk, når den indstillede tid er gået.

#### $Q$  Forsigtig

• Denne funktion kan ikke anvendes sammen med visse andre funktioner. ([s.110\)](#page-111-0)

## Udvalget af visningsfunktioner

Visningsfunktionerne kan indstilles i udvalget af visningsfunktioner samt i menuen **E**1 ([s.30\)](#page-31-0).<br>Tryk på ▼ i enkeltbilledvisning Tryk på ▼ i enkeltbilledvisning<br>(Visning af standardoplysninger eller Ingen visning af oplysninger) under visningsfunktionen for at vise udvalget af visningsfunktioner.

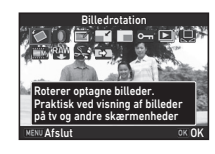

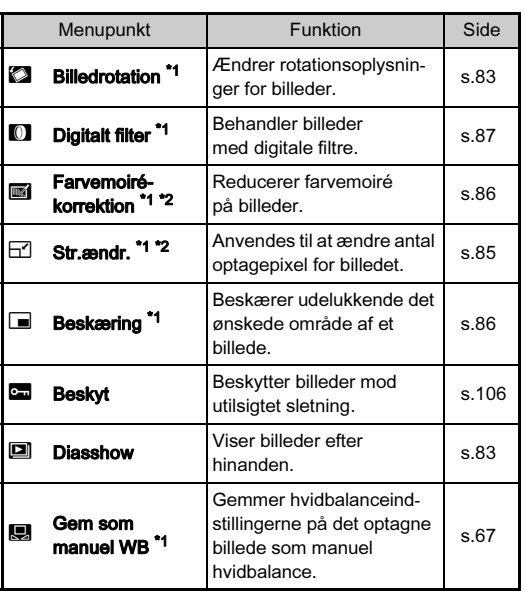

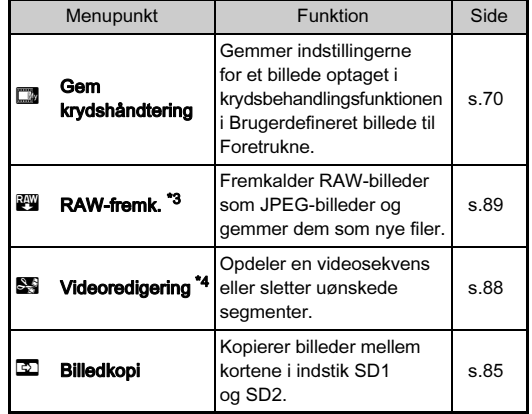

<span id="page-81-0"></span>\*1 Ikke tilgængelig, når der vises et TIFF-billede eller en videosekvens.

<span id="page-81-1"></span>\*2 Ikke tilgængelig, når der vises et RAW- eller TIFF-billede.

<span id="page-81-2"></span>\*3 Kun tilgængelig, når der er gemt et RAW-billede.

<span id="page-81-3"></span>\*4 Kun tilgængelig, når der vises en videosekvens.

#### @ Memo

• Funktionerne i udvalget af visningsfunktioner kan kun anvendes på de billeder, der er gemt på det hukommelseskort, som der aktuelt vises fra. Hvis du vil bruge funktionerne på de billeder, der er gemt på det andet hukommelseskort, skal du skifte til det andet hukommelseskortindstik ved at trykke på **DE2** under enkeltbilledvisning, og derefter vise udvalget af visningsfunktioner.

## Ændring af visningsmetode

## <span id="page-82-0"></span>Visning af flere billeder

Du kan få vist 6, 12, 20, 35 eller 80 miniaturebilleder på én gang.

## Drej  $\sqrt[3]{100}$  mod venstre i visningsfunktionen.

Skærmbilledet for samtidig visning af flere billeder vises.

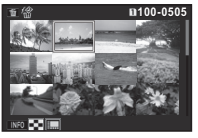

#### Tilgængelige funktioner

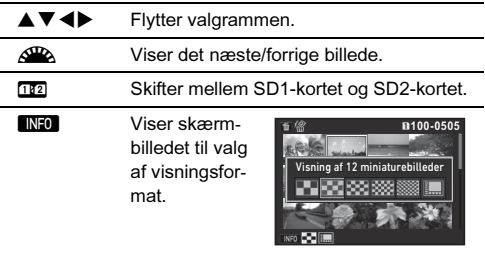

La Sletter de valgte billeder.

## $Z$  Tryk på  $\overline{m}$ .

Det valgte billede vises i enkeltbilledvisning.

#### <span id="page-82-2"></span><span id="page-82-1"></span>Sletning af valgte billeder

- Tryk på **in** i trin 1 under "Visning af flere billeder" [\(s.81\)](#page-82-0).
- 2 Vælg det billede, der skal slettes.

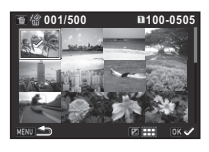

#### Tilgængelige funktioner

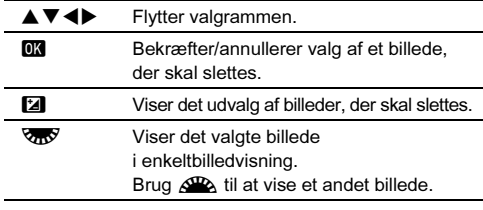

I det øverste venstre område på skærmen vises antallet af valgte billeder.

## $3$  Tryk på  $\blacksquare$ .

Skærmbilledet, hvor du skal bekræfte, at du ønsker at slette billedet, vises.

## Vælg [Slet], og tryk på  $@$ .

## **@** Memo

- Du kan vælge op til 500 billeder ad gangen.
- Beskyttede billeder kan ikke vælges.
- Du kan slette de valgte billeder enkeltvis sammen med de valgte billeder ved at angive det område, der skal slettes.
- Brug de samme trin til at vælge flere billeder for de følgende funktioner.
	- Billedkopi [\(s.85](#page-86-1))
	- RAW-fremk. [\(s.89](#page-90-1))
	- Beskyt [\(s.106](#page-107-1))

## <span id="page-83-0"></span>Visning af billeder efter mapper

Drei **V<sub>n</sub>V** mod venstre i trin 1 under ["Visning af flere](#page-82-0)  [billeder" \(s.81\).](#page-82-0)

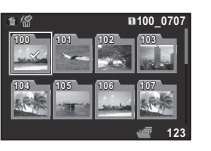

Skærmbilledet for mapper vises.

#### Tilgængelige funktioner

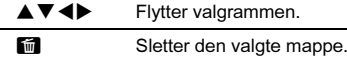

#### Tryk på **E.R.**

Billederne i den valgte mappe vises.

#### Sletning af en mappe

#### 1 Vælg den mappe, der skal slettes i trin 1 under ["Visning af billeder efter mapper" \(s.82\)](#page-83-0), og tryk på  $\blacksquare$ .

Skærmbilledet, hvor du skal bekræfte, at du ønsker at slette billedet, vises.

## $Z$  Vælg [Slet], og tryk på  $@3$ .

Den valgte mappe og alle billeder i den slettes. Hvis der er beskyttede billeder i mappen, skal du vælge [Slet alle] eller [Forlad alle].

## Visning af billeder efter optagedato

Billederne grupperes og vises efter optagedato.

## Tryk på **GNEO** i trin 1 under "Visning af flere billeder" [\(s.81\)](#page-82-0).

Skærmbilledet til valg af visningsformat vises.

### 2 Vælg [Visning af kalender-filmstrimmel].

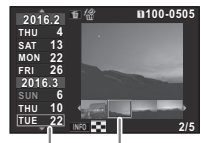

Optagedato Miniaturebillede

#### Tilgængelige funktioner

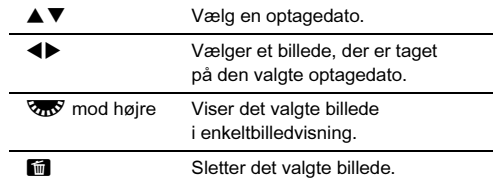

## $3$  Tryk på  $6\%$ .

Det valgte billede vises i enkeltbilledvisning.

## <span id="page-84-1"></span>Kontinuerlig visning af billeder (Diasshow)

Vælg **i** udvalget af visningsfunktioner.

Diasshow starter.

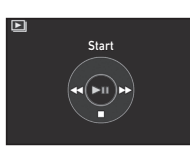

#### Tilgængelige funktioner

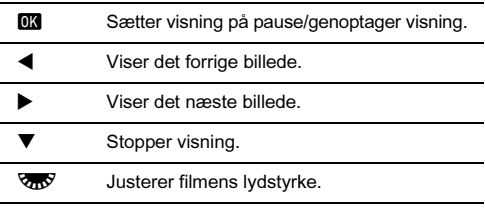

Når alle billeder er blevet vist, vender kameraet tilbage til enkeltbilledvisning.

## **a** Memo

• Du kan ændre indstillingerne [Displayinterval], [Skærmeffekt], [Gentag afspilning] og [Autofilmafspilning] for diasshow under  $[Dias$ howl i menuen  $\blacksquare$ 1. Diasshowet kan også startes fra skærmen til indstilling af diasshow.

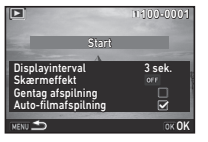

Når [Auto-filmafspilning] er indstillet til [ (Fra), skal du trykke på **DX** under diasshowet for at afspille en videosekvens.

## <span id="page-84-0"></span>Visning af roterede billeder

Billedrotationsoplysningerne gemmes, når du tager billeder med kameraet holdt lodret. Når [Autom. billedrotation] under [Billedvisning] i menuen  $\blacksquare$ 1 er indstillet til  $\boxtimes$  (Til), roteres billedet automatisk baseret på rotationsoplysningerne under visning (standardindstilling).

Et billedes rotationsoplysninger kan ændres ved at følge proceduren nedenfor.

## Viser det billede, der skal redigeres, i enkeltbilledvisning.

## $\angle$  Vælg  $\oslash$  i udvalget af visningsfunktioner.

Det valgte billede roteres i 90°-intervaller, og der vises fire miniaturebilleder.

## $3$  Brug  $\triangle \blacktriangledown \blacktriangle \blacktriangleright$  til at vælge den ønskede rotationsretning, og tryk på **ER**.

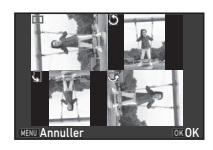

Billedrotationsoplysningerne gemmes, og kameraet vender tilbage til enkeltbilledvisning.

## $\odot$  Forsigtig

- Når [22 Gemmer rotationsoplysn.] er indstillet til [Fra] i menuen E4, gemmes billedrotationsoplysningerne ikke.
- Du kan ikke ændre billedrotationsoplysninger i de følgende tilfælde.
	- Beskyttede billeder
	- Billeder uden et rotationsoplysningstag
	- Når [Autom. billedrotation] under [Billedvisning] i menuen  $\blacksquare$ 1 er indstillet til  $\blacksquare$  (Fra)
- Filmfiler kan ikke roteres.

## Tilslutning af kameraet til en AV-enhed

Tilslut til en AV-enhed, som f.eks. et tv, der er udstyret med et HDMI-stik, for at vise Live-visningsbilleder under optagelse eller afspille billeder i visningsfunktionen.

Sørg for at have et kommercielt tilgængeligt HDMI-kabel, som er forsynet med et HDMI-stik (type D).

## 1 Sluk for AV-udstyret og kameraet.

2 Åbn stikdækslet på kameraet, og sæt AV-kablet HDMI-stikket.

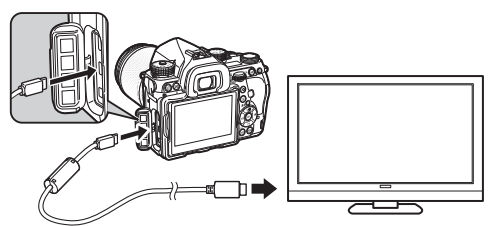

 $\boldsymbol{3}$  Sæt den anden ende af kablet til indgangsstikket på AV-enheden.

## Tænd for AV-udstyret og kameraet.

Kameraet tændes i HDMI-funktion, og kameraoplysninger vises på skærmen på den tilsluttede AF-enhed.

## **A** Forsigtig

• Mens kameraet er tilsluttet til en AV-enhed, vises der intet på kameraets skærm. Du kan heller ikke justere lydstyrken på kameraet. Juster lydstyrken på AV-enheden.

## **@** Memo

- Rådfør dig med AV-enhedens betjeningsvejledning, og vælg et passende indgangsstik, som kameraet skal tilsluttes til.
- Som standard vælges der automatisk den maksimale opløsning, der både understøttes af AV-enheden og kameraet, men hvis billeder ikke afspilles korrekt, skal indstillingen ændres i [HDMI ud] i menuen  $\blacktriangle$ 2.
- Hvis kameraet skal optage konstant i en længere periode, anbefales det at anvende vekselstrømsadaptersættet (ekstraudstyr). ([s.39\)](#page-40-0)

4

## Redigering og behandling af billeder

## <span id="page-86-1"></span>Kopiering af et billede

Kopierer billeder mellem hukommelseskortene i indstik SD1 og SD2.

- 1 Vælg et billede, der er gemt på det hukommelseskort, som billederne skal kopieres fra, og vis det i enkeltbilledvisning.
- 2 Vælg  $\mathfrak{\Sigma}$  i udvalget af visningsfunktioner.
- $3$  Vælg [Vælg billede(r)] eller [Vælg en mappe], og tryk på **ER**.

Vælg billede(r) eller en mappe. Se, hvordan du vælger billede(r) i trin 2 under ["Sletning af](#page-82-1)  [valgte billeder" \(s.81\).](#page-82-1)

## Tryk på **NEO.**

Der vises et skærmbillede, som bekræfter, at billedet er blevet gemt.

## Vælg den placering, hvor billedet/billederne eller mappen skal gemmes, og tryk på  $@3$ .

## Ændring af billedstørrelse

## $\odot$  Forsigtig

- Man kan kun ændre størrelsen på eller beskære JPEGbilleder, som er optaget med dette kamera.
- Billeder, der allerede har fået ændret størrelse eller er blevet beskåret til den mindst mulige filstørrelse, kan ikke behandles.

## <span id="page-86-0"></span>Ændring af antal optagepixel (Str.ændr.)

Ændrer antal optagepixel for det valgte billede og gemmer billedet som en ny fil.

## Viser det billede, der skal redigeres, i enkeltbilledvisning.

## $2$  Vælg  $\boxdot$  i udvalget af visningsfunktioner.

Skærmbilledet til valg af antal optagepixel vises.

## $3$  Brug  $\blacktriangleleft$  til at vælge antal optagepixel, og tryk på **ER.**

Du kan vælge en billedstørrelse, der er mindre end det originale billedes størrelse.

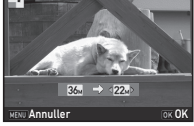

Der vises et skærmbillede, som bekræfter, at billedet er blevet gemt.

## 4 Vælg [Gem på SD1] eller [Gem på SD2], og tryk på **ER**.

#### <span id="page-87-1"></span>Beskæring af en del af billedet (Beskæring)

Beskærer kun det ønskede område på det valgte billede og gemmer billedet som en ny fil.

#### Viser det billede, der skal redigeres, i enkeltbilledvisning.

## $2$  Vælg  $\equiv$  i udvalget af visningsfunktioner.

Beskæringsrammen, hvor du kan angive format og placering af det område, der skal beskæres, vises på skærmen.

3 Angiv størrelse og placering af det område, der skal beskæres vha. beskæringsrammen.

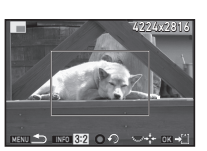

#### Tilgængelige funktioner

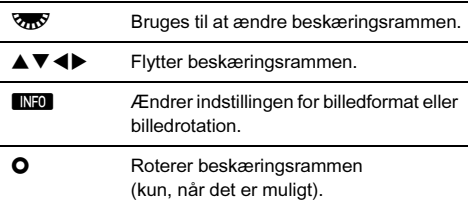

## Tryk på **EK.**

Der vises et skærmbillede, som bekræfter, at billedet er blevet gemt.

## 5 Vælg [Gem på SD1] eller [Gem på SD2], og tryk på **EX**.

## <span id="page-87-0"></span>Farvemoiré-korrektion

Reducerer farvemoiré på billeder.

## Viser det billede, der skal redigeres. i enkeltbilledvisning.

## $\angle$  Vælg  $\blacksquare$  i udvalget af visningsfunktioner.

Hvis billedet ikke kan redigeres, vises [Billedet kan ikke behandles].

## $3$  Brug  $\blacktriangleleft$  til at vælge korrektionsniveauet, og tryk på **EX**.

Der vises et skærmbillede, som bekræfter, at billedet er blevet gemt.

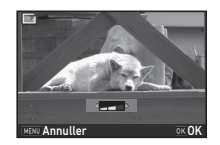

## 4 Vælg [Gem på SD1] eller [Gem på SD2], og tryk på **EX**.

## **A** Forsigtig

• Funktionen Farvemoiré-korrektion kan kun bruges på JPEGbilleder, der er optaget med dette kamera.

4

## <span id="page-88-1"></span><span id="page-88-0"></span>Behandling af billeder med digitale filtre

## Viser det billede, der skal redigeres, i enkeltbilledvisning.

## Vælg **[0]** i udvalget af visningsfunktioner.

Skærmbilledet til at vælge filter vises.

## Vælg et filter.

Brug **QR** til at vælge et andet billede.

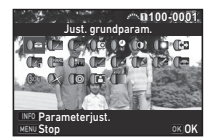

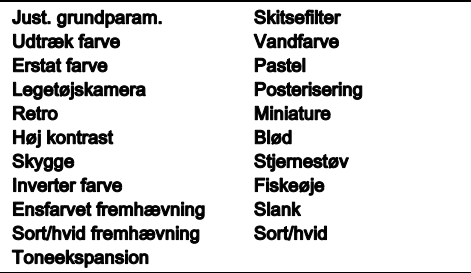

Fortsæt til trin 7, hvis du ikke behøver at ændre parametrene.

## Tryk på **KRO**.

Skærmbilledet parameterindstilling vises.

Indstil parametrene.

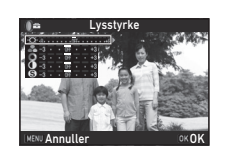

#### Tilgængelige funktioner

- $\blacktriangle \blacktriangledown$  Vælger en parameter.
- CD Justerer værdien.

## $6$  Tryk på  $62$ .

Skærmbilledet fra trin 3 vises igen.

## Tryk på **ER.**

Der vises et skærmbillede, som bekræfter, at billedet er blevet gemt.

## 8 Vælg [Anvend flere filtre], [Gem på SD1] eller [Gem på SD21, og tryk på  $@$ .

Vælg [Anvend flere filtre], når du vil anvende flere filtre på det samme billede. Skærmbilledet fra trin 3 vises igen.

## *G* Forsigtig

- Det er kun JPEG- og RAW-billeder, som er optaget med dette kamera, der kan redigeres med de digitale filtre.
- RAW-billeder optaget vha. HDR-optagelse eller Pixelskiftopløsning kan ikke behandles med digitalt filter.

## **@** Memo

• Du kan anvende op til 20 filtre på det samme billede, herunder et digitalt filter, under optagelse [\(s.71](#page-72-0)).

## Genskaber filtereffekter

Henter det valgte billedes filtereffekter, og anvender de samme filtereffekter på andre billeder.

## Vis et filterbehandlet billede i enkeltbilledvisning.

 $2$  Vælg  $\mathbb O$  i udvalget af visningsfunktioner.

## 3 Vælg [Genskaber filtereffekter], og tryk på  $@@.$

Filtereffekterne, der er anvendt på det valgte billede, vises.

## 4 Hvis du vil kontrollere parameterdetaljerne, så tryk på **GNFO**.

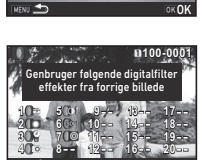

Indst. **OK** OK

Anvender det digitale filter Genskaber filtereffekter Søger efter oprindeligt billede

Tryk på **NFO** igen for at vende tilbage til det forrige skærmbillede.

## Tryk på **ER**.

Skærmbilledet til billedvalg vises.

## $6$  Brug  $\mathbb{Z}$  til at vælge et billede, der skal anvende de samme filtereffekter, og tryk på E.R.

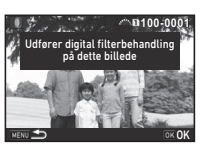

Du kan kun vælge et billede, der er gemt på det samme

hukommelseskort og som ikke har været behandlet med et filter.

Der vises et skærmbillede, som bekræfter, at billedet er blevet gemt.

## 7 Vælg [Gem på SD1] eller [Gem på SD2], og tryk på **EK.**

## **@** Memo

• Hvis [Søger efter oprindeligt billede] vælges i trin 3, kan man gendanne det oprindelige billede fra før de digitale filtre blev anvendt.

## <span id="page-89-0"></span>Redigering af video

## Vis den filmsekvens, der skal redigeres, i enkeltbilledvisning.

## $2$  Væla  $\mathbb{S}$  i udvalget af visningsfunktioner.

Skærmbilledet til redigering af filmsekvenser vises.

## 3 Vælg det punkt, hvor du vil dele filmsekvensen.

Billedet ved opdelingspunktet vises øverst på skærmen. Der kan vælges op til fire punkter for at dele den opridelige filmsekvens op i fem segmenter.

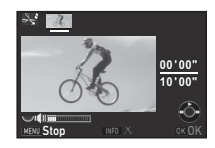

#### Tilgængelige funktioner

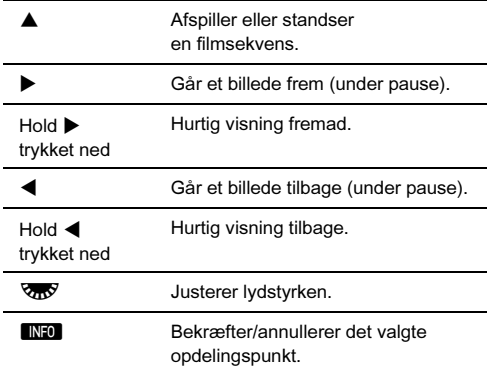

Fortsæt til trin 7, hvis du ikke vil slette nogen segmenter.

## Tryk på  $\blacksquare$ .

Skærmbilledet, hvor du kan vælge de segmenter, der skal slettes, vises.

## $5$  Brug  $\blacktriangleleft\blacktriangleright$  til at flytte valgrammen, og tryk på ER.

De segmenter, der skal slettes, angives. (Der kan slettes flere forskellige segmenter samtidigt.) Tryk på **DX** igen for at annullere valget.

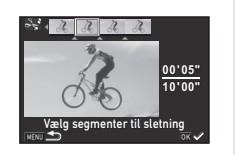

## $6$  Tryk på MENU.

Skærmbilledet fra trin 3 vises igen.

## $\overline{7}$  Tryk på  $\overline{03}$ .

Der vises et skærmbillede, som bekræfter, at billedet er blevet gemt.

## 8 Vælg [Gem på SD1] eller [Gem på SD2], og tryk på **EK.**

## @ Memo

• Vælg opdelingspunkterne i kronologisk rækkefølge fra filmsekvensens start. Hvis du vil annullere de valgte opdelingspunkter, skal du annullere hvert af dem i omvendt rækkefølge (fra filmsekvensens afslutning til dens begyndelse). I en rækkefølge, der adskiller sig fra den angivne, kan man hverken vælge opdelingspunkter eller annullere valget af opdelingspunkter.

## <span id="page-90-1"></span><span id="page-90-0"></span>Fremkaldelse af RAW-billeder

Du kan fremkalde RAW-billeder som JPEG- eller TIFF-billeder og gemme dem som nye filer.

Vælg  $\sqrt{\frac{2000}{200}}$  i udvalget af visningsfunktioner. Skærmbilledet til valg af behandlingstype vises.

Vælg den ønskede funktion, og tryk på  $@$ .

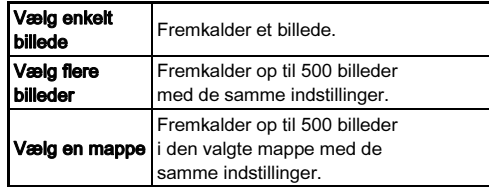

Hvis [Vælg enkelt billede] er valgt, så fortsæt til trin 6. Skærmbilledet til valg af billede/mappe vises.

## Vælg billede(r) eller en mappe.

Se, hvordan du vælger billede(r) i trin 2 under ["Sletning af](#page-82-1)  [valgte billeder" \(s.81\).](#page-82-1) Fortsæt til trin 5, hvis en mappe er valgt.

## Tryk på **INFO.**

Skærmbilledet til valg af parameterindstillingsmetode vises.

## Vælg parameterindstillingsmetoden, og tryk på **EX**.

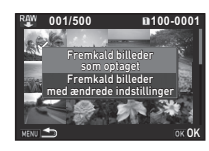

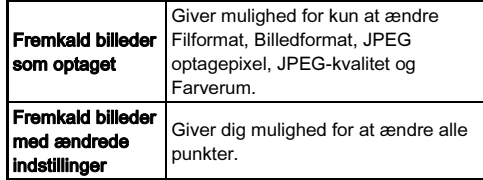

## 6 Vælg det punkt, der skal ændres.

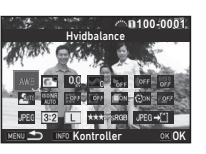

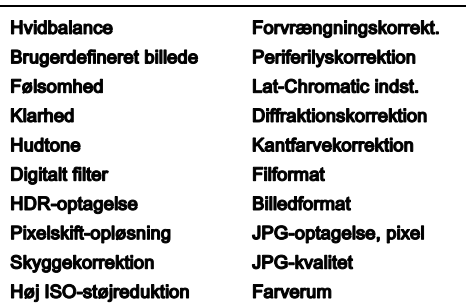

#### Tilgængelige funktioner

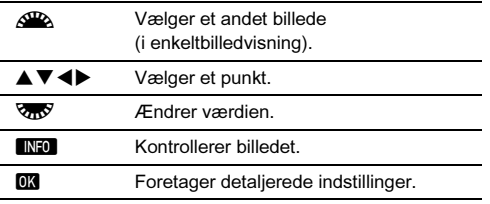

## **Brug**  $\blacktriangle \blacktriangledown \blacktriangle \blacktriangleright$  **til at vælge [JPEG+1] eller**  $\Pi$ IFF $\rightarrow$ "11.

Drei på **V<sub>n</sub>V** for at ændre filformatet.

## $8$  Tryk på  $62$ .

Der vises et skærmbillede, som bekræfter, at billedet er blevet gemt.

## $9$  Vælg [Gem på SD1] eller [Gem på SD2], og tryk på E.

Når [Vælg enkelt billede] er valgt, skal du vælge [Fortsæt] eller [Afslut] og trykke på  $\Box$ .

## *G* Forsigtig

- Det er kun RAW-billeder, som er optaget med dette kamera, der kan fremkaldes.
- Objektivkorrektionsfunktionerne kan ikke anvendes på RAWbilleder, der er optaget med motorfunktionen indstillet til [Multieksponering] eller [Intervalkomposit].

## **@** Memo

- Hvis [Vælg flere billeder] eller [Vælg en mappe] vælges under trin 2, oprettes der en mappe med et nyt nummer, og JPEG- eller TIFF-billederne gemmes i den nye mappe.
- For [HDR-optagelse] og [Pixelskift-opløsning] varierer punkterne for de parametre, der kan indstilles, afhængigt af hvilket punkt der anvendes under optagelse.
- Med den medfølgende software"Digital Camera Utility 5" kan du fremkalde RAW-billeder på en computer.

## Anvendelse af kameraet med en computer

Tilslut kameraet til en computer med et USB-kabel. Sørg for at have et kommercielt tilgængeligt USB-kabel forsynet med et micro B-stik.

## Indstilling af forbindelsesfunktion  $\sqrt{2}$

Indstil forbindelsesfunktionen i [USB-forbindelse] i menuen  $\blacklozenge$ 2, alt efter hvilken funktion der skal udføres med en computer.

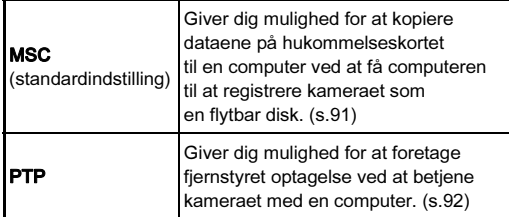

Du kan kontrollere den valgte forbindelsesfunktion på LCDskærmen. ([s.19](#page-20-0))

#### **@** Memo

- Se ["Driftsbetingelser for USB-forbindelse og medfølgende](#page-126-0)  [software" \(s.125\)](#page-126-0) vedrørende systemkrav for at tilslutte kameraet til en computer og anvende softwaren.
- Hvis kameraet skal optage konstant i en længere periode, anbefales det at anvende vekselstrømsadaptersættet (ekstraudstyr). ([s.39\)](#page-40-0)

## <span id="page-92-0"></span>Kopiering af et billede på hukommelseskortet

- Indstil [USB-forbindelse] til [MSC] i menuen  $\mathcal{L}_2$ .
- 2 Sluk for kameraet.
- 3 Åbn stikdækslet på kameraet, og sæt USB-kablet i USB-stikket.

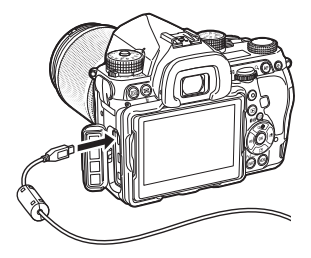

5

4 Tilslut USB-kablet til computerens USB-stik.

## 5 Tænd for kameraet.

Kameraet registreres som en flytbar disk.

6 Gem de optagne billeder på computeren.

## Afbryd kameraet fra computeren.

## *Q* Forsigtig

- Kameraet kan ikke betjenes, mens det er tilsluttet til computeren. Hvis du vil betjene kameraet, skal du først afbryde USB-forbindelsen på computeren og derefter slukke kameraet og fjerne USB-kablet.
- Hvis dialogvinduet "K-1" vises på computerskærmen under trin 5, skal du vælge [Åbn mappe for at se filer] og klikke på OK.

## <span id="page-93-0"></span>Betjening af kameraet med en computer **Anvendelse af kameraet med**

Du kan foretage fjernbetjent optagelse for at betjene kameraet med en computer vha. "IMAGE Transmitter 2" (ekstraudstyr). De optagne billeder kan gemmes direkte på computeren.

## Indstil [USB-forbindelse] til [PTP] i menuen  $\mathcal{L}_2$ .

## 2 Sluk for kameraet.

3 Tilslut kameraet til en computer med et USB-kabel. Se trin 3 og 4 under ["Kopiering af et billede på](#page-92-0)  [hukommelseskortet" \(s.91\)](#page-92-0).

## 4 Tænd for kameraet.

#### 5 Start "IMAGE Transmitter 2" på computeren.

"IMAGE Transmitter 2" startes, og computeren registrerer kameraet.

#### *Q* Forsigtig

• Når knappen til valg af optagefunktion er indstillet til  $\mathbf{E}$ , kan der ikke foretages optagelse via computer.

#### **@** Memo

• Se detaljerede oplysninger om "IMAGE Transmitter 2" i "Brugervejledning" som er tilgængelig på dette websted. http://www.ricoh-imaging.co.jp/english/support/ download\_manual.html

# en kommunikationsenhed

Dette kamera har en indbygget Wi-Fi-funktion. Ved at tilslutte en kommunikationsenhed, som f.eks. en smartphone eller tablet, via trådløs LAN, kan man betjene kameraet fra kommunikationsenheden og dele billeder med andre via sociale netværk eller e-mail.

## Aktivering af Wi-Fi-funktionen

Wi-Fi-funktionen er deaktiveret, når kameraet tændes. Funktionen kan aktiveres ved at følge en af de følgende metoder.

- Indstilling fra menuerne ([s.93](#page-94-0))
- Indstilling med Smart-funktionen [\(s.93](#page-94-1))

Når Wi-Fi-funktionen er aktiveret, tændes Wi-Fi-lampen, og ikonet 7 (hvidt), der angiver status for trådløst LAN, vises på statusskærmen og Livevisningsbilledet. Når  $\hat{\mathcal{F}}$  (gråt) vises, blev der ikke oprettet korrekt forbindelse til kommunikationsenheden.

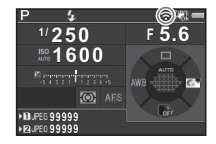

#### **@** Memo

- Selvom Wi-Fi-funktionen er aktiveret, deaktiveres den igen når kameraet slukkes og tændes igen. Wi-Fi-funktionen deaktiveres også, når kamerafunktionen  $\mathbf{P}$  vælges.
- Autoslukfunktionen er ikke tilgængelig, når der er oprettet en Wi-Fi-forbindelse eller der overføres billeder. Hvis autoslukfunktionen aktiveres mens der ikke er oprettet en forbindelse eller mens kameraet er i standby, deaktiveres Wi-Fi-funktionen. Funktionen aktiveres, når kameraet genstarter efter automatisk slukning.
- Wi-Fi-funktionen er deaktiveret mens der er oprettet en USBforbindelse.

## **W** Forsigtig

- Forsøg ikke at bruge Wi-Fi-funktionen på steder, hvor brug af trådløse LAN-enheder er begrænset eller forbudt, som f.eks. på fly.
- Overhold lokale love og bestemmelser vedrørende radiokommunikation, når du anvender Wi-Fi-funktionen.
- Hvis der anvendes et hukommelseskort med indbygget trådløst LAN (som f.eks. et Eye-Fi-kort eller et Flucard), kan der opstå radiobølgeinterferens. Hvis dette skulle ske, skal du deaktivere kameraets Wi-Fi-funktion.

#### <span id="page-94-0"></span>Indstilling fra menuerne  $\mathcal{L}_2$

Vælg [Wi-Fi] i menuen ₹2, og tryk på ▶. Skærmbilledet [Wi-Fi] vises.

## 2 Indstil [Funktionstilstand] til [TÆNDT].

Vælg [FRA] for at deaktivere Wi-Fi-funktionen.

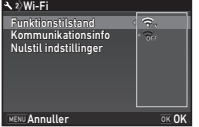

## $3$  Tryk to gange på  $km$ .

## @ Memo

• Under trin 2 skal du vælge [Kommunikationsinfo] for at kontrollere SSID, adgangskode og MAC-adresse for det trådløse LAN. Du kan også vælge [Nulstil indstillinger] for at nulstille værdierne til deres standardværdier.

#### <span id="page-94-1"></span>Indstilling med Smart-funktionen

1 Indstil funktionsvælgeren på [Wi-Fi].

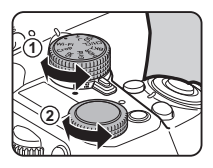

2 Dren indstillingsvælgeren. Wi-Fi-funktionen slås til og fra.

## Betjening af kameraet med en kommunikationsenhed

De følgende funktioner kan anvendes ved at tilslutte kameraet direkte til en kommunikationsenhed via Wi-Fi og anvende programmet "Image Sync".

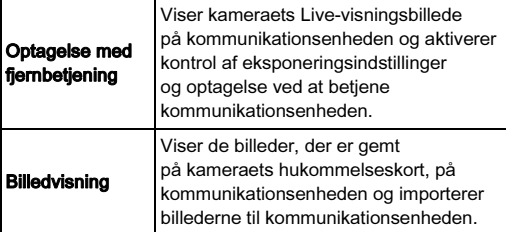

Image Sync understøtter iOS og Android og kan downloades fra App Store eller Google Play. Du kan finde oplysninger om understøttede styresystemer og andre detaljer på downloadwebsitet.

#### ⊗ Memo

- De skærmbilleder fra Image Sync, der anvendes i denne vejledning, stammer fra et program under udvikling og kan afvige fra de faktisk viste skærmbilleder. Skærmbilledets layout og elementer kan f.eks. også blive ændret pga. en opdateret version af programmet.
- Du kan finde detaljerede oplysninger om betjening af kommunikationsenheden i enhedens brugervejledning.

#### Tilslutning af kameraet til en kommunikationsenhed

Opret forbindelse mellem kameraet og en kommunikationsenhed via Wi-Fi, og start Image Sync, som er installeret på kommunikationsenheden.

#### Når der anvendes en Android-enhed

- 1 Indstil den trådløse LAN (Wi-Fi)-funktion til ON (aktiveret) på kommunikationsenheden.
- 2 Start Image Sync på kommunikationsenheden. Skærmen NFC-forbindelse vises på kommunikationsenheden.

## 3 Tryk på [Choose a Network] (Vælg et netværk).

Skærmen [Choose a Network] (Vælg et netværk) vises på kommunikationsenheden.

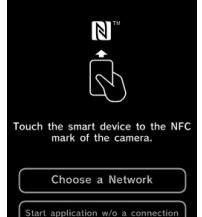

## Tryk på [PENTAX\_xxxxx] på [Network List] (Netværksliste).

Skærmbilledet [Enter Password] (Indtast adgangskode) vises.

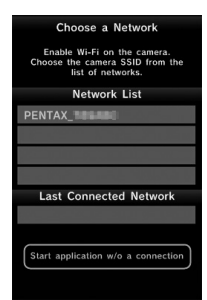

#### ${\bf 5}$  Indtast adgangskoden, og tryk på [Connect] (Opret forbindelse).

Der oprettes en Wi-Fi-forbindelse mellem kameraet og kommunikationsenheden. Listen over billeder vises på Image Sync-skærmen.

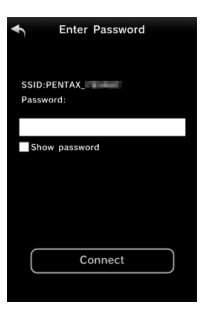

#### **Memo**

• Du kan finde standard-adgangskoden under  $K$ ommunikationsinfol i  $W$ i-Fil i menuen $2.$  ([s.93](#page-94-0))

#### Når der anvendes en iOS-enhed **Image Sync"-skærmbilleder**

- 1 Indstil den trådløse LAN (Wi-Fi)-funktion til ON (aktiveret) på kommunikationsenheden.
- $2$  Tryk på [PENTAX\_xxxxx] på listen over fundne Wi-Fi-netværk.
- $\boldsymbol{3}$  Indtast adgangskoden, og tryk på [Join] (Forbind).

Der oprettes en Wi-Fi-forbindelse mellem kameraet og kommunikationsenheden.

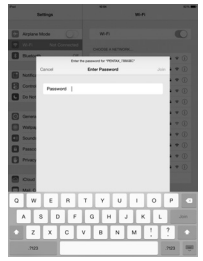

4 Start Image Sync på kommunikationsenheden.

Image Sync startes, og der vises en liste over billeder.

Svirp til venstre eller højre på skærmen for at skifte mellem skærmbillederne.

#### Program-billedliste Kamera-billedliste

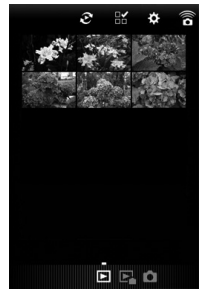

#### **CI-funktion**

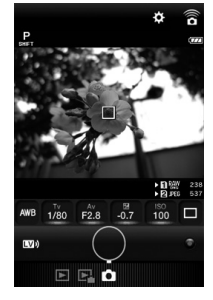

#### **@** Memo

• Du kan også skifte mellem betjeningsfunktionerne ved at trykke på de knapper, der vises nederst på hvert skærmbillede.

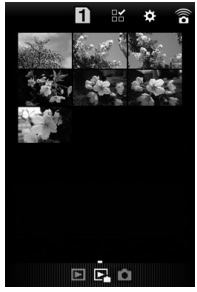

#### Optagelse med en kommunikationsenhed

Kameraets Live-visningsbillede og knapperne til optagelse vises på optageskærmbilledet i Image Sync.

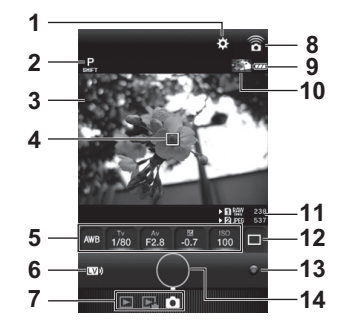

- 1 Indstillinger [\(s.99](#page-100-0))
- 2 Optagefunktion
- Live-visning
- AF-ramme
- Hvidbalance, Lukkertid, Blændeværdi, EV-korrektion, Følsomhed
- Live-visning til/fra
- Betjeningsfunktioner
- Kommunikationsikon
- Batteristand
- Miniaturebillede af det sidst tagne billede (Kamera-billedlisten vises, når der trykkes på det.)
- Kortindstiksnummer, Filformat, Billedlagringskapacitet
- 12 Motorfunktion
- 13 Grøn knap
- Udløserknap
- Konfigurer kameraets grundindstillinger.
- Kontroller Livevisningsbilledet på optageskærmbilledet i Image Sync.

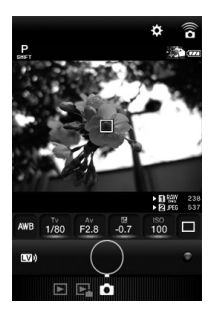

 Skift indstillinger efter behov vha. Image Sync.

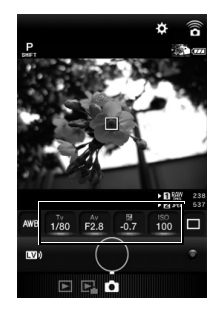

Tryk på et menupunkt, og vælg en værdi fra listen.

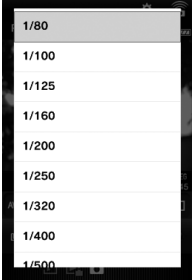

#### $4$  Når fokusfunktionen er indstillet til AF, skal du trykke på et område, hvor du vil udføre autofokus på Live-visningsbilledet.

Der udføres autofokus i det område, du trykker på.

## $5$  Tryk på udløserknappen.

Det optagne billede vises som et miniaturebillede.

## *G* Forsigtig

- Optagelse med Image Sync er ikke tilgængelig i de følgende situationer.
	- $\cdot$  I funktionen  $\mathbf{S}$
	- Når motorfunktionen er indstillet til andet end [Enkeltbilledoptagelse]
	- Når kameraet er tilsluttet til en enhed via USB- eller HDMIstikket
	- Ved anvendelse af funktionen Stjernesporing
- De optagne billeder gemmes på det hukommelseskort, der er sat i kameraet. Der kan ikke udføres optagelse, hvis der ikke er tilstrækkelig ledig plads på hukommelseskortet.

## **@** Memo

- Man kan også optage ved at trykke på Live-visningsbilledet. Dette kan indstilles i [Touch AF] (Berør-AF) på skærmbilledet [Indstillinger]. [\(s.99](#page-100-0))
- Ved optagelse med Image Sync har udløserknappen altid førsteprioritet, uanset hvordan [Kontrast-AF-funkt.] under [Kontrastregistrering AF] i menuen **C**11 er indstillet.

## Visning af billeder

Du kan enten vise de billeder, der er gemt på kameraet eller på kommunikationsenheden.

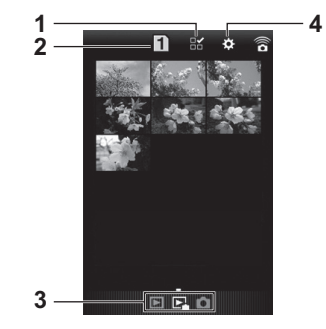

- 1 Knap til valg af flere billeder
- 2 Skift mellem SD1-kortet og SD2-kortet (kun tilgængeligt for kamera-billedlisten)
- 3 Betjeningsfunktioner
- Indstillinger [\(s.99\)](#page-100-0)

Tryk på miniaturebilledet nedenfor for at få vist det i enkeltbilledvisning og kontrollere billedets optageoplysninger.

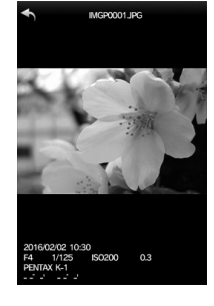

#### Berøringsbetjeninger

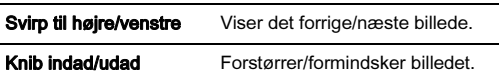

#### Valg af lagringsdestination for billeder Valg af flere billeder

Ved visning af billeder på program-billedlisteskærmen kan du vælge enten "Application" (Program) eller "Gallery" (Galleri) (eller "Camera Roll" (Kamerarulle)) som billedlagringsdestinationen (album).

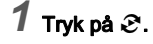

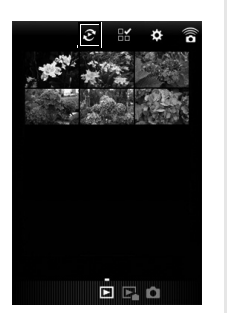

# 2 Vælg albummet.

Billederne i det valgte album vises.

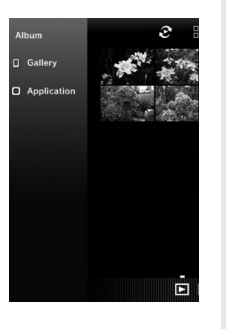

 $1$  Tryk på  $\mathbb{B}$ .

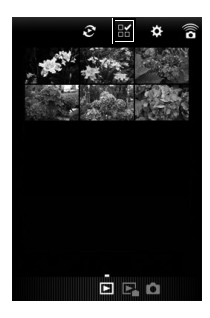

2 Tryk på det billede, der skal vælges.

Der vises blå flueben.

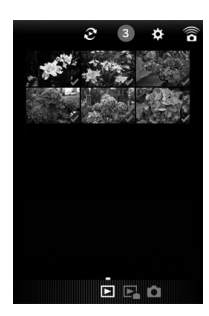

 $3$  Tryk og hold på et af de valgte billeder.

## Vælg den ønskede handling.

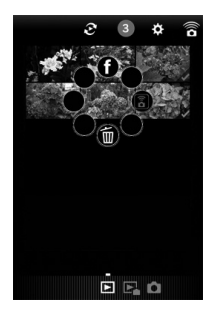

#### **@** Memo

• Når du trykker og holder på det ønskede billede på billedlisteskærmbilledet eller skærmbilledet med optageoplysninger, vises det samme skærmbillede som under trin 4, og du kan vælge den handling, der skal udføres.

#### <span id="page-100-0"></span>Ændring af indstillingerne

 $1$  Tryk på  $\ddot{\mathrm{x}}$ .

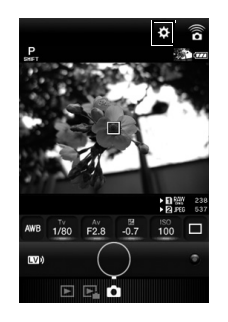

Skærmbilledet [Settings] (Indstillinger) vises.

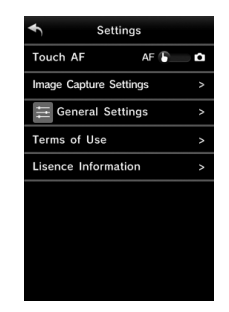

Følgende indstillinger er tilgængelige.

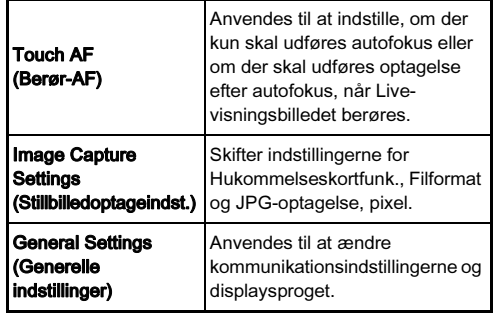

2 Tryk på [General Settings] (Generelle indstillinger), hvis du ændrer kommunikationsindstillingerne og displaysproget.

## 3 Tryk på det punkt, der skal ændres.

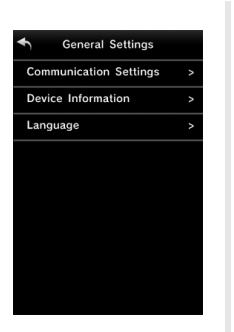

## Language (Sprog)

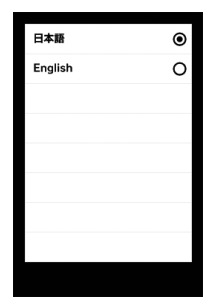

# 5Deling

#### Communication Settings (Kommunikationsindstillinger)

Adgangskoden og den trådløse kanal kan ændres.

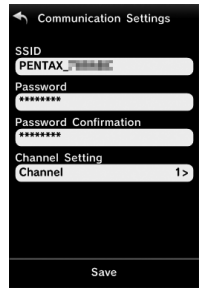

Device Information (Enhedsoplysninger)

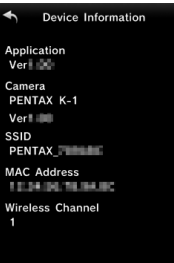

4 Skift indstillingerne, og tryk på  $\blacktriangleleft$ .

## **Kameraindstillinger**

Brugerindstilling af knapog e-vælgerfunktionerne

#### <span id="page-102-1"></span><span id="page-102-0"></span>Indstilling af knapfunktion

Du kan indstille de funktioner, der udføres, når der trykkes på **EXI**, **EX2** ( $\nabla$ ) eller **AH**, eller når tænd/sluk-knappen drejes til  $\Omega$ . I funktionen **22** kan du kun indstille den funktion, der udføres når der trykkes på  $\blacksquare$ .

#### Vælg [Brugerindst. knapper] i menuen  $\Box$ 5 eller  $\mathbf{22}$ , og tryk på  $\blacktriangleright$ .

Skærmbilledet [Brugerindst. knapper] vises.

## 2 Vælg det ønskede menupunkt, og tryk på  $\blacktriangleright$ .

Skærmen til indstilling af en funktion for det valgte emne vises.

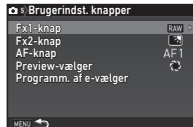

#### Tryk på  $\blacktriangleright$ , og brug  $\blacktriangle \blacktriangledown$  til at vælge de funktioner, der skal tildeles til hvert element.

Følgende funktioner kan tildeles til hvert element.

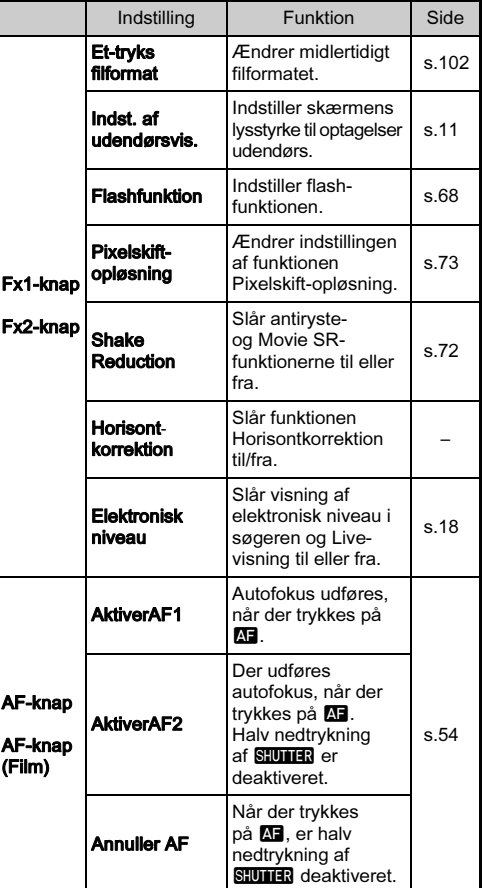

6Indstillinger Indstillinger

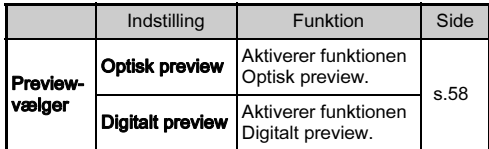

## $4$  Tryk på  $63$ .

## Tryk på **MENU**.

Skærmbilledet fra trin 2 vises igen. Gentag trin 2 til 5.

## Tryk to gange på **MENU**.

#### <span id="page-103-0"></span>Indstilling af et-tryks filformat

Vælg det filformat, der skal skiftes til, når der trykkes på **XI** eller **BX** for hver [Filformat]-indstilling.

### 1 Indstil [Fx1-knap] eller [Fx2-knap] til [Et-tryks filformatl i trin 3 under "Indstilling af knapfunktion" [\(s.101\)](#page-102-1).

 $2$  Vælg  $\boxtimes$  eller  $\Box$  for [Annuller efter 1 opt.].

Z Optageformatet returnerer til [Filformat]-indstillingen under [Stillbilledoptageindst.] i menuen **C**2, efter der er taget et billede.

Indstillingen beholdes, indtil en af de følgende handlinger udføres:

- $\Box$ • Når der trykkes på **FM** eller FM igen
	- $\cdot$  Når der trykkes på  $\Box$  MW eller M0 eller når funktionsvælgeren eller tænd/sluk-knappen drejes

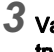

3 Vælg filformatet, når der trykkes på **E1** eller E22. Venstre side er indstillingen [Filformat], og højre side er det ændrede filformat, når **XI** eller **BY** trykkes ned.

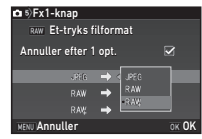

## $\odot$  Forsigtig

• Funktionen Et-tryks filformat kan ikke anvendes, når [Hukommelseskortfunk.] i menuen A2 er indstillet til [Separat RAW/JPEG]. ([s.47](#page-48-0))

## Indstilling af E-vælgerknappens funktion

For hver eksponeringsfunktion kan du indstille de funktioner, der udføres, når  $\overline{AB}$  og  $\overline{Q}$  drejes og der trykkes på  $\overline{Q}$ .

1 Vælg [Programm. af e-vælger] under [Brugerindst. knapper] i menuen  $\bigcirc$  5 eller  $\mathbf{r}$  2, og tryk på  $\blacktriangleright$ . Skærmbilledet [Programm. af e-vælger] vises.

- Vælg en eksponeringsfunktion, og tryk på  $\blacktriangleright$ . Skærmen for den valgte eksponeringsfunktion vises.
- Tryk på  $\blacktriangleright$ , og brug  $\blacktriangle \blacktriangledown$  til at vælge den kombination af funktioner, der skal udføres når  $\triangle$  og  $\overline{\triangle}$  drejes og der trykkes på O.

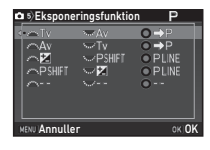

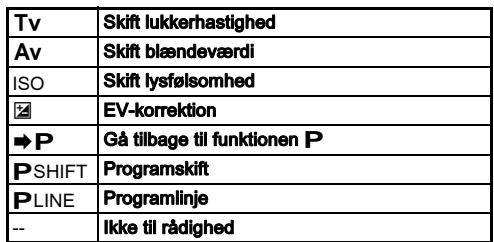

# $4$  Tryk på  $63$ .

## $5$  Tryk på  $km$ .

Skærmbilledet [Programm. af e-vælger] vises. Gentag trin 2 til 5.

## $6$  Tryk to gange på  $E.$

## @ Memo

• Hvis du vælger [Drejeretning] i trin 2, kan du omgøre den effekt, der opnås, ved at dreie  $\sqrt{2}$  eller  $\sqrt{2\pi}$ .

## Indstilling af belysning på kamerahuset **Q2** i standby-perioden før optagelse.

## Angivelse af indstillinger for belysningsknappen

Du kan indstille, om belysningen af de følgende kameradele skal tændes, når der trykkes på 8.

Indstilles i [Belysningsindstillinger] i menuen  $\blacktriangle$ 2. Hvis man vælger [Fra], er belysningen deaktiveret, også hvis man trykker på 8.

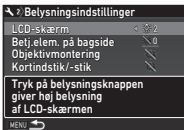

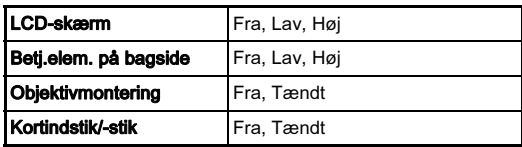

## Indstilling af belysning for indikatorlamperne

Du kan indstille, om de følgende indikatorlamper på kamerahuset skal tændes. Indstilles i [Indikatorlamper] i menuen  $\blacktriangle$  2. For [Selvudløser] blinker selvudløserlampen under nedtællingen for motorfunktionen [Selvudløser (12 sek.)]. For [Fjernbetjening] blinker fjernbetjeningens modtagerlampe Wi-F<br>GPS

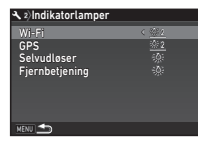

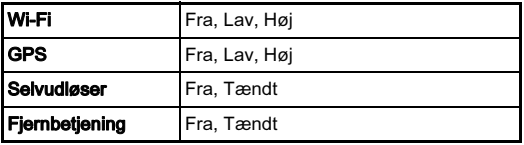

## Lagring af ofte anvendte indstillinger  $\overline{\phantom{a}}$  65

Kameraindstillingerne kan gemmes på U1 til U5 på funktionsvælgeren og bruges igen og igen. Følgende indstillinger kan gemmes.

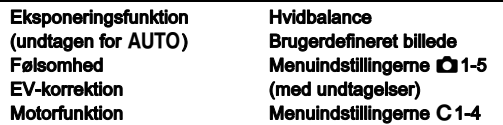

#### <span id="page-105-0"></span>Sådan gemmes indstillingerne

- 1 Angiv den eksponeringsfunktion og alle de nødvendige indstillinger, der skal gemmes.
- $\mathbb Z$  Vælg [Gem funkt. USER] i menuen  $\mathbb Z$ 5, og tryk på  $\blacktriangleright$ .

Skærmbilledet [Gem funkt. USER] vises.

## Vælg [Gem indstillinger]. og tryk på  $\blacktriangleright$ .

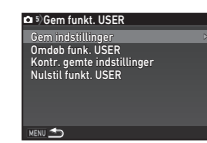

Skærmbilledet [Gem indstillinger] vises.

## Vælg en USER-funktion fra [USER1] til [USER5], og tryk på  $\blacktriangleright$ .

## Vælg [Gem], og tryk på  $@3$ .

Skærmbilledet fra trin 3 vises igen.

## *Q* Forsigtig

• [Gem funkt. USER] kan ikke vælges, når funktionsvælgeren er sat til AUTO.

## **@** Memo

- De indstillinger, der er gemt som USER-funktion, kan vises på skærmen, når du vælger [Kontr. gemte indstillinger] i trin 3.
- Du kan nulstille indstillingerne til standardværdierne ved at vælge [Nulstil funkt. USER] i trin 3.

#### Redigering af en indstillings navn

Du kan ændre navnet på den USER-funktion, du gemte indstillinger i.

## 1 Vælg [Omdøb funk. USER] i trin 3 under ["Sådan](#page-105-0)  [gemmes indstillingerne" \(s.104\)](#page-105-0), og tryk på  $\blacktriangleright$ .

Skærmbilledet [Omdøb funk. USER] vises.

 $Z$  Vælg en USER-funktion fra [USER1] til [USER5], og tryk på  $\blacktriangleright$ .

Skærmbilledet til indtastning af tekst vises.

## Ændr teksten.

Tekstmarkeringsmarkør

Der kan indtastes op til 18 singlebyte alfanumeriske tegn og symboler.

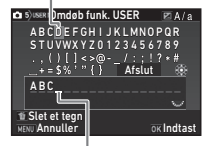

Tekstindtastningsmarkør

#### Tilgængelige funktioner

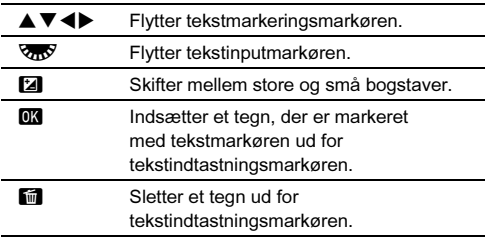

## Efter indtastning af teksten, skal du flytte tekstmarkøren til [Afslut], og trykke på **EX**.

Skærmbilledet [Omdøb funk. USER] vises.

#### Anvendelse af den gemte USER-funktion

## Indstil funktionsvælgeren til U1 til U5.

USER-funktionsnavnet vises. Brug ▲▼ til at kontrollere de gemte indstillinger.

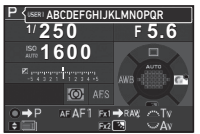

## 2 Skift indstillinger efter behov.

Eksponeringsfunktionen kan ændres i [Eksponeringsfunktion] i menuen **C**11.

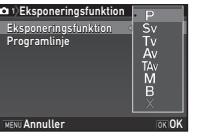

## @ Memo

• De indstillinger, der er ændret i trin 2, bliver ikke gemt som USER-funktionsindstillinger. Når kameraet slukkes, anvendes de oprindeligt gemte indstillinger igen. Du kan ændre de oprindelige indstillinger ved at gemme USERfunktionsindstillingerne igen.

## Visning af lokal dato og lokalt klokkeslæt  $\frac{1}{2}$  for den angivne by  $\frac{1}{2}$

Den dato og det klokkeslæt, der indstilles ved den indledende indstilling (["Standardindstillinger" \(s.40\)\)](#page-41-0), anvendes som dato og klokkeslæt for din aktuelle placering, og vises også som optagedato og -klokkeslæt for billeder.

Hvis du indstiller rejsemålet til en anden placering end din aktuelle placering, kan du vise den lokale dato og det lokale klokkeslæt på skærmen, når du rejser i udlandet, samt gemme billeder tidsstemplet med lokal dato og lokalt klokkeslæt.

## Vælg [Verdenstid] i menuen  $\ge 1$ .

Skærmbilledet [Verdenstid] vises.

2 Vælg det klokkeslæt, du vil have vist, i [Indstilling af tid].

 $\Delta$  (Hjemby) eller  $+$  (Rejsemål) kan vælges.

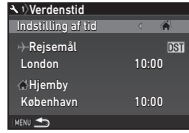

- $3$  Vælg [ $\leftrightarrow$  Rejsemål], og tryk på  $\blacktriangleright$ . Skærmbilledet [+ Reisemål] vises.
- Brug  $\blacktriangleleft$  til at vælge en by. Brug **V<sub>or</sub>v** til at ændre området.

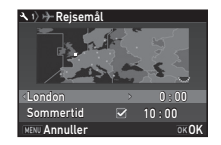

 $5$  Vælg [Sommertid] (sommertid), og brug < til at vælge  $\Box$  eller  $\boxtimes$ .

 $6$  Tryk på  $67$ . Skærmbilledet fra trin 2 vises igen.

Tryk to gange på **MENU.** 

## Memo

- I ["Liste over bynavne med internationale tidszoner" \(s.124\)](#page-125-0) findes en liste over de byer, der kan angives som hjemby eller rejsemål.
- Vælg [  $\triangle$  Hiemby] i trin 3 for at ændre by- og sommertidsindstillinger for hjembyen.
- $\cdot$   $\rightarrow$  vises på kontrolpanelet, når [Indstilling af tid] er indstillet til  $\rightarrow$ .

## <span id="page-107-0"></span>Valg af indstillinger til lagring i kameraet 65

Indstillingsværdierne for de fleste af de funktioner, der indstilles på dette kamera, gemmes også, hvis kameraet slukkes. For de følgende funktionsindstillinger kan du vælge, om indstillingerne skal gemmes ( $\boxtimes$ ), eller om de skal returneres til deres standardværdier ( $\Box$ ), når kameraet slukkes. Indstilles i [Hukommelse] i menuen **05.** 

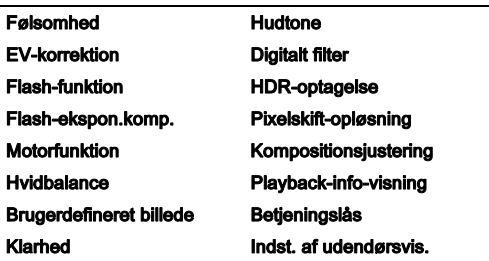

#### **@** Memo

• Når [Nulstilling] i menuen 14 udføres, returnerer alle hukommelsesindstillinger til standardværdierne.

## Filhåndteringsindstillinger

## <span id="page-107-1"></span>Beskyttelse af billeder mod sletning (beskyttelsesfunktion)

Du kan beskytte billeder mod utilsigtet sletning.

## $\odot$  Forsigtig

• Selv beskyttede billeder slettes, hvis det isatte hukommelseskort formateres.

## Vælg **ca** i udvalget af visningsfunktioner.

Skærmbilledet til valg af behandlingstype vises.

 $Z$  Vælg [Vælg billede(r)] eller [Vælg en mappe], og tryk på **EX**.

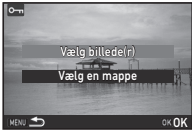

## $3$  Vælg billede(r) eller mappe, der skal beskyttes.

Se, hvordan du vælger billede(r) i trin 2 under ["Sletning af](#page-82-2)  [valgte billeder" \(s.81\).](#page-82-2) Fortsæt til trin 5, hvis [Vælg en mappe] er valgt.

## Tryk på **GNFO.**

Skærmbilledet til bekræftelse af handlingen vises.

## Vælg [Beskyt], og tryk på  $@3$ .

## **@** Memo

• For at beskytte alle billeder, der er gemt på hukommelseskortet, skal du vælge [Beskyt alle billeder] i menuen  $\mathbf{F}1$ .
## Valg af indstillinger for mappe/fil  $\sqrt{3}$

### <span id="page-108-2"></span>Opret ny mappe

Hvis [Opret ny mappe] vælges i menuen  $\triangle$ 3, oprettes der en mappe med et nyt nummer, når det næste billede gemmes.

## *Q* Forsigtig

• Du kan ikke oprette flere mapper efter hinanden.

### @ Memo

- Der oprettes automatisk en ny mappe i de følgende tilfælde.
	- Når motorfunktionen er indstillet til [Intervaloptagelse] ([s.64\)](#page-65-0)
	- Når [Vælg flere billeder] eller [Vælg en mappe] er valgt for [RAW-fremk.] i udvalget af visningsfunktioner [\(s.89\)](#page-90-0)

### <span id="page-108-1"></span><span id="page-108-0"></span>Mappenavn

Når der tages billeder med dette kamera, oprettes der automatisk en mappe, og de nye billeder gemmes i den nye mappe. Hvert mappenavn består af et fortløbende nummer fra 100 til 999 plus en streng på 5 tegn.

Tegnstrengen i mappenavnet kan ændres.

# Vælg [Mappenavn] i menuen  $\lambda$ 3, og tryk på  $\blacktriangleright$ .

Skærmbilledet [Mappenavn] vises.

# $\mathbb Z$  Tryk på  $\blacktriangleright$ , og vælg [Dato] eller [Valgfri].

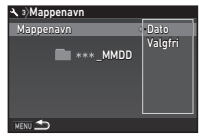

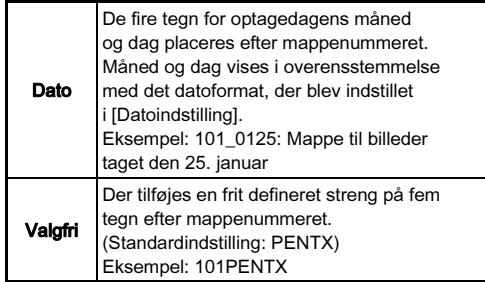

Fortsæt til trin 6, hvis du valgte [Dato] eller ikke behøver at ændre tegnstrengen.

# $3$  Tryk på  $\nabla$ , og tryk på  $\nabla$ .

Skærmbilledet til indtastning af tekst vises.

## Ændr teksten.

Indtast fem single-byte alfanumeriske tegn.

### **P E N T X** ABCDEFGH I JKLM NOPQRS TU VWX Y Z 0123456789 \_ Mappenavr **Nulstilling**<br>News**Annuller** Afslut

Tekstmarkeringsmarkør

Tekstindtastningsmarkør

### Tilgængelige funktioner

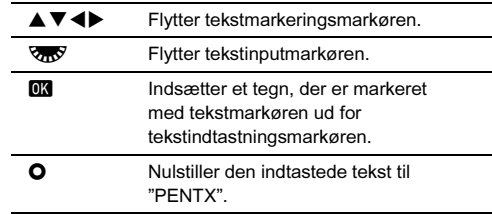

 $5$  Efter indtastning af teksten, skal du flytte tekstmarkøren til [Afslut], og trykke på DK.

# $6$  Tryk to gange på  $km$ .

## **⊘ Memo**

- Der oprettes en mappe med et nyt nummer, når mappenavnet ændres.
- Der kan maksimalt gemmes 500 billeder i en enkelt mappe. Når antallet af optagne billeder overstiger 500, oprettes der en ny mappe med det nummer, der kommer efter nummeret på den aktuelt anvendte mappe. Når motorfunktionen er indstillet til [Bracketing], gemmes billederne i den samme mappe, indtil optagelsen er afsluttet.

## *Q* Forsigtig

• Det maksimale mappeantal er 999. Når mappeantallet når op på 999, kan du ikke optage nye billeder, hvis du forsøger at ændre mappenavnet eller oprette en ny mappe, eller hvis filnavnsnummeret når op på 9999.

### <span id="page-109-0"></span>Filnavn

En af de følgende tegnstrenge anvendes som filnavnets præfiks, afhængigt af [Farverum]-indstillingen under [Stillbilledoptageindst.] i menuen  $\Box$ 2.

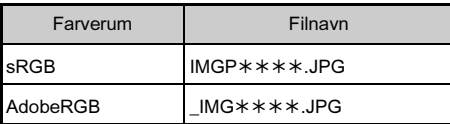

De første fire tegn kan ændres til en tegnstreng efter eget valg.

# Vælg [Filnavn] i menuen ₹3, og tryk på ▶.

Skærmbilledet [Filnavn] vises.

### $2$  Vælg  $\alpha$  eller  $\alpha$ , og tryk på D.

Skærmbilledet til indtastning af tekst vises.

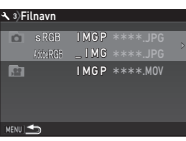

# 3 Ændr teksten.

Der kan indtastes op til fire single-byte alfanumeriske tegn som et alternativ for den første del af filnavnet, og stjernerne står for numre, der stiger automatisk billede for billede.

Se trin 4 og 5 under ["Mappenavn" \(s.107\)](#page-108-0) for at lære, hvordan man indtaster tekst.

# Tryk to gange på **MENU**.

## ⊗ Memo

- Når [Farverum] er indstillet til [AdobeRGB], er filnavnets præfiks "\_ ", og de første tre tegn i den indtastede tegnstreng bliver filnavnet.
- For film er det sådan, at uanset [Farverum]-indstillingen, så er filnavnet "IMGP\*\*\*\*.MOV" eller et filnavn med den angivne streng af tegn.

### <span id="page-110-3"></span>Filnr.

Hvert filnavn består af en streng på fire tegn og et fortløbende nummer fra 0001 til 9999. Du kan indstille, om nummerrækkefølgen for filnavnet skal fortsætte, selvom der oprettes en ny mappe, i [Fortløbende nummer] under [Filnr.] i menuen  $\blacktriangle$ 3.

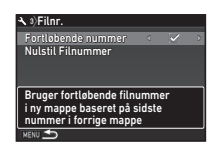

<span id="page-110-4"></span>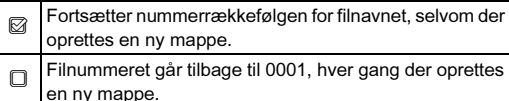

Vælg [Nulstil Filnummer] for at nulstille filnummeret til standardværdien.

## **@** Memo

• Når filnummeret når 9999, oprettes der en ny mappe, og filnummeret nulstilles.

## Indstilling af copyright-oplysninger  $\sim$

<span id="page-110-2"></span>Indstiller fotograf- og copyright-oplysninger indlejret i Exif-dataene.

## <span id="page-110-1"></span>Vælg [Copyright-oplysninger] i menuen  $\mathcal{A}$ 3. og tryk på  $\blacktriangleright$ .

Skærmbilledet [Copyright-oplysninger] vises.

## 2 Brug  $\blacktriangleleft$  b til at indstille [Tilføj] copyright-data].

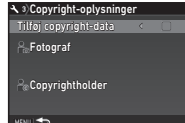

- □ Indleirer ikke copvright-oplysninger i Exif-data.
- <span id="page-110-5"></span><span id="page-110-0"></span> $\boxtimes$  Indleirer copyright-oplysninger i Exif-data.

## 3 Vælg [Fotograf] eller [Copyrightholder], og tryk på  $\blacktriangleright$ .

Skærmbilledet til indtastning af tekst vises.

# 4 Ændr teksten.

Der kan indtastes op til 32 single-byte alfanumeriske tegn og symboler.

Se trin 3 og 4 under ["Redigering af en indstillings navn"](#page-105-0)  [\(s.104\)](#page-105-0) for at lære, hvordan man indtaster tekst.

# Tryk to gange på **NEW**.

## **@** Memo

• Exif-oplysningerne kan kontrolleres i Visning af detaljerede oplysn. i visningsfunktionen [\(s.16](#page-17-0)) eller ved hjælp af den medfølgende software "Digital Camera Utility 5".

# Begrænsninger på kombinationer af særlige funktioner

#: Begrænset ×: Ikke tilgængelig

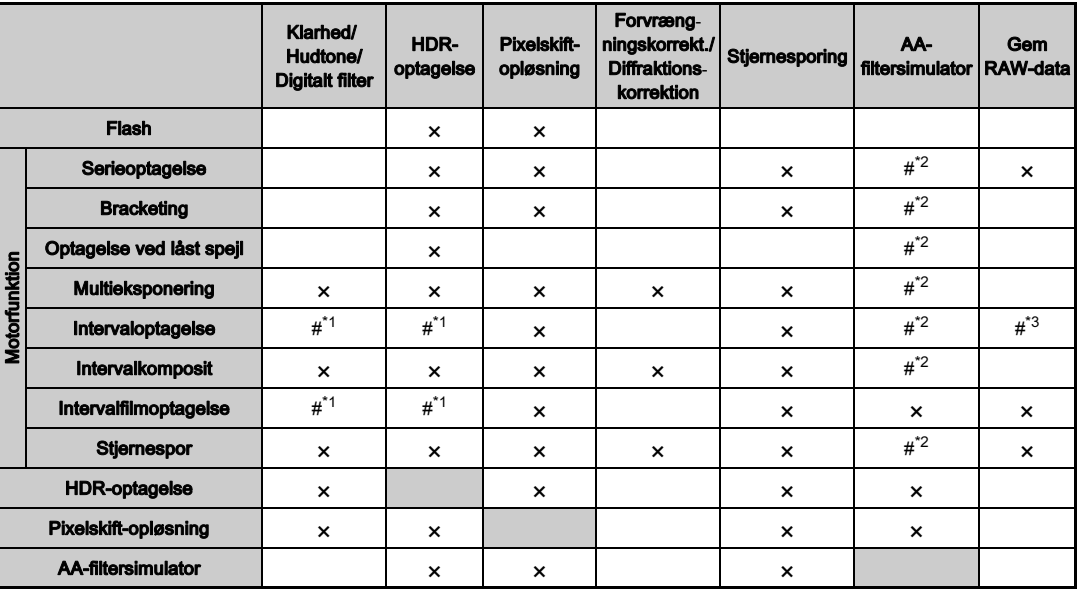

<span id="page-111-1"></span>\*1 Mindsteværdien for [Interval] er underlagt en begrænsning.

<span id="page-111-0"></span>[Bracketing] er ikke til rådighed.

<span id="page-111-2"></span>\*3 Det er kun det sidste billede, der kan gemmes.

# <span id="page-112-10"></span>Tilgængelige funktioner med forskellige objektiver

Alle kameraets optagefunktioner er tilgængelige, når der anvendes et D FA, DA, DA L, FA eller FA J-objektiv, eller når der anvendes et objektiv med en  $\bigwedge$ -position med blænderingen sat til  $\bigwedge$ -positionen.

Når der anvendes andre objektiver end de ovenstående eller der anvendes et objektiv med en  $\bigwedge$ -position i en anden position end  $A$ , gælder de følgende begrænsninger.

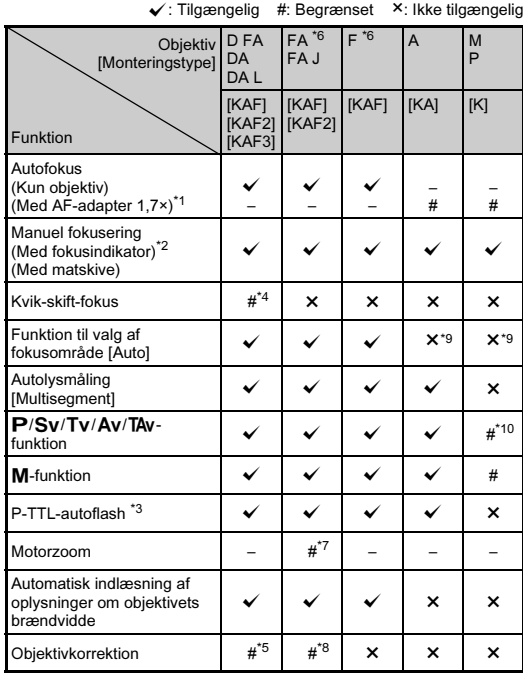

- <span id="page-112-1"></span>\*1 Objektiver med en maks. blænde på F2.8 eller bedre. Kun tilgængelig i stillingen  $A$ .
- <span id="page-112-2"></span>\*2 Objektiver med en største blænde på F5.6 eller bedre.
- <span id="page-112-6"></span>\*3 Tilgængelig ved brug af AF540FGZ, AF540FGZ II, AF360FGZ, AF360FGZ II, AF201FG, AF200FG eller AF160FC.
- <span id="page-112-3"></span>\*4 Kun tilgængelig med kompatible objektiver.
- <span id="page-112-8"></span>\*5 Forvrængningskorrektion og korrektion af periferibelysning er deaktiveret, når der anvendes et DA FISKEØJE 10-17 mm objektiv.
- <span id="page-112-0"></span>\*6 For at anvende objektiverne FA SOFT 28 mm F2.8, FA SOFT 85 mm F2.8 eller F SOFT 85 mm F2.8, skal du indstille [26 Brug af blændering] i [Aktiver] menuen C4 til. Der kan tages billeder med den valgte blænde, men kun inden for et manuelt justerbart blændeområde.
- <span id="page-112-7"></span>\*7 Automatisk zoom forudindstillet zoom er deaktiveret.
- <span id="page-112-9"></span>\*8 Objektivkorrektion er tilgængelig med de følgende FA-objektiver:  $FA*24$  mm F2.4 AL [IF], FA 28 mm F2.8 AL, FA 31 mm F1.8 Limited, FA 35 mm F2 AL, FA 43 mm F1.9 Limited, FA 50mm F1.4, FA 77mm F1.8 Limited, FA $*$ 85 mm F1.4 [IF], FA $*$ 200 mm F2.8 ED [IF],  $FA*$ MACRO 200 mm F4 ED, FA\*300 mm F2.8 ED [IF], FA\*300 mm F4.5 ED [IF], FA $\star$ 400 mm F5.6 ED [IF], FA $\star$ 600 mm F4 ED [IF],  $FA*28-70$  mm F2.8 ED [IF], FA $*80-200$  mm F2.8 ED [IF] og  $FA*250-600$  mm F5.6 ED [IF].
- <span id="page-112-4"></span>\*9 Indstillet fast til [Spot].
- <span id="page-112-5"></span>\*10 Av med blænden indstillet til helt åbnet. (Justering af blænderingen har ingen effekt på den faktiske blændeværdi.)

# *G* Forsigtig

- 7 Appendiks 111Appendiks
- Indstil visningsvinklen i [Beskær] i menuerne  $\bigcirc$  2 og  $\bigcirc$  1, når der anvendes et DA- eller DA L-objektiv. ([s.47](#page-48-0)) Når visningsvinklen ændres, så den svarer til svarer til vinklen i APS-C-billedstørrelsessensoren, vises beskæringsrammen i søgeren. ([s.17](#page-18-0)) Sørg for, at motivet er placeret i rammen under optagelse.

Objektivkorrektionsfunktionerne er ikke tilgængelige, når [Beskær] er indstillet til FF], mens der er monteret et DA- eller DA L-oblektiv (undtagen DA<sup>★</sup>200 mm F2.8 ED [IF] SDM, DA  $\star$  300 mm F4 ED [IF] SDM og DA 560 mm F5.6 ED AW-objektiver).

• Hvis blænderingen er indstillet til andet end positionen  $\mathbf{A}$ . eller hvis der anvendes et objektiv uden positionen  $\boldsymbol{A}$  eller tilbehør, som f.eks. en mellemring, fungerer kameraet kun, hvis [26 Brug af blændering] er indstillet til [Aktiver] i menuen E4. Se detaljerede oplysninger i ["Brug af](#page-114-0)  [blændering" \(s.113\).](#page-114-0)

• Hvis der er monteret et tilbagetrækkeligt objektiv, som ikke er kørt ud, kan du ikke tage billeder eller anvende visse funktioner. Hvis objektivet trækkes tilbage under optagelse, holder kameraet op med at fungere.

### Objektivbetegnelser og bajonetbetegnelser

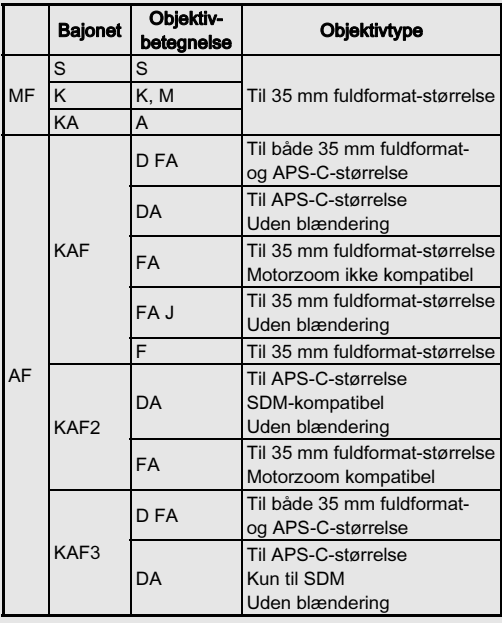

- DA-objektiver med motor og FA-zoomobjektiver med motorzoom anvender KAF2-bajonetten. (Blandt disse objektiver anvender objektiver uden en AF-muffe KAF3 bajonetten.)
- FA-objektiver med fast brændvidde, DA- og DA L-objektiver uden motor samt D FA-, FA J- og F-objektiver anvender KAF-bajonetten.

Yderligere oplysninger findes i brugervejledningerne til de forskellige objektiver.

# <span id="page-114-3"></span><span id="page-114-0"></span>Brug af blændering E4

Lukkeren kan udløses, selv om blænderingen på D FA-, FA-, F- eller A-objektivet ikke er indstillet til **A**-stillingen, eller hvis der anvendes et objektiv uden  $\blacktriangle$ -stilling.

<span id="page-114-1"></span>Vælg [Aktiver] i [26 Brug af blændering] i menuen C<sub>4</sub>.

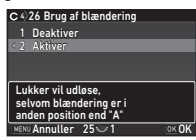

De følgende begrænsninger gælder, afhængigt af det anvendte objektiv.

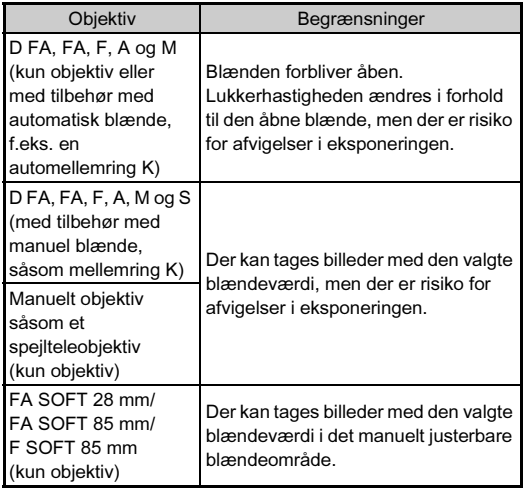

### **@** Memo

• Hvis blænderingen er indstillet til en anden stilling end  $\mathbf A$ . fungerer kameraet i funktionen  $Av$ . uanset funktionsvælgerens indstilling, bortset fra når den er indstillet til funktionen  $M$ . B eller  $X$ .

• [F--] vises for blændeindikatoren på statusskærmen, Livevisningsskærmen og søgeren samt på LCD-skærmen.

### Sådan opnår man korrekt eksponering, når blænderingen ikke er indstillet til A

Den korrekte eksponering kan opnås vha. følgende procedurer, når blænderingen ikke er indstillet til  $\boldsymbol{A}$ .

- 1 Indstil funktionsvælgeren på M.
- 2 Indstil blænderingen til den ønskede indstilling.
- $3$  Tryk på  $\mathbf{O}$ .

Den korrekte lukkerhastighed indstilles.

4 Hvis den korrekte eksponering ikke kan opnås, skal du justere ISO-lysfølsomheden.

# <span id="page-114-2"></span>Optagelse med Indfang fokus **E4**

Du kan optage med Indfang fokus, når der er monteret et objektiv med manuel fokus. Lukkeren udløses automatisk, når motivet kommer i fokus.

1 Montering af et objektiv med manuel fokus på kameraet.

 $\mathbb Z$  Indstil [24 Indfang fokus] til [Tændt] i menuen C4.

- $\boldsymbol{3}$  Indstil autofokusfunktionen til AF, og indstil [AF-funktion] til AF.S.
- 4 Placer kameraet på et fast underlag, som f.eks. et stativ.

## 5 Juster fokus til den position, hvor motivet kan passere, og tryk **SHUHHR** helt ned.

Når motivet kommer i fokus i den angivne position, udløses lukkeren automatisk.

# <span id="page-115-6"></span>Indstilling af brændvidde **A44**

**35 mm**

 $\begin{array}{r} 35 \\ 55 \\ 85 \\ 135 \\ 200 \\ 300 \end{array}$ 

 $\frac{600}{800}$ <br>1000

Input brændvidde

OK OK

Shake Reduction-funktionen virker ved at indlæse objektivoplysninger som f.eks. brændvidden. Indstil brændvidden, når du bruger et objektiv, som brændvidden ikke kan indlæses automatisk for.

### 1 Indstil [26 Brug af blændering] til [Aktiver] i menuen C4

2 Sluk for kameraet.

<span id="page-115-5"></span>3 Monter et objektiv på kameraet, og tænd kameraet. Skærmbilledet [Input brændvidde] vises.

## Brug  $\triangle \nabla$  til at indstille brændvidden.

Tryk på ◀ for at vælge en værdi fra listen.

Ved brug af et zoomobjektiv vælges den faktiske brændvidde, som zoom er indstillet til.

# $5$  Tryk på  $62$ .

Kameraet vender tilbage til standby-tilstand.

### **@** Memo

• Brændviddeindstillingen kan ændres i [Input brændvidde] i menuen  $\bigcap_{\Delta}$ 

# <span id="page-115-3"></span>Funktioner ved anvendelse af ekstern flash

Anvendelse af de følgende eksterne flashenheder (ekstraudstyr) giver mulighed for et udvalg af flashfunktioner, som f.eks. P-TTL auto-flashfunktion.

<span id="page-115-4"></span> $\checkmark$ : Tilgængelig #: Begrænset  $\checkmark$ : Ikke tilgængelig

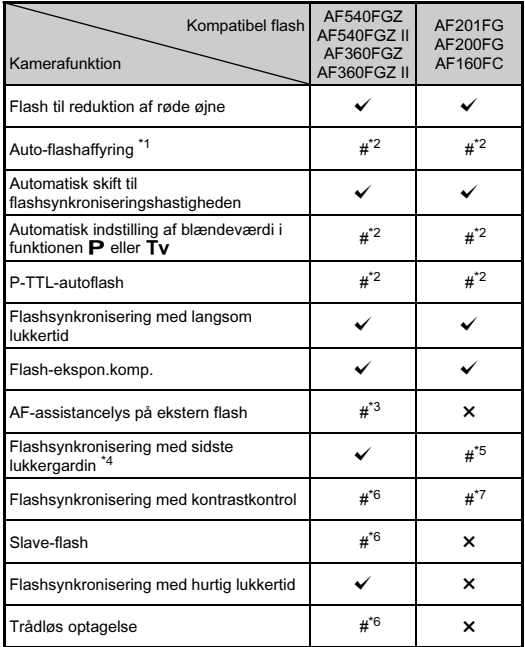

<span id="page-115-0"></span>\*1 Kun tilgængelig i funktionen AUTO (Auto-analyse af scenarie).

<span id="page-115-1"></span>\*2 Kun tilgængelig ved brug af D FA-, DA-, DA L-, FA-, FA J-, Feller A-objektiver.

<span id="page-115-2"></span>\*3 AF-assistancelys er ikke tilgængeligt med AF540FGZ eller AF360FGZ.

- <span id="page-116-0"></span>\*4 Lukkertid på 1/100 sekund eller langsommere.
- <span id="page-116-1"></span>\*5 Ikke tilgængelig med AF200FG eller AF160FC.
- <span id="page-116-2"></span>\*6 Flere AF540FGZ-, AF540FGZ II-, AF360FGZ- eller AF360FGZ IIenheder er påkrævet.
- <span id="page-116-3"></span>\*7 Kun mulig i kombination med AF540FGZ, AF540FGZ II, AF360FGZ eller AF360FGZ II.

# *G* Forsigtig

- Flash med modsat polaritet (centerkontakten i flashskoen er minus) kan ikke anvendes på grund af risiko for beskadigelse af kamera og flash.
- Brug ikke tilbehør med et andet antal kontakter som f.eks. et flashgreb, da det kan medføre funktionsfejl.
- Brug af flashenheder fra andre producenter kan medføre, at udstyret går i stykker.

## **@** Memo

- Med AF540FGZ, AF540FGZ II, AF360FGZ eller AF360FGZ II kan du bruge flashsynkronisering med hurtig lukkertid til at affyre flashen, når du tager et billede med en hurtigere lukkerhastighed end 1/200 sekund. Indstil eksponeringsfunktionen til Tv, TAv eller M.
- Ved at bruge to eller flere eksterne flashenheder (AF540FGZ, AF540FGZ II, AF360FGZ eller AF360FGZ II) kan du bruge den trådløse funktion til at optage i P-TTL-flashfunktion uden at tilslutte flashenhederne vha. et kabel. I så tilfælde skal du indstille kamerakanalen på de eksterne flashenheder.
- <span id="page-116-4"></span>• Du kan indstille flashsynkroniseringshastigheden i [7 Flashsynkroniseringshast.] i menuen  $\mathbf{C}$ 1.
- Du kan tilslutte en ekstern flash til kameraet med et synkroniseringskabel ved at bruge Xsynkroniserings-stikket. Fjern 2P-dækslet på synkroniseringsstikket for at tilslutte et synkroniseringskabel til X-synkroniseringsstikket.

<span id="page-116-5"></span>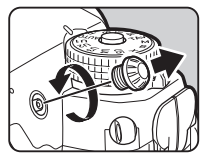

# **Fejlfinding**

## @ Memo

• I sjældne tilfælde kan kameraet muligvis ikke fungere korrekt pga. statisk elektricitet osv. Dette kan afhjælpes ved at tage batteriet ud og sætte det i igen. Hvis kameraet fungerer korrekt, har det ikke brug for at blive repareret.

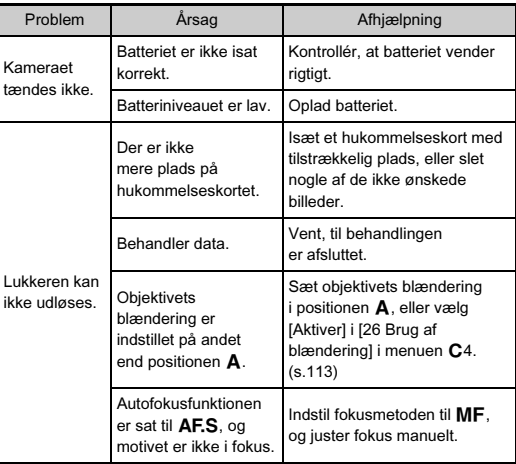

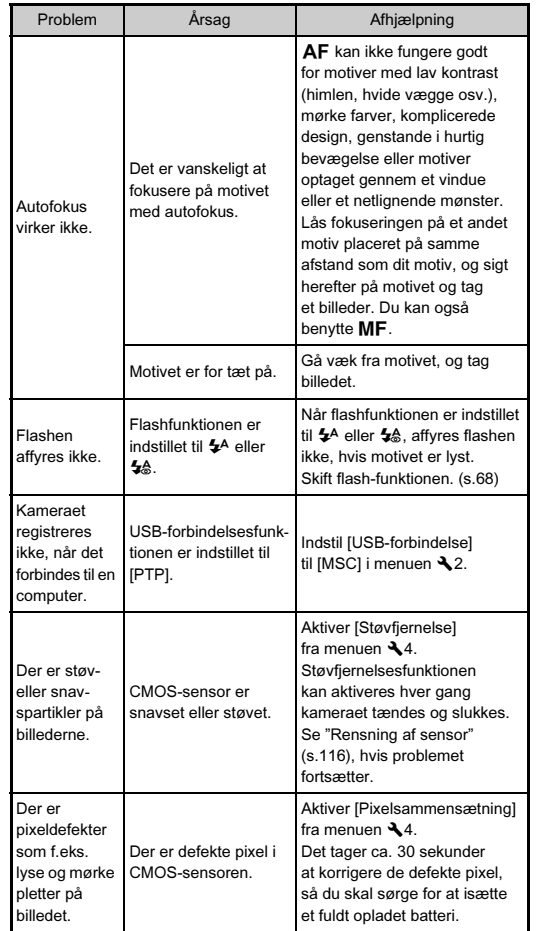

## <span id="page-117-4"></span><span id="page-117-0"></span>Rensning af sensor

### Fjernelse af støv med en blæser  $\sqrt{4}$

Løft spejlet, og åbn lukkeren, når CMOS-sensoren rengøres med en blæser.

# Sluk for kameraet, og fjern objektivet.

# 2 Tænd for kameraet.

## <span id="page-117-5"></span> $3$  Vælg [Rensning af sensor] i menuen  $\triangle 4$ , og tryk på D.

Skærmbilledet [Rensning af sensor] vises.

### Vælg [Spejl op], og tryk på  $@3$ . Spejlet løftes.

# $5$  Rengør CMOS-sensoren med en blæser.

# <span id="page-117-1"></span>6 Sluk for kameraet.

Spejlet vender automatisk tilbage til udgangspositionen.

# <span id="page-117-3"></span> $\boldsymbol{\Theta}$  **Forsigtig**

- <span id="page-117-6"></span>• Anvend aldrig en luftspray eller en blæser med en børste, da dette kan beskadige CMOS-sensoren. CMOS-sensoren må ikke tørres af med en klud.
- Før aldrig spidsen af en blæser ind i objektivmonteringen. Hvis der tændes for strømmen under rengøringen, kan dette forårsage skader på lukkeren, CMOS-sensoren og spejlet. Hold kameraet med objektivmonteringen nedad mens sensoren rengøres, så støvet faldet væk fra sensoren, når man bruger blæseren.
- <span id="page-117-2"></span>• Når batteristanden er lav, vises meddelelsen [Ikke nok strøm på batteri til rensning af sensor] på skærmen. Isæt et fuldt opladet batteri. Hvis batterikapaciteten bliver lav under rengøringen, høres der et advarselssignal. I så tilfælde skal du standse rengøringen omgående.

### **S** Memo

- Kontakt det nærmeste servicecenter med henblik på professionel rengøring, da CMOS-sensoren er et stykke præcisionsudstyr.
- Du kan benytte Imagesensor rensesættet O-ICK1 (ekstraudstyr) til rensning af CMOS-sensoren.

# <span id="page-118-0"></span>Fejlmeddelelser

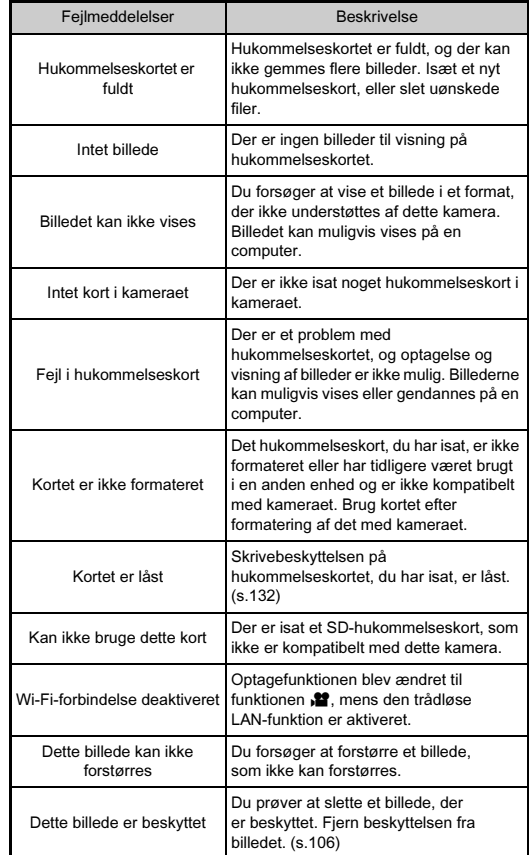

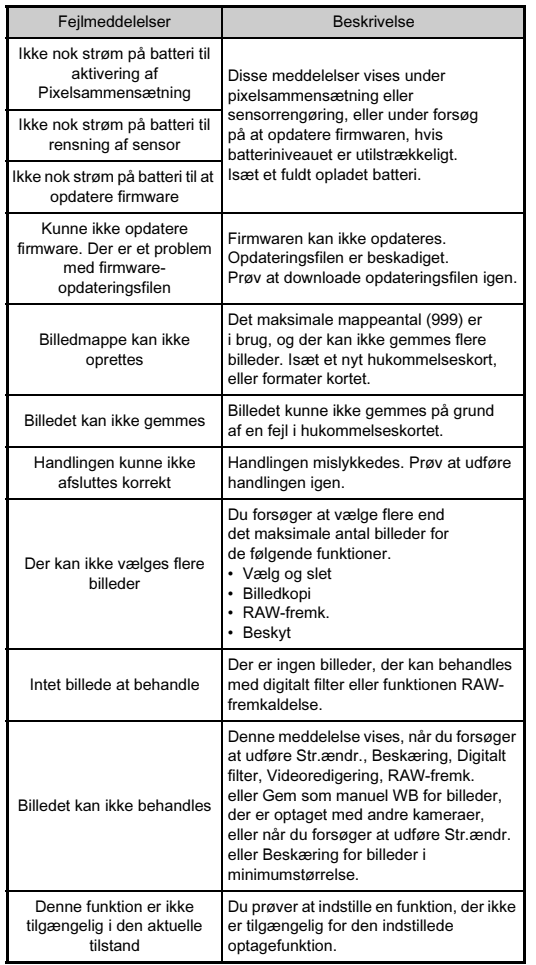

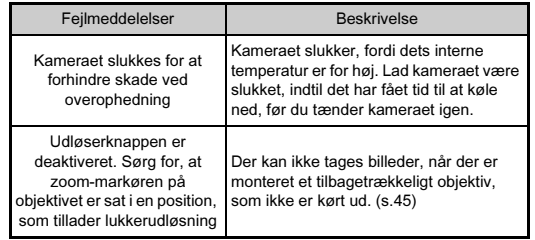

# <span id="page-120-0"></span>Hovedspecifikationer

### Modelbeskrivelse

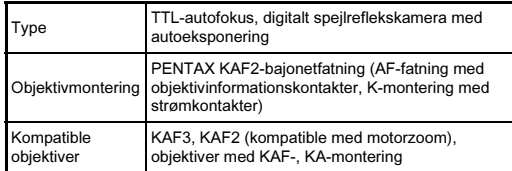

### Billedoptageenhed

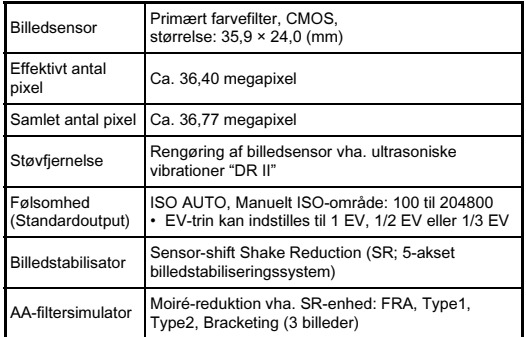

### **Filformater**

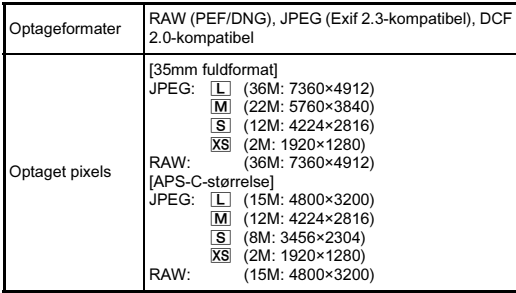

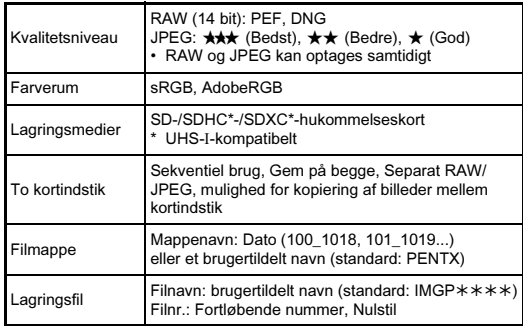

### Søger

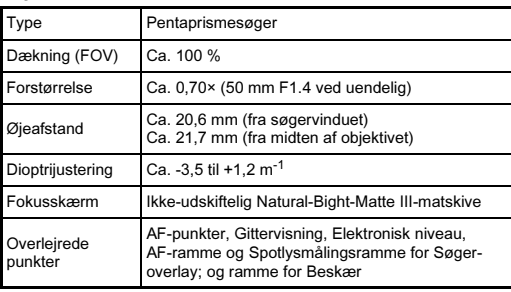

### Live-visning

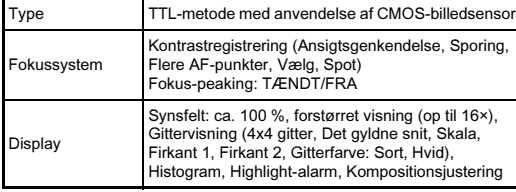

### LCD-skærm

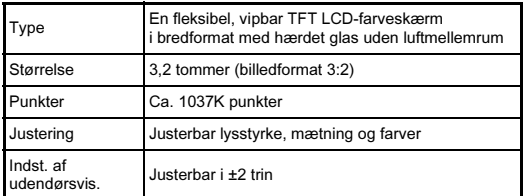

## Hvidbalance

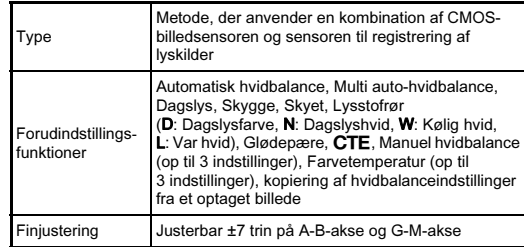

### Autofokussystem

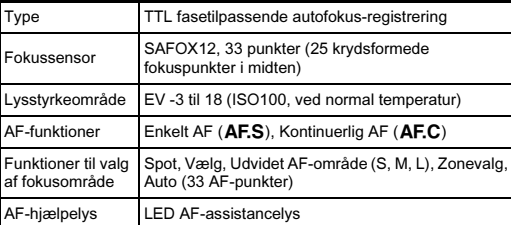

# Eksponeringsstyring

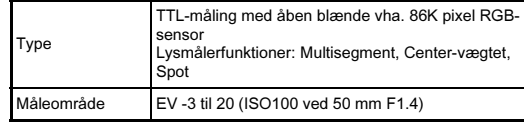

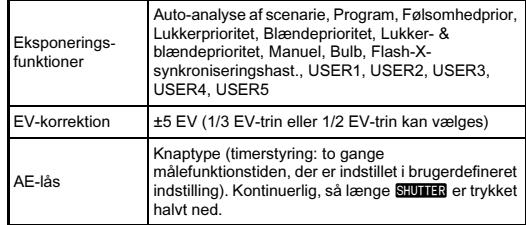

### Lukker

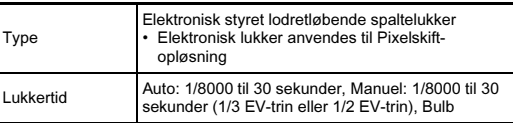

### Motorfunktioner

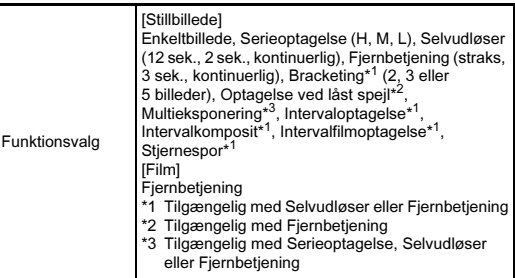

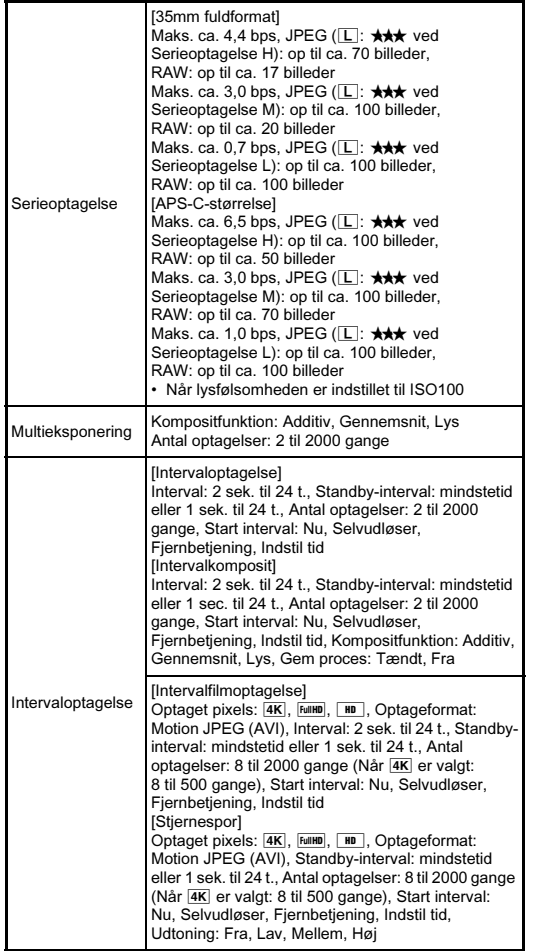

### Ekstern flash

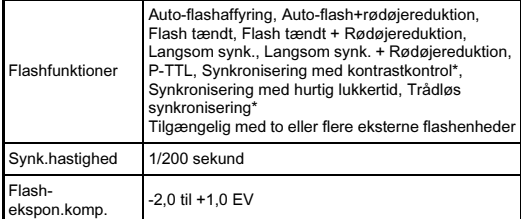

### Optagefunktioner

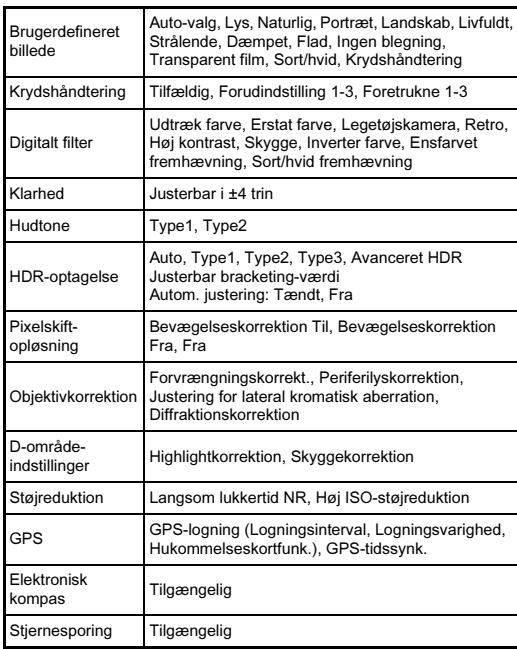

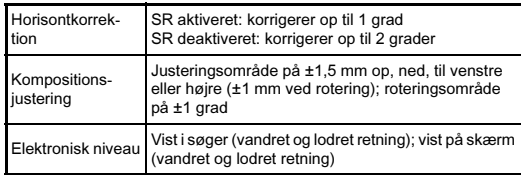

### Film

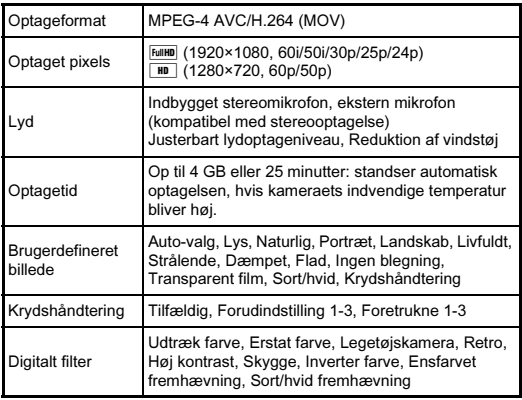

### Visningsfunktioner

÷

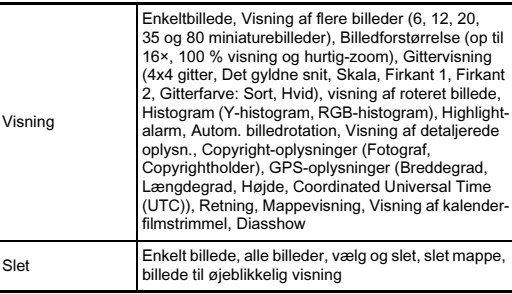

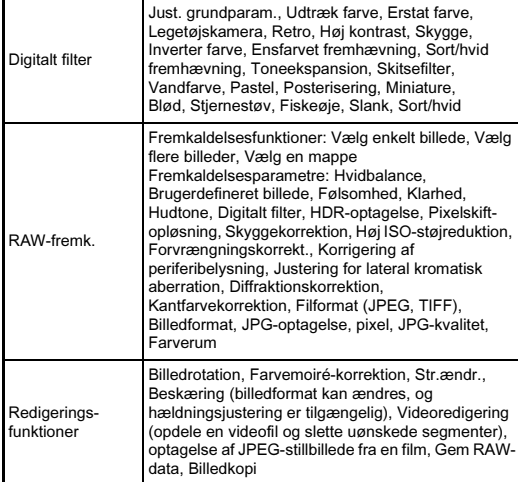

### Brugertilpasning

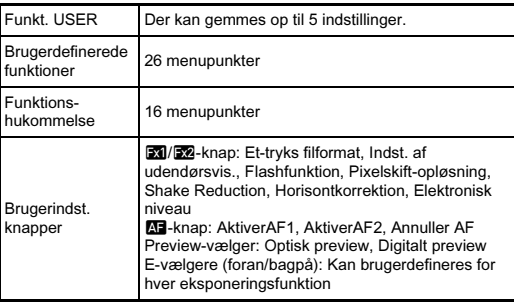

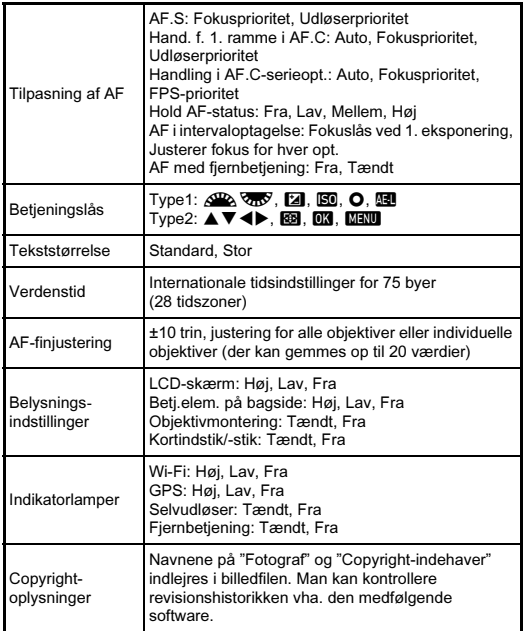

### GPS/Elektronisk kompas

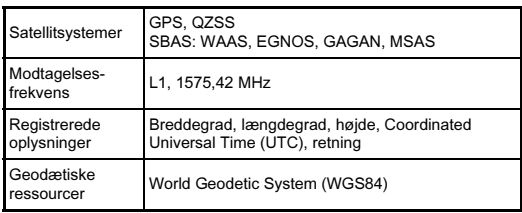

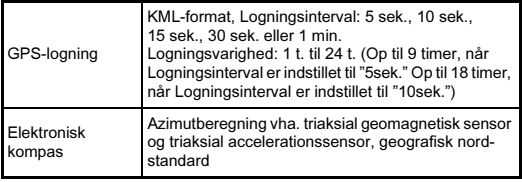

### Strømforsyning

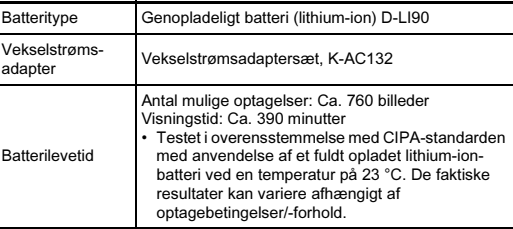

### Brugerflader

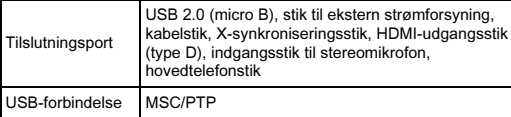

### Trådløs LAN

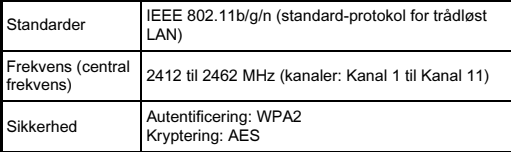

### Dimensioner og vægt

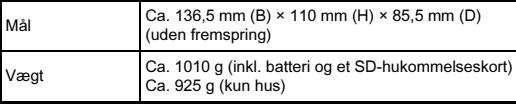

### edfølgende tilbehør

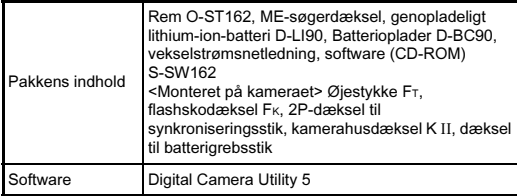

## <span id="page-125-0"></span>Omtrentlig billedlagringskapacitet og visningstid

(Ved anvendelse af fuldt opladet batteri)

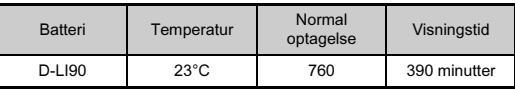

• Billedlagringskapaciteten (normal optagelse) er baseret på måleforhold i overensstemmelse med CIPA-standarder, mens andre data er baseret på vores måleforhold. Der kan under anvendelsen forekomme visse afvigelser fra de nævnte tal afhængigt af den valgte optagefunktion og optageforhold.

### Omtrentlig billedlagringskapacitet efter størrelse

(Ved brug af et 8 GB hukommelseskort)

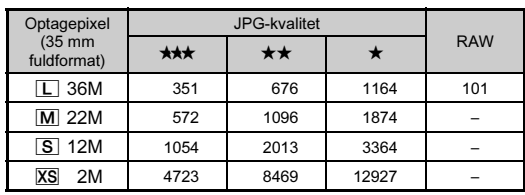

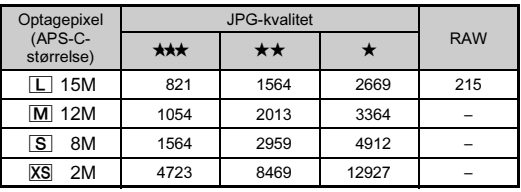

• Antal mulige billeder til lagring kan variere afhængigt af motiv, optageforhold, den valgte optagefunktion og hukommelseskort osv.

### <span id="page-125-1"></span>Liste over bynavne med internationale tidszoner

De følgende byer kan angives som hjemby og rejsemål.

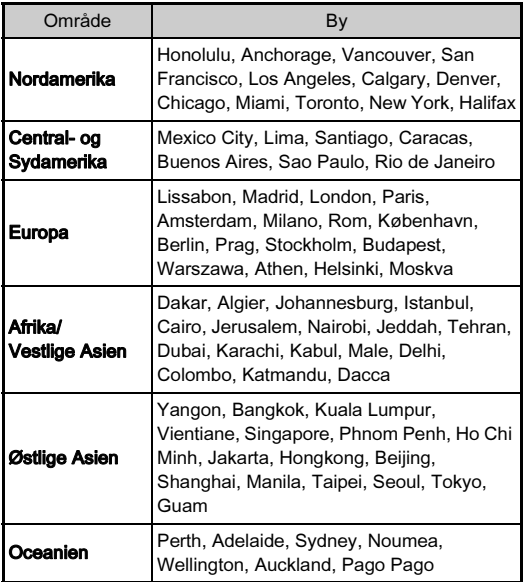

## <span id="page-126-5"></span><span id="page-126-3"></span><span id="page-126-1"></span><span id="page-126-0"></span>Driftsbetingelser for USB-forbindelse og medfølgende software

Med den medfølgende software "Digital Camera Utility 5" kan du fremkalde RAW-billeder, lave farvejusteringer eller kontrollere optageoplysningerne på en computer. Installer softwaren fra den medfølgende cd-rom (S-SW162). Vi anbefaler de følgende systemkrav for at tilslutte kameraet til en computer og for at anvende softwaren.

### <span id="page-126-6"></span>**Windows**

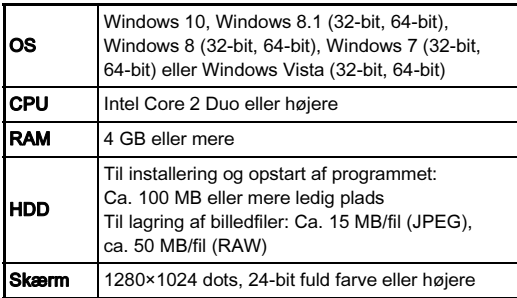

### <span id="page-126-2"></span>**Macintosh**

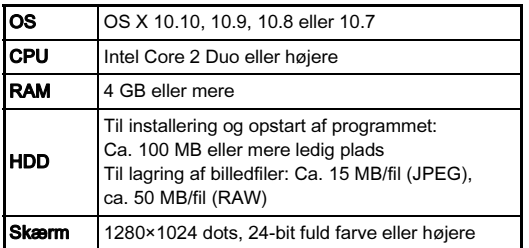

### <span id="page-126-4"></span>**@** Memo

• QuickTime er påkrævet for at afspille filmsekvenser, der er overført til en computer med et andet styresystem end Windows 10, Windows 8.1 og Windows 8. (En computer med Windows 10, Windows 8.1 eller Windows 8 kan afspille filmsekvenser med afspilningssoftware, der er installeret på forhånd.)

Du kan downloade programmet på dette website:

http://www.apple.com/quicktime/download/

# Indeks

## Symboler

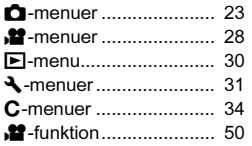

## Tal

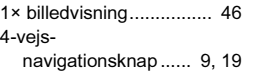

# Å

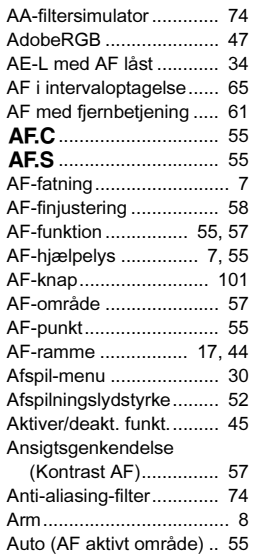

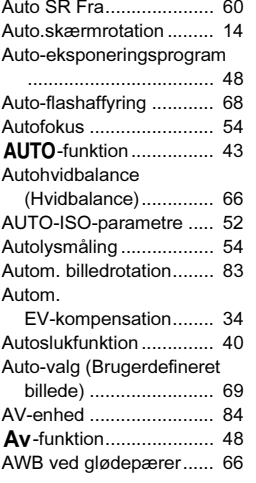

### Æ

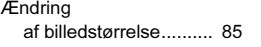

## B

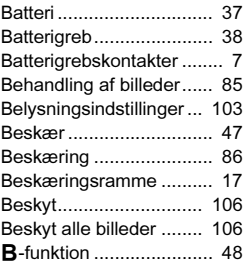

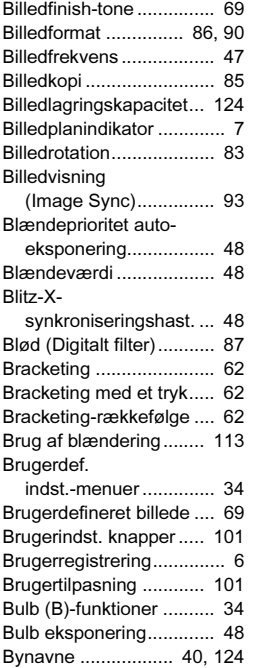

## C

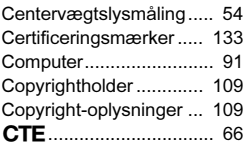

### D

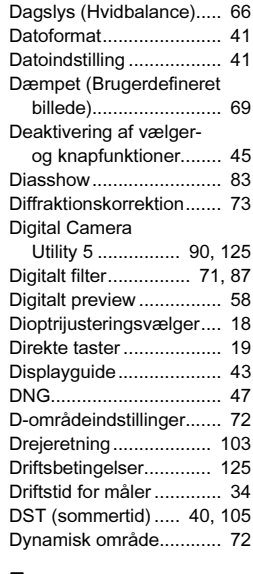

### E

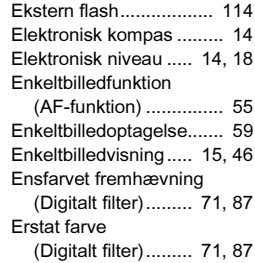

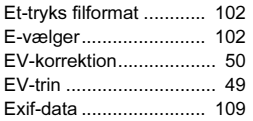

# F

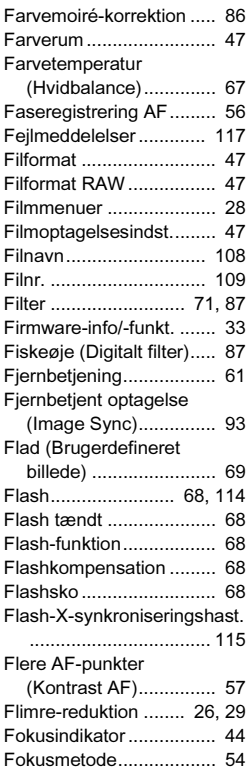

[Fokus-peaking................. 58](#page-59-2)

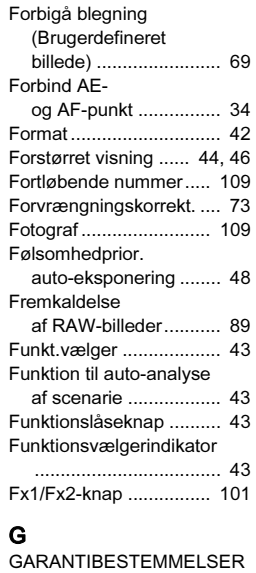

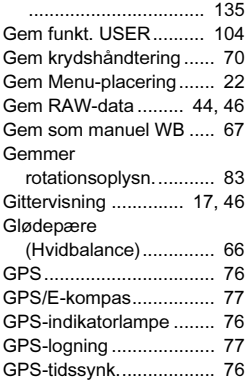

### H

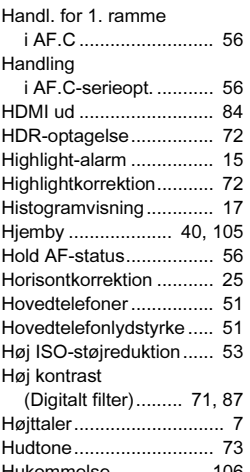

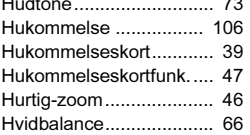

### I

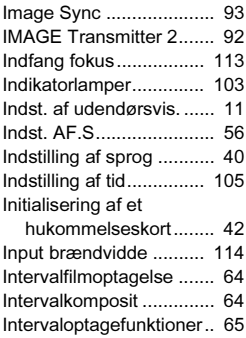

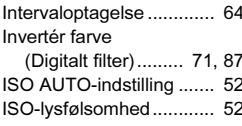

### J

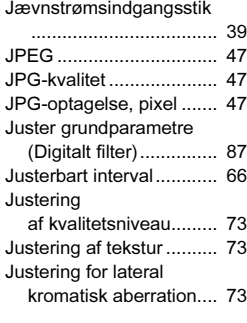

# K

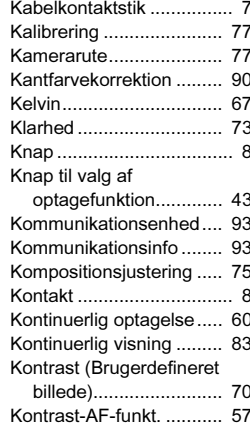

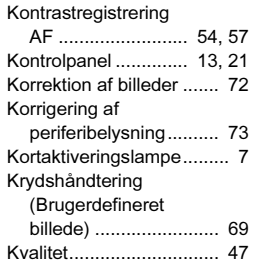

# L

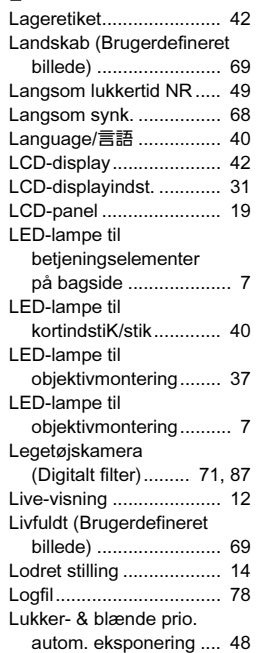

Lukkerprioritet auto-

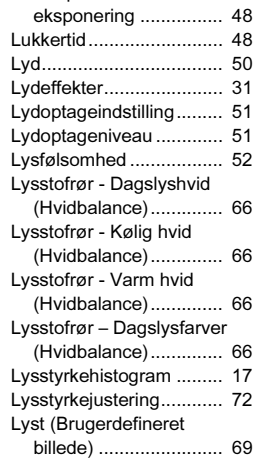

## M

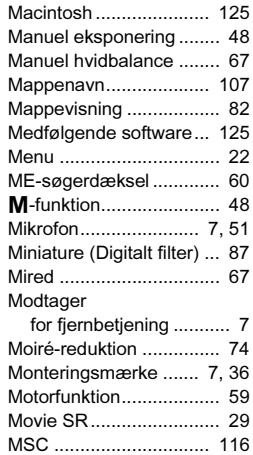

Multi auto-hvidbalance [\(Hvidbalance\).............. 66](#page-67-11) [Multieksponering ............. 63](#page-64-0) [Multisegmentlysmåling .... 54](#page-55-5)

### N

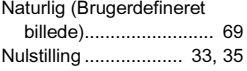

## O

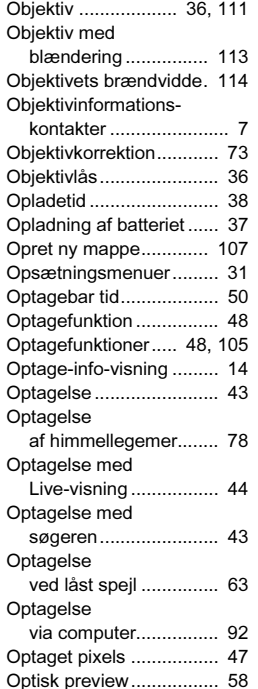

## Ø

[Øjeblikkelig visning.......... 44](#page-45-5)

### P

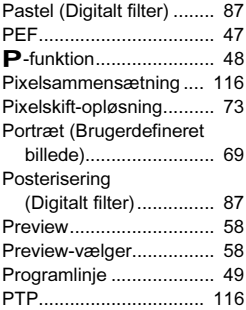

# Q

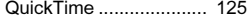

## R

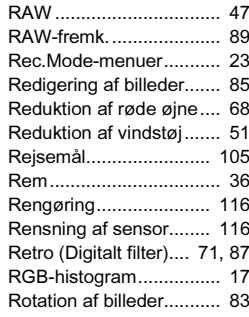

## S

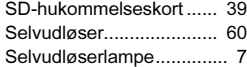

**Appendiks** Appendiks

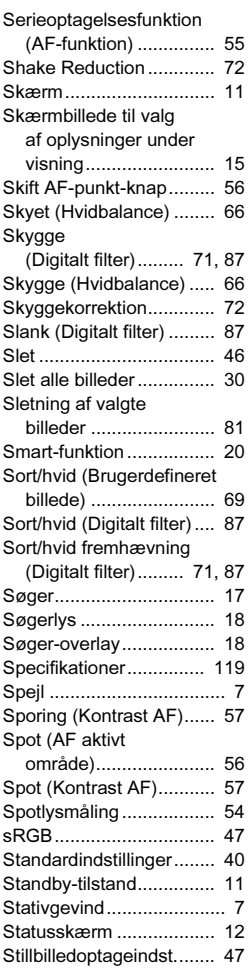

[Stjernespor ...................... 64](#page-65-3)

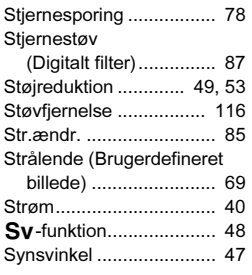

### T

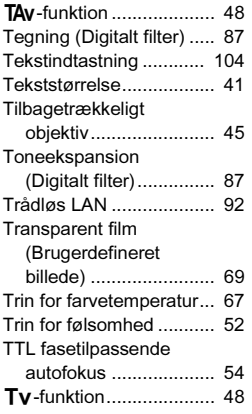

# U

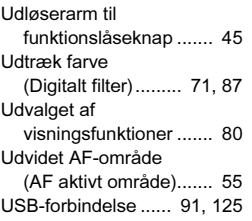

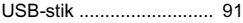

# V

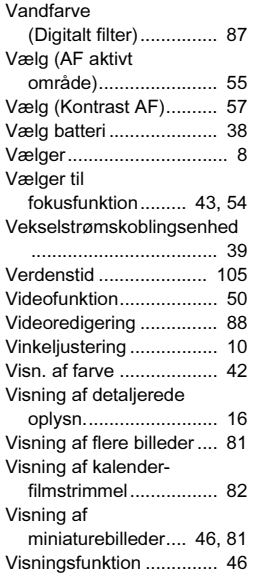

## W

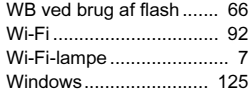

# X

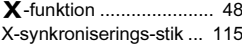

## Z

Zonevalg (AF aktivt [område\)....................... 55](#page-56-10)

# Sikker brug af kameraet

Vi har gjort vores yderste for at gøre dette kamera så sikkert som muligt. Ved brug af kameraet skal du lægge mærke til de punkter, der er markeret med følgende symboler.

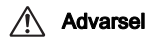

Advarsel Dette symbol viser, at hvis du ikke overholder dette, kan det medføre alvorlige personskade.

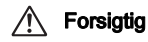

**Forsigtig** Dette symbol viser, at hvis du ikke overholder<br>dette, kan det medføre mindre eller lidt større personskader eller tab af materiel.

### Om kameraet

# Advarsel

- Forsøg aldrig at skille dette kamera ad eller foretage ændringer på kameraet. Visse indvendige dele af kameraet bruger højspænding, hvilket indebærer risiko for elektrisk stød.
- Hvis kameraets indvendige dele blotlægges som følge af, at kameraet tabes eller på anden vis beskadiges, må den blotlagte del aldrig berøres. Der vil være risiko for elektrisk stød.
- Peg ikke kameraet mod solen eller andre kraftige lyskilder, når du tager billeder, og efterlad ikke kameraet i direkte sollys, når objektivdækslet er fjernet, da dette kan forårsage funktionsfejl i kameraet eller brand.
- Kig ikke gennem objektivet, mens det peger mod solen eller andre kraftige lyskilder, da dette kan medføre blindhed eller nedsat synsevne.
- Hvis der kommer røg eller underlige lugte fra kameraet, eller hvis du konstaterer andre uregelmæssigheder, skal du omgående holde op med at bruge kameraet, fjerne batteriet eller tage vekselstrømadapterstikket ud, og derefter kontakte det nærmeste servicecenter. Fortsat brug af produktet kan forårsage brand eller elektrisk stød.

# Forsiatia

- Placér ikke din finger over flashen, når den affyres. Du kan risikere at brænde dig.
- Dæk ikke flashen med tøj, når du affyrer den. Der kan opstå misfarvning.
- Visse dele af kameraet bliver varme under brug. Der kan opstå brandsår ved lav temperatur, hvis du holder sådanne dele i længere tid.
- Pas på glasskår, hvis skærmen beskadiges. Undgå endvidere at få flydende krystaller på huden, i øjnene eller i munden.
- Afhængig af dine individuelle omstændigheder eller fysiske sygdomme kan brug af kameraet medføre kløe, udslæt eller blærer. Hvis du oplever uregelmæssigheder, skal du stoppe med at bruge kameraet og straks søge læge.

## Om batteriopladeren og vekselstrømsadapteren

# Advarsel

- Brug kun den batterioplader og vekselstrømsadapter, der er beregnet til dette kamera. Batteriopladeren eller vekselstrømsadapteren skal have de effekt- og spændingsspecifikationer, der er angivet for produktet. Hvis ovenstående anvisning ikke følges, kan dette medføre brand, elektrisk stød eller kameradefekt. Den angivne spænding er 100 – 240 V vekselstrøm.
- Forsøg aldrig at skille dette produkt ad eller foretage ændringer på produktet, da dette kan forårsage brand eller stød.
- Hvis der kommer røg eller underlige lugte fra produktet, eller hvis der forekommer andre uregelmæssigheder, skal du omgående holde op med at bruge kameraet og derefter kontakte det nærmeste servicecenter. Hvis du fortsætter med at bruge produktet, kan det forårsage brand eller elektrisk stød.
- Hvis der kommer vand ind i produktet, skal du kontakte det nærmeste servicecenter. Hvis du fortsætter med at bruge produktet, kan det forårsage brand eller elektrisk stød.
- Hvis der er tordenvejr, når du bruger batteriopladeren eller vekselstrømsadapteren, skal du tage kablet ud og stoppe med at bruge produkterne. Hvis du fortsætter med at bruge produktet, kan udstyret blive beskadiget, eller det kan forårsage brand eller stød.
- Tør kabelstikket af, hvis der kommer støv på det. Ophobning af støv kan forårsage brand.
- For at minimere risikoen for farer bør du kun benytte et CSA/ULcertificeret strømforsyningskabelsæt, hvor kablet er af typen SPT-2 eller bedre, minimum nr. 18 AWG-kobber, den ene ende er udstyret med et påstøbt hanstik (med en specificeret NEMA-konfiguration) og den anden er udstyret med et påstøbt hunstik (med en specificeret konfiguration af den ikke-industrielle IEC-type) eller tilsvarende.

# **Forsigtig**

- Placér ikke eller tab ikke tunge genstande på eller bøj ikke vekselstrømsnetledningen kraftigt, da det kan beskadige ledningen. Hvis vekselstrømsnetledningen bliver beskadiget, så kontakt det nærmeste servicecenter.
- Rør ikke ved og kortslut ikke området på vekselstrømsnetledningen, mens ledningen sidder i stikket.
- Håndter ikke netstikket med våde hænder. Dette kan forårsage stød.
- Tab ikke produktet, eller udsæt det for voldsomme stød. Det kan medføre kameradefekt.
- Batteriopladeren D-BC90 må kun anvendes til opladning af genopladelige batterier af typen lithium-ion D-LI90. Hvis du prøver at oplade andre typer batterier, kan batteriet eksplodere, bryde i brand eller beskadige batteriopladeren.

### Om det genopladelige lithium-ion-batteri

# Advarsel

• I tilfælde af lækage fra batteriet: Undgå at gnide øjnene hvis væsken kommer i kontakt med dem. Skyl øjnene med rent vand, og søg øjeblikkeligt læge.

# **Forsigtig**

- Brug kun det batteri, der er beregnet til dette kamera. Brug af andet batteri kan forårsage eksplosion eller brand.
- Forsøg aldrig at skille batteriet ad, da dette kan medføre eksplosion eller utætheder.
- Fjern omgående batteriet fra kameraet, hvis det bliver varmt eller begynder at udvikle røg. Pas på, at du ikke brænder dig på det varme batteri, når det tages ud af kameraet.
- Hold ledninger, hårnåle og andre metalgenstande væk fra batteriets + og - poler.
- Kortslut ikke batteriet, eller kast det i ild. Dette kan medføre eksplosion eller brand.
- Hvis lækage fra batteriet kommer i kontakt med hud eller tøj, kan det medføre hudirritation. Vask de berørte områder grundigt med vand.
- Sikkerhedsforanstaltninger ved håndtering af D-LI90-batterier:
- ANVEND KUN DEN ANGIVNE OPLADER. RISIKO FOR BRAND OG FORBRÆNDINGER.
- MÅ IKKE AFBRÆNDES.
- MÅ IKKE ADSKILLES.
- MÅ IKKE KORTSLUTTES.
- MÅ IKKE UDSÆTTES FOR HØJE TEMPERATURER (60 °C).
- SE VEJLEDNINGEN.

### Sørg for, at kamera og tilhørende tilbehør holdes uden for små børns rækkevidde

# Advarsel

- Placér ikke kamera og tilhørende tilbehør i nærheden af små børn.
	- 1. Hvis produktet tabes eller bruges forkert, kan det medføre alvorlig personskade.
	- 2. Hvis remmen kommer rundt om halsen, kan det medføre kvælning.
	- 3. Opbevar altid mindre tilbehør, som f.eks. batteri eller hukommelseskort utilgængeligt for børn. Søg omgående læge, hvis tilbehøret sluges.

# Forsigtighed under brug

### Inden kameraet anvendes

• Når kameraet ikke har været anvendt i lang tid, bør du altid afprøve det for at sikre dig, at det stadig fungerer korrekt, især før du tager vigtige billeder (f.eks. ved et bryllup eller på rejse). Indholdet af optagelsen kan ikke garanteres, hvis optagelse, visning eller dataoverførsel til en computer osv. ikke er mulig pga. en fejl i dit kamera eller lagermedie (hukommelseskort) osv.

### Om batteri og kort

- For at holde batteriet i optimal tilstand, skal du undgå at opbevare det i fuldt opladet tilstand eller ved høje temperaturer.
- Hvis batteriet efterlades i kameraet, og kameraet ikke bruges i længere tid, aflades batteriet for meget, og batteriets levetid forkortes.
- Det anbefales at oplade batteriet den dag, det skal bruges, eller dagen før.
- Den vekselstrømsnetledning, der følger med kameraet, er udelukkende til brug sammen med D-BC90-batteriopladeren. Den må ikke anvendes sammen med andet udstyr.

## Forholdsregler, når du bærer og anvender kameraet

- Kameraet må ikke udsættes for høje temperaturer eller høj luftfugtighed. Lad ikke kameraet ligge i et køretøj, da temperaturen kan blive meget høj.
- Udsæt ikke kameraet for stærke vibrationer, stød eller tryk. Beskyt kameraet under transport.
- Kameraet kan anvendes ved temperaturer mellem -10° C og 40° C.
- Skærmen kan blive sort ved høje temperaturer, men bliver atter normal, når temperaturen falder til det normale niveau.
- Skærmen kan reagere langsomt, når den udsættes for lave temperaturer. Denne reaktion er normal for flydende krystaller og er ikke en funktionsfejl.
- Pludselige temperaturudsving vil forårsage kondensdannelse indeni og udenpå kameraet. Læg kameraet i en taske eller en plastpose, og tag det frem igen, når temperaturforskellen er mindsket.
- Undgå at kameraet udsættes for snavs, mudder, sand, støv, vand, giftige gasser eller salte, da dette kan medføre kameradefekt. Hvis der kommer vand på kameraet, bør det aftørres.
- Tryk ikke for hårdt på skærmen, da dette kan medføre beskadigelse eller funktionsfejl.
- Pas på, at du ikke overspænder skruen i fode til stativet, når du bruger et stativ.

### Rengøring af kameraet

- Rengør aldrig produktet med organiske opløsningsmidler som f.eks. fortynder, sprit eller rensebenzin.
- Anvend en objektivbørste til at fjerne støv på et objektiv. Anvend aldrig en spray, da den kan beskadige objektivet.
- Kontakt det nærmeste servicecenter med henblik på professionel rengøring af CMOS-sensoren. (Rengøring foretages mod et gebyr.)
- Det anbefales, at kameraet indleveres til regelmæssige eftersyn hvert eller hvert andet år for at sikre, at det til stadighed fungerer optimalt.

### Opbevaring af kameraet

- Opbevar ikke kameraet sammen med konserveringsmidler eller kemikalier. Opbevaring under høje temperaturer eller høj luftfugtighed kan forårsage mugdannelse. Tag kameraet ud af etuiet, og opbevar det på et tørt og velventileret sted.
- Undgå at bruge eller opbevare kameraet på steder, hvor det kan blive udsat for statisk elektricitet eller elektrisk interferens.
- Undgå at bruge eller opbevare kameraet i direkte sollys eller på steder,

<span id="page-133-0"></span>hvor det kan blive udsat for hurtige temperaturudsving eller kondens.

### Om SD-hukommelseskort

• SD-hukommelseskortet er udstyret med en skrivebeskyttelsesknap. Når knappen indstilles til LOCK, beskyttes de eksisterende data ved at forhindre optagelse af nye data, sletning af eksisterende data eller formatering af kortet af

kamera eller computer.

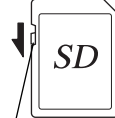

Skrivebeskyttelsesknap

- SD-hukommelseskortet kan være varmt, når det tages ud af kameraet umiddelbart efter at kameraet har været i brug.
- Fjern ikke SD-hukommelseskortet og sluk ikke for strømmen, mens der læses data til eller fra kortet, da dette kan medføre mistede data eller skader på kortet.
- Bøj ikke SD-hukommelseskortet, og udsæt det ikke for slag eller stød. Hold kortet væk fra vand, og opbevar det ikke ved for høje temperaturer.
- Tag ikke SD-hukommelseskortet ud under formatering. Kortet kan blive beskadiget og blive ubrugeligt.
- Data på SD-hukommelseskortet kan blive slettet i følgende tilfælde. Vi påtager os intet ansvar for data, der slettes, hvis
	- 1. SD-hukommelseskortet håndteres forkert af brugeren.
	- 2. SD-hukommelseskortet udsættes for statisk elektricitet eller elektromagnetisk interferens.
	- 3. SD-hukommelseskortet ikke har været anvendt i længere tid.
- 4. SD-hukommelseskortet eller batteriet fjernes, mens der læses data til eller fra kortet.
- Hvis kortet ikke anvendes i længere tid, kan dataene på kortet blive ulæselige. Sørg for løbende at sikkerhedskopiere alle vigtige data over på en computer.
- Formatér nye SD-hukommelseskort. Formatér også SDhukommelseskort, der tidligere har været brugt i andre kameraer.
- Bemærk venligst, at sletning af data, der er lagret på et SDhukommelseskort, eller formatering af et SD-hukommelseskort, ikke sletter de oprindelige data fuldstændigt. Slettede filer kan nogle gange gendannes vha. kommercielt tilgængeligt software. Hvis du vil kassere, bortgive eller sælge dit SD-hukommelseskort, skal du sørge for, at dataene på kortet er slettet helt, eller at selve kortet destrueres, hvis det indeholder personlige eller følsomme oplysninger.
- Håndtering af dataene på dit SD-hukommelseskort sker på eget ansvar.

### Om den trådløse LAN-funktion

- Anvend ikke kameraet et sted, hvor elektriske produkter, AV/OAenheder osv. danner magnetfelter og elektromagnetiske bølger.
- Hvis kameraet påvirkes af magnetfelter og elektromagnetiske bølger, kan det muligvis ikke kommunikere.
- Hvis kameraet anvendes i nærheden af et tv eller en radio, kan det forårsage dårlig modtagelse eller billedfejl på tv-skærmen.
- Hvis der findes flere forskellige trådløse LAN-adgangspunkter i nærheden af kameraet og de anvender den samme kanal, vil søgefunktionen muligvis ikke blive udført korrekt.
- Sikkerheden af dine gemte, sendte eller modtagne data er dit eget ansvar.

Det frekvensområde, der anvendes af kameraet, anvendes også af industrielle, videnskabelige og farmaceutiske enheder, som f.eks. mikrobølgeovne, lokalitetsspecifikke radiostationer (trådlåse stationer, der kræver tilladelse) og specifikke radiostationer med lav sendestyrke (trådløse stationer, der ikke kræver tilladelse) til identificering af mobile objekter, som anvendes i produktionslinjer på fabrikker osv., samt amatørdrevne radiostationer (trådløse stationer, der kræver tilladelse).

- 1. Før du bruger kameraet, skal du forvisse dig om, at der ikke drives lokalitetsspecifikke radiostationer og specifikke radiostationer med lav sendestyrke til identificering af mobile objekter og amatørdrevne radiostationer i nærheden.
- 2. Hvis kameraet skaber skadelig radiobølgeinterferens for lokalitetsspecifikke radiostationer til identificering af mobile objekter, skal du omgående skifte den anvendte frekvens for at undgå interferens.
- 3. Hvis du har andre problemer, der gør at kameraet skaber skadelig radiobølgeinterferens for specifikke radiostationer med lav sendestyrke til identificering af mobile objekter eller for amatørdrevne radiostationer, skal du kontakte dit nærmeste servicecenter.

7

Appendiks

Appendiks

Dette kamera overholder de tekniske standarder i radioloven og loven om telekommunikationsvirksomhed, og certifikatet for overholdelse af de tekniske standarder kan vises på skærmen.

<span id="page-134-0"></span>Certificeringsmærkerne for overholdelse af de trådløse tekniske standarder i radioloven og loven om telekommunikationsvirksomhed kan vises under [Certificeringsmærker] i menuen  $\blacktriangleleft$  4. Se "Sådan bruger [du menuerne" \(s.22\)](#page-23-1) for en vejledning i, hvordan menuerne anvendes.

## Om GPS

- Lokale geografiske og atmosfæriske forhold kan forhindre eller forsinke modtagelsen af GPS-data. Dette kamera kan være ude af stand til at modtage GPS-data indendørs, under jorden eller tæt på store bygninger, træer eller andre genstande, der blokerer eller reflekterer satellitsignaler.
- GPS-satellitternes placering ændrer sig konstant, og det kan forhindre eller forsinke modtagelsen af GPS-data på bestemte tidspunkter på dagen.
- Tilstedeværelsen af mobiltelefoner eller andre enheder, som sender på frekvenser, der ligger tæt på GPS-satellitternes frekvenser, eller magnetfelter omkring højspændingsledninger, kan forstyrre modtagelsen af GPS-data.
- Bemærk, at det kan tage lidt tid før kameraet finder et signal igen, hvis det ikke er blevet brugt i længere tid eller hvis det er blevet flyttet meget langt væk fra det sted, hvor der senest blev modtaget GPS-data.
- Sluk for GPS-funktionen på alle steder og ved enhver lejlighed, hvor brugen af elektronisk udstyr er forbudt, som f.eks. under hospitalsbesøg eller om bord på fly, når flyet letter og lander.
- I nogle lande eller områder kan brugen af GPS eller indsamling af positionsdata være underlagt lovgivning. Når du rejser i udlandet, bør du rådføre dig med ambassaden eller dit rejsebureau vedrørende brug af et kamera med en GPS-funktion eller indsamling af positions-logdata.
- Dette kameras GPS-funktion er udviklet til brug i kameraer til personlig brug. Funktionen kan ikke anvendes til opmåling eller til et navigationssystem til flyvemaskiner, køretøjer eller personer osv. Vi påtager os ikke ansvar eller erstatningspligt for eventuelle skader som følge af brugen af funktionen til upassende formål.

- Microsoft, Windows, Windows Vista og Photosynth er registrerede varemærker tilhørende Microsoft Corporation i USA og andre lande.
- Macintosh, OS X, QuickTime, iPhone og App Store er varemærker tilhørende Apple Inc., der er registreret i USA og andre lande.
- Intel og Intel Core er varemærker tilhørende Intel Corporation i USA og/ eller andre lande.
- SDXC-logoet er et varemærke tilhørende SD-3C, LLC.
- Google, Google Play, Android og Google Earth er varemærker eller registrerede varemærker tilhørende Google Inc.
- Wi-Fi er et registreret varemærke tilhørende Wi-Fi Alliance.
- IOS er et varemærke eller registreret varemærke tilhørende Cisco i USA og andre lande og anvendes under licens.
- Facebook er et registreret varemærke tilhørende Facebook, Inc.
- Twitter er et registreret varemærke tilhørende Twitter, Inc.
- Tumblr er et registreret varemærke tilhørende Tumblr, Inc.
- Dette produkt indeholder DNG-teknologi efter licens af Adobe Systems Incorporated.
- DNG-logoet er enten et registreret varemærke eller et varemærke tilhørende Adobe Systems Incorporated i USA og/eller andre lande.
- HDMI, HDMI-logoet og High-Definition Multimedia Interface er varemærker eller registrerede varemærker tilhørende HDMI Licensing, LLC i USA og/eller andre lande.

Alle andre varemærker tilhører deres respektive ejere.

- Dette produkt anvender skrifttypen RICOH RT, som er designet af Ricoh Company Ltd.
- Dette produkt understøtter PRINT Image Matching III. Digitale stillkameraer, printere og software med PRINT Image Matching III hjælper fotografen til tage netop de billeder, han eller hun havde til hensigt at tage. Visse funktioner er ikke tilgængelige på printere, der ikke er PRINT Image Matching III-kompatible.

Copyright 2001 Seiko Epson Corporation. Alle rettigheder forbeholdes. PRINT Image Matching er et varemærke tilhørende Seiko Epson Corporation. PRINT Image Matching-logoet er et varemærke tilhørende Seiko Epson Corporation.

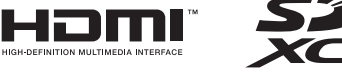

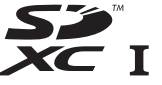

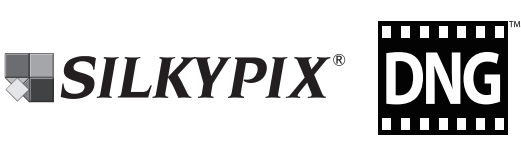

# Varemærker AVC Patent Portfolio Licens

Dette produkt er givet i licens i henhold til patentoversigtens AVC-licens til forbrugernes personlige og vederlagsfri anvendelse for at (i) kodesætte videoen i overensstemmelse med AVC-standarden ("AVC-video") og/eller (ii) afkode AVC-videoen, hvis den er blevet kodesat af en forbruger i forbindelse med en personlig aktivitet og/eller er blevet modtaget fra en videoudbyder, som har licens til at sælge AVC-videoer. Der ydes ingen licens til andre formål eller anvendelser.

Kontakt venligst MPEG LA, LLC, for yderligere oplysninger. Se også http://www.mpegla.com.

### Bekendgørelse vedrørende brugen af software, der er givet i licens i henhold til BSD

Dette produkt inkluderer software, der er givet i licens i henhold til BSDlicensen. En BSD-licens er en form for licens, som tillader redistribution af softwaren under forudsætning af at det tydeligt fremgår, at brugen er uden garanti, og der foreligger en copyrighterklæring samt en liste over licensbetingelser. Det følgende indhold vises baseret på de ovennævnte licensbetingelser, og formålet med dem er ikke at begrænse din brug af produktet osv.

Tera Term Copyright (C) 1994-1998 T. Teranishi (C) 2004-2015 TeraTerm Project Alle rettigheder forbeholdes.

Redistribution og anvendelse i kilde- og binær form, med eller uden modificering, er tilladt under forudsætning af at de følgende betingelser opfyldes:

- 1. Redistributioner af kildekoden skal indeholde den ovennævnte copyrighterklæring, denne liste over betingelser samt den nedenstående ansvarsfraskrivelse.
- 2. Redistributioner i binær form skal reproducere den ovennævnte copyrighterklæring, listen over betingelser samt den nedenstående ansvarsfraskrivelse i dokumentationen og/eller i andet materiale, der leveres sammen med distributionen.
- 3. Ophavsmandens navn må ikke anvendes til at sige god for eller promovere produkter, der er afledt af denne software, uden udtrykkelig forudgående skriftlig tilladelse.

DENNE SOFTWARE STILLES TIL RÅDIGHED AF OPHAVSMANDEN "SOM DEN FORELIGGER", OG ALLE UDTRYKKELIGE ELLER UNDERFORSTÅENDE GARANTIER, HERUNDER, MEN IKKE BEGRÆNSET TIL, UNDERFORSTÅENDE GARANTIER VEDRØRENDE SALGBARHED OG EGNETHED TIL ET BESTEMT FORMÅL, FRASKRIVES. OPHAVSMANDEN KAN UNDER INGEN OMSTÆNDIGHEDER HOLDES ANSVARLIG FOR NOGEN DIREKTE, INDIREKTE, TILFÆLDIGE, SÆRLIGE, PØNALE ELLER SEKUNDÆRE SKADER (HERUNDER, MEN IKKE BEGRÆNSET TIL, FREMSKAFFELSE AF SUBSTITUERENDE GODER ELLER SERVICEYDELSER, TABT BRUG, TABTE DATA ELLER TABT FORTJENESTE ELLER DRIFTSTAB), UANSET ÅRSAG OG UNDER ENHVER TEORETISK FORM FOR HÆFTELSE, UANSET OM DET ER UNDER KONTRAKT, OBJEKTIVT ANSVAR ELLER UDEN FOR AFTALEFORHOLD (HERUNDER FORSØMMELIGHED ELLER ANDET), DER PÅ NOGEN MÅDE MÅTTE OPSTÅ PGA. BRUGEN AF DENNE SOFTWARE, SELV HVIS DER GØRES OPMÆRKSOM PÅ MULIGHEDEN AF SÅDANNE SKADER.

# <span id="page-136-0"></span>GARANTIBESTEMMELSER

Alle vores kameraer, der købes gennem autoriserede distributører af fotografisk udstyr, er dækket af en garanti mod materiale- og fremstillingsfejl i et tidsrum på tolv måneder fra købsdatoen. Der vil blive ydet service, og defekte dele vil blive udskiftet uden beregning inden for dette tidsrum under forudsætning af, at der ikke på kameraet findes tegn på skade som følge af stød, sand eller væske, misbrug, indgreb, batteritæring eller kemisk korrosion, brug i strid med brugervejledningen eller modificering foretaget af et ikkeautoriseret værksted. Producenten eller dennes autoriserede repræsentanter hæfter ikke for nogen reparation eller ændring bortset fra sådanne, som er udført med disses skriftlige godkendelse, og producenten og dennes autoriserede repræsentanter hæfter endvidere ikke for tab som følge af forsinkelse eller manglende anvendelsesmulighed eller andre indirekte eller afledte tab af nogen art, det være sig som følge af materiale- eller fremstillingsfejl eller af andre årsager. Det aftales udtrykkeligt, at producentens eller dennes repræsentanters ansvar i medfør af enhver garanti eller indeståelse, det være sig udtrykkeligt eller stiltiende, er strengt begrænset til udskiftning af dele som anført ovenfor. Reparationer udført af ikke-autoriserede værksteder vil ikke blive refunderet.

### Fremgangsmåde i tilfælde af defekter inden for garantiperioden (12 måneder)

Hvis der opstår problemer med et kamera inden for garantiperioden på 12 måneder, skal kameraet returneres til den forhandler, hvor du købte det, eller til fabrikken. Hvis producenten ikke har en repræsentant i dit land, skal du indsende kameraet til fabrikken franko. I sidstnævnte tilfælde kan det tage et godt stykke tid, før kameraet kan returneres til dig som følge af komplicerede toldprocedurer. Hvis kameraet er dækket af garantien, vil reparation blive foretaget og dele udskiftet uden beregning, hvorefter kameraet returneres til dig. Hvis garantien ikke dækker kameraet, skal du selv dække omkostningerne efter fabrikkens eller dennes

repræsentants almindelige gebyrer. Udgifter til forsendelse afholdes af ejeren. Hvis dit kamera er købt i et andet land end det land, hvor du indsender det til eftersyn i garantiperioden, kan producentens repræsentanter i det pågældende land opkræve almindelige ekspeditions- og servicegebyrer. Uanset ovenstående vil dit kamera blive efterset uden beregning i henhold til nærværende procedure og garantipolitik, hvis det returneres til fabrikken. Under alle omstændigheder skal forsendelsesomkostninger og toldgebyrer afholdes af afsenderen. Køber skal gemme kvitteringer og regninger for købet som bevis for købsdatoen i mindst et år. Ved indsendelse af kameraet til reparation skal kameraet indsendes til producentens autoriserede repræsentanter eller godkendte værksteder, medmindre det sendes direkte til producenten. Sørg altid for at få et tilbud på, hvad en reparation vil koste. Først når du har accepteret tilbuddet, skal du lade værkstedet gå i gang med reparationen.

- Denne garantipolitik påvirker ikke kundens lovbestemte rettigheder.
- Lokale garantiordninger, der ydes af vores distributører i visse lande, kan træde i stedet for denne garanti. Vi anbefaler derfor, at du gennemlæser et evt. garantikort, der følger med produktet på købstidspunktet, eller kontakter vores distributør i dit land for at få yderligere oplysninger og modtage en kopi af garantiordningen.

### For kunder i Europa

RICOH IMAGING COMPANY, LTD. erklærer hermed, at dette PENTAX K-1 overholder de grundlæggende krav og de øvrige relevante forskrifter i direktiv 1999/5/EF. Du kan se en komplet version af overensstemmelseserklæringen på http://www.ricoh-imaging.co.jp/english

### Information til brugere om indsamling og bortskaffelse af gammelt udstyr og brugte batterier

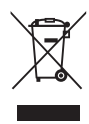

1. I Den Europæiske Union

Disse symboler på produkter, emballage og/eller medfølgende dokumenter betyder, at brugt elektrisk og elektronisk udstyr og batterier ikke må blandes med husholdningsaffald.

Brugt elektrisk/elektronisk udstyr og batterier skal behandles separat og i overensstemmelse med lovgivning, der kræver korrekt behandling, indsamling og genbrug af disse produkter.

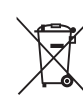

Ved at bortskaffe disse produkter korrekt hjælper du med at sikre, at affaldet bliver behandlet, indsamlet og genbrugt, hvilket forhindrer potentielle negative virkninger på miljøet og menneskers sundhed, som ellers ville kunne opstå som følge af uhensigtsmæssig håndtering af affaldet.

Hvis der er tilføjet et kemisk symbol under ovenstående symbol, angiver dette i henhold

til Batteridirektivet, at der er tungmetal (Hg = kviksølv, Cd = cadmium, Pb = bly) i batteriet med en koncentration, der ligger over en anvendt tærskel angivet i Batteridirektivet.

Kontakt de lokale myndigheder, dit renovationsselskab eller det sted, hvor du har købt produkterne, for at få flere oplysninger om indsamling og genbrug af brugte produkter.

### 2. I andre lande uden for EU

Disse symboler er kun gældende i EU. Kontakt de lokale myndigheder eller forhandleren for at få oplyst den korrekte bortskaffelsesmetode, hvis du vil bortskaffe brugte produkter.

I Schweiz: Brugt elektrisk/elektronisk udstyr kan gratis afleveres til forhandleren, selv hvis du ikke køber et nyt produkt. Yderligere indsamlingsfaciliteter er angivet på hjemmesiden www.swico.ch eller www.sens.ch.

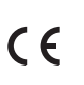

CE-mærket er et overensstemmelsesmærke i henhold til EU-direktiv om CE-mærkning af produkter inden for den Europæiske Union. Memo

### RICOH IMAGING COMPANY, LTD.

1-3-6, Naka-magome, Ohta-ku, Tokyo 143-8555, JAPAN (http://www.ricoh-imaging.co.jp)

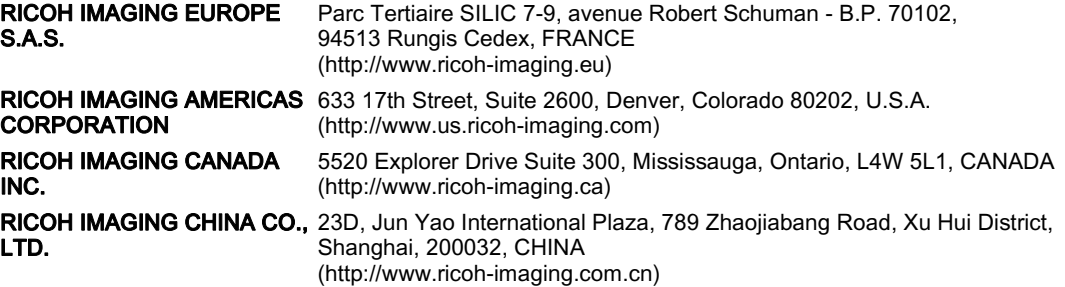

### Focus Nordic Denmark

Erhvervsvej 30, DK-2610 Rødovre Phone number: +45 4485 3400 Email address: [info@focusnordic.dk](mailto:info@focusnordic.dk) Website: [www.focusnordic.dk](http://www.focusnordic.dk)

Disse kontaktoplysninger kan blive ændret uden varsel. Se venligst de sidste nye oplysninger på vores websites.

• Specifikationer og udvendige mål er anført med forbehold for ændringer uden varsel.